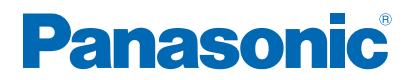

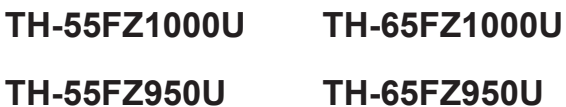

# *e***HELP**

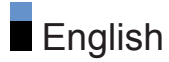

## [Read first](#page-12-0)

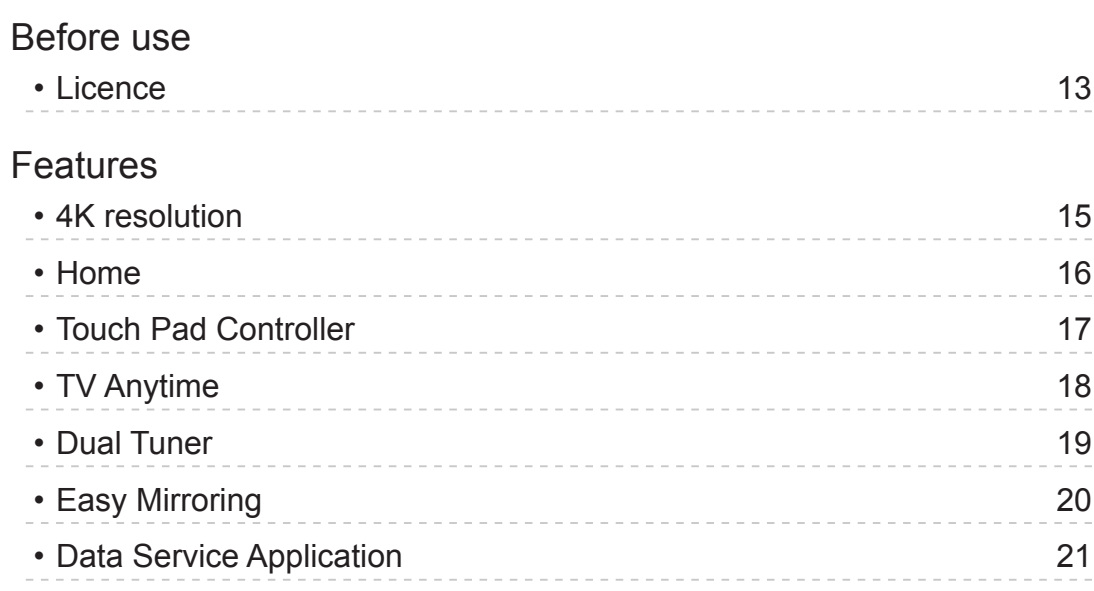

## [Home](#page-21-0)

#### [Home](#page-21-0)

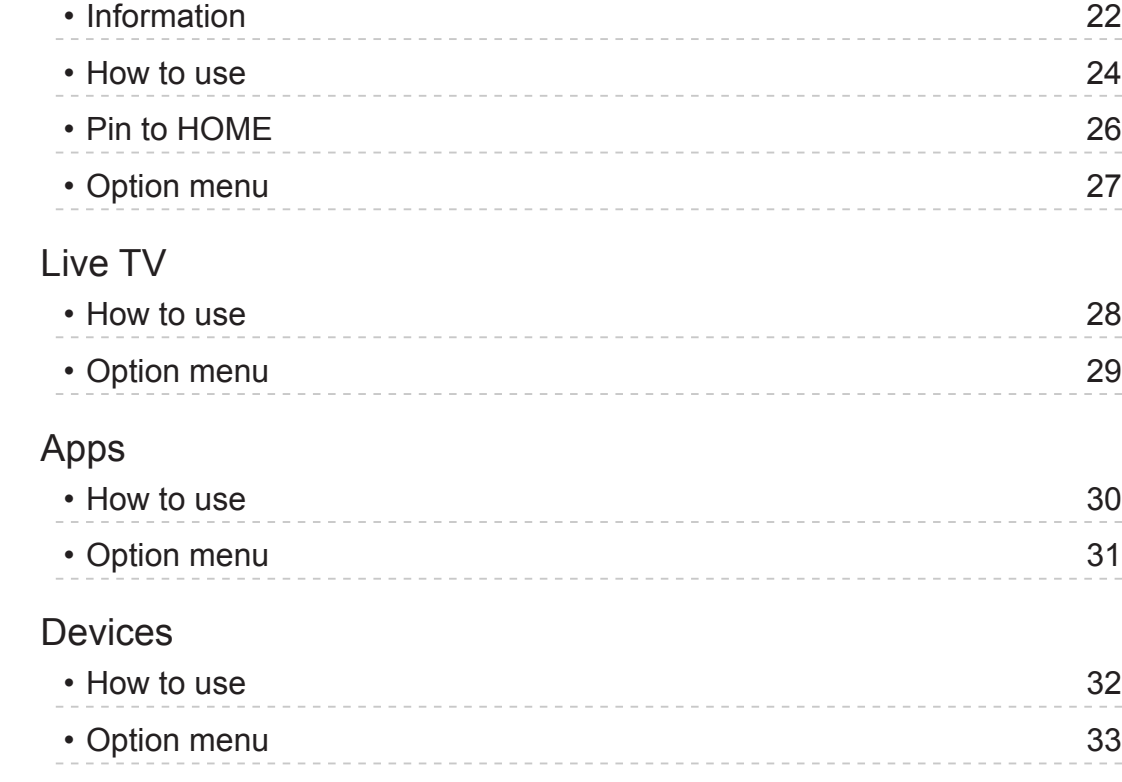

## **[Watching](#page-33-0)**

#### [Basic](#page-33-0)

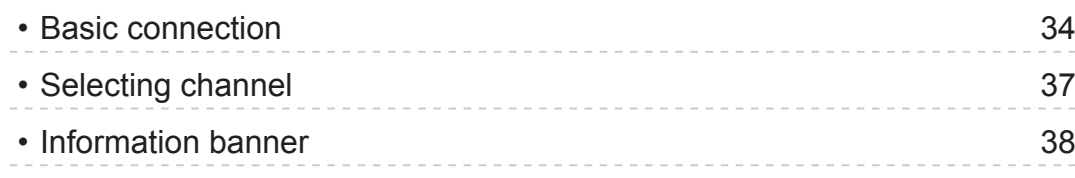

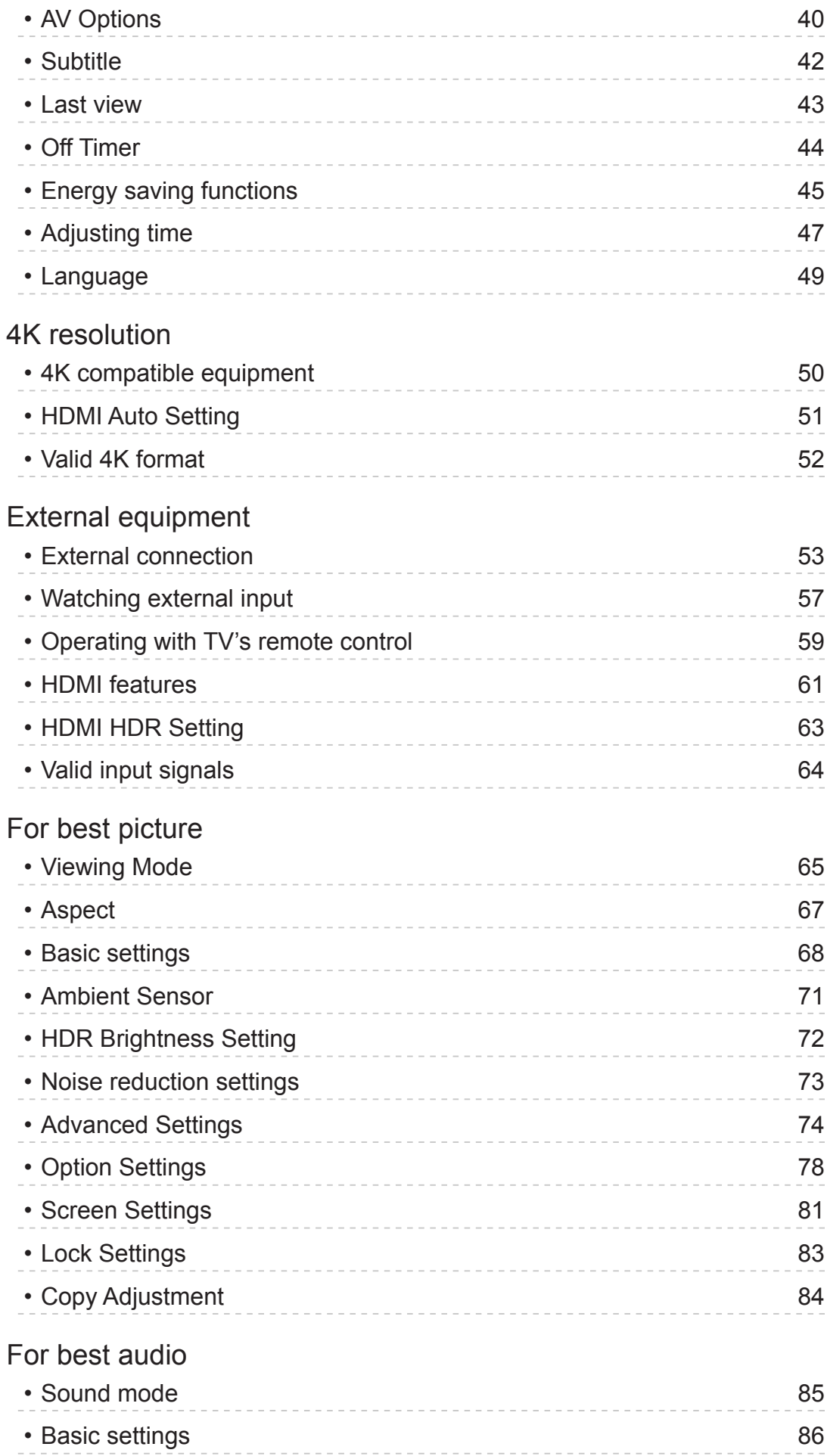

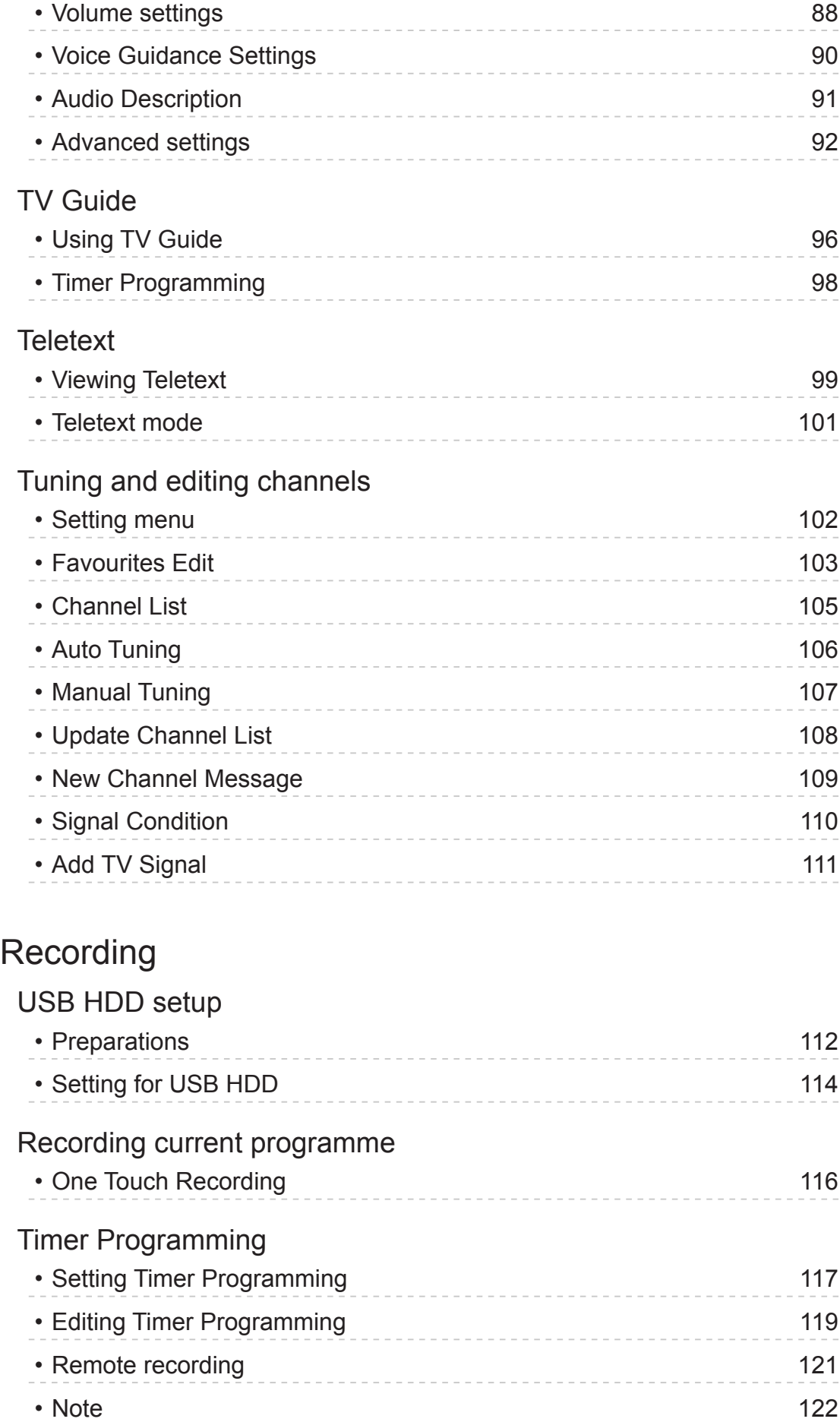

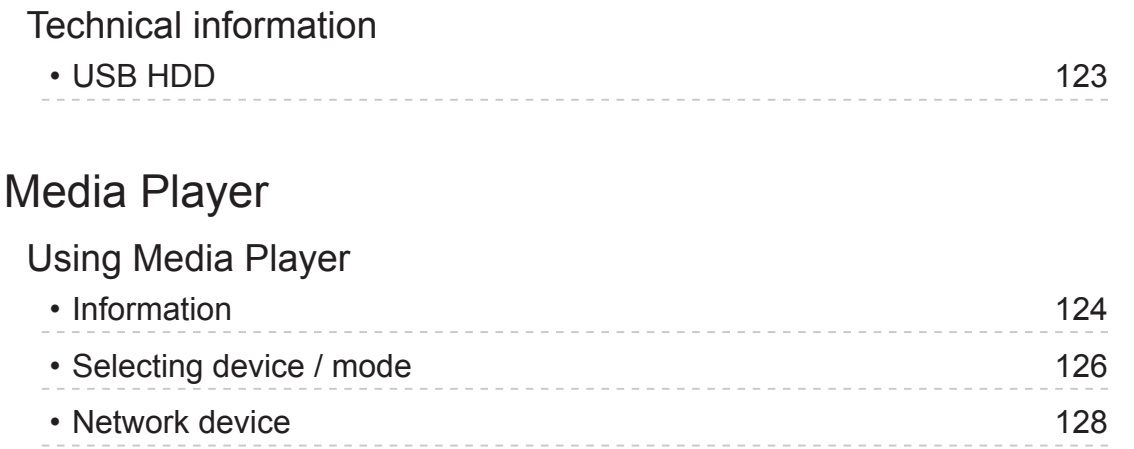

## [Easy List View](#page-129-0)

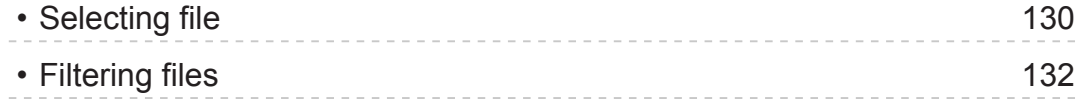

• [Sharing file](#page-128-0) 129

#### [Mix Folder View](#page-132-0)

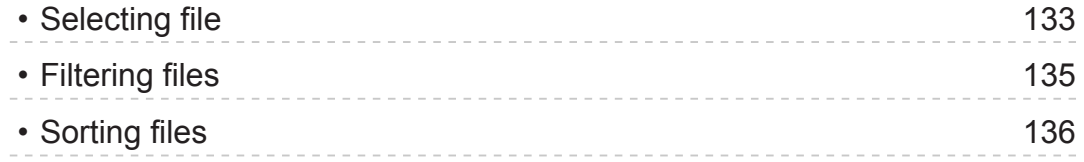

## [Playback](#page-136-0)

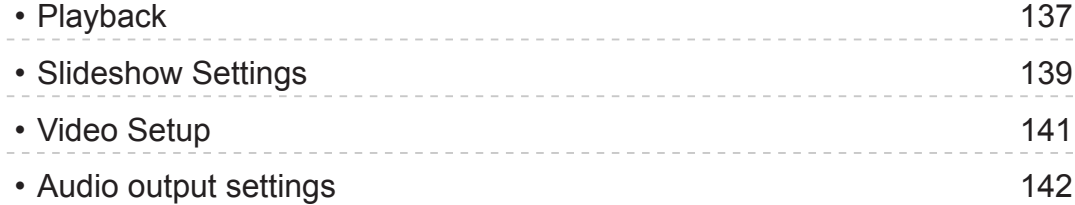

#### [Recorded TV mode](#page-142-0)

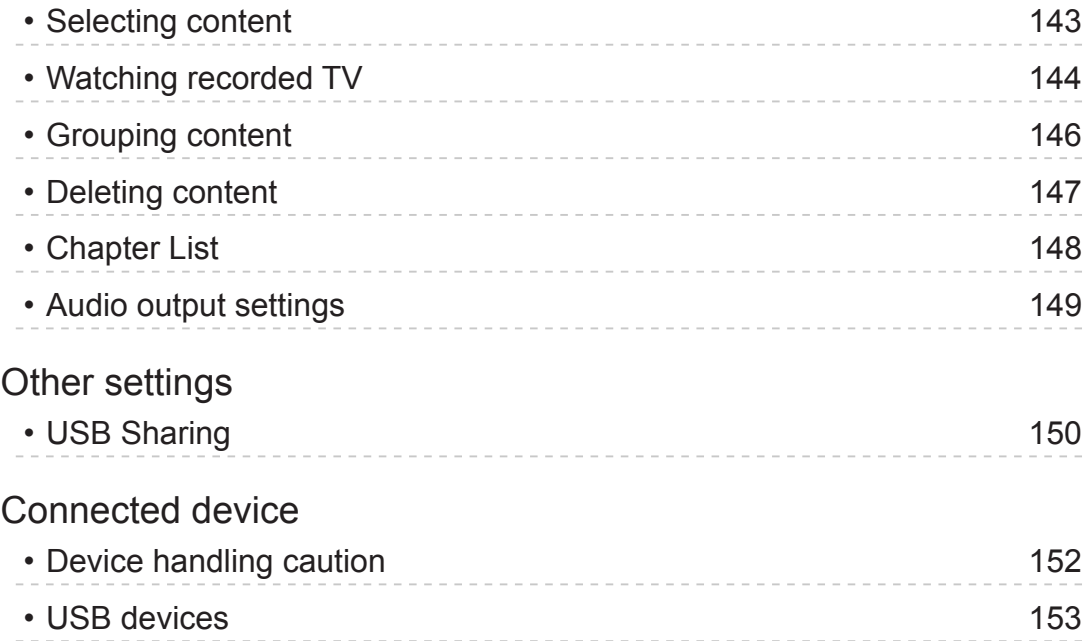

## [Supported format](#page-153-0)

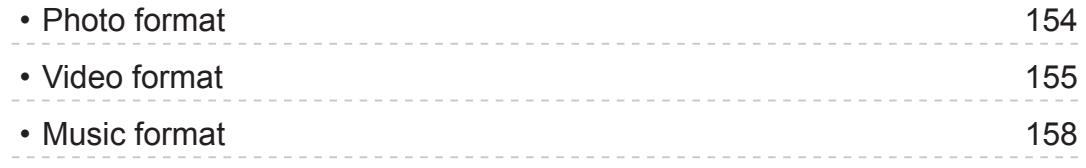

## **[Network](#page-158-0)**

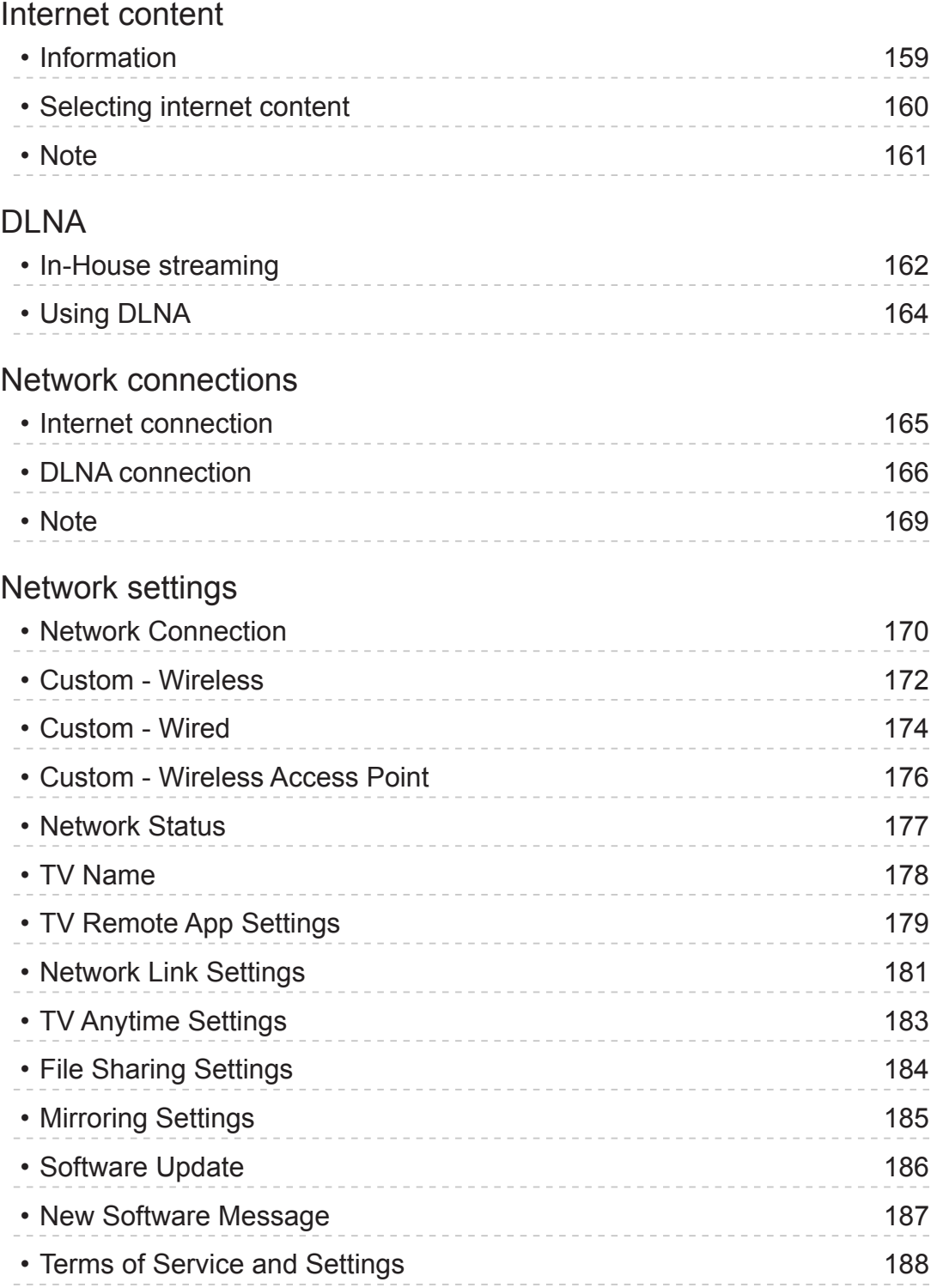

#### [Photos](#page-188-0)

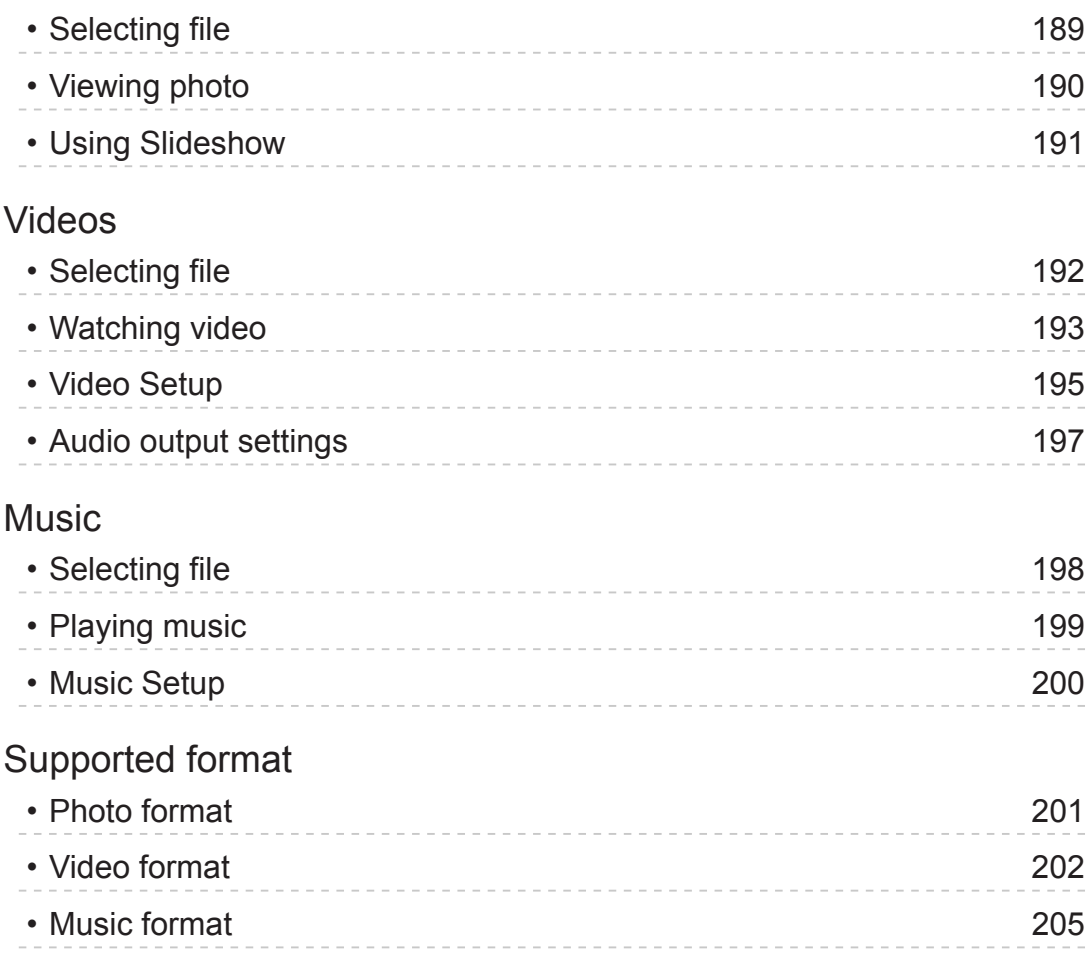

## [Functions](#page-205-0)

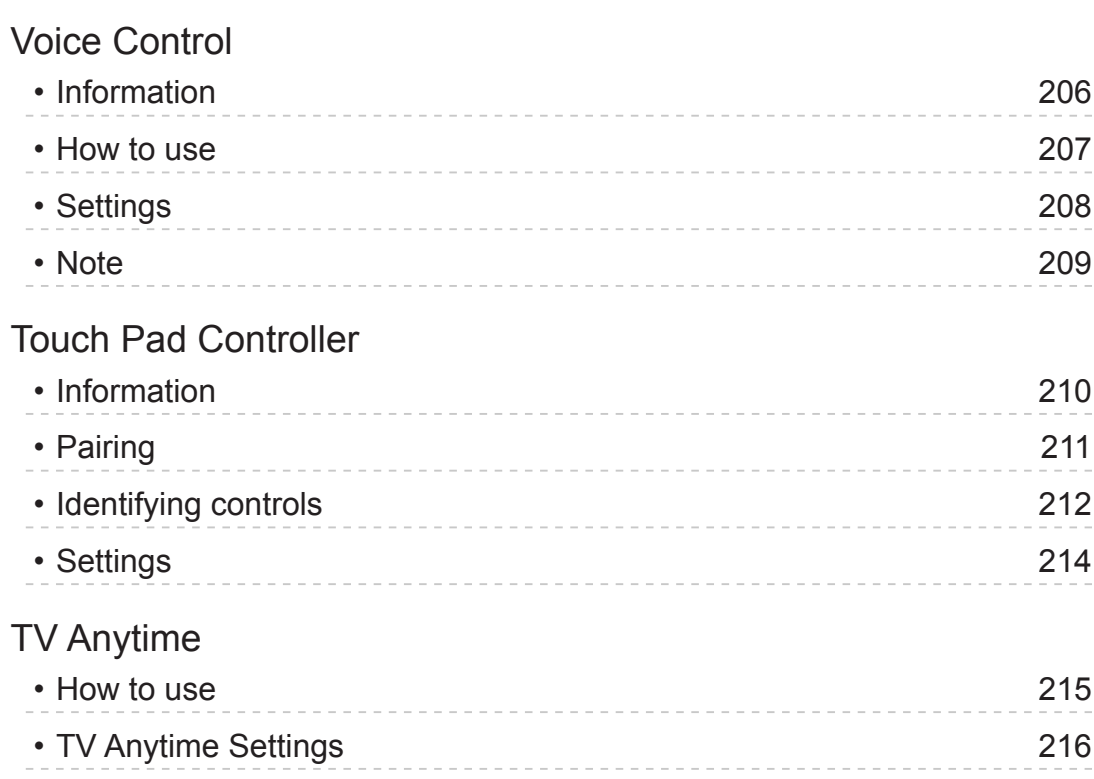

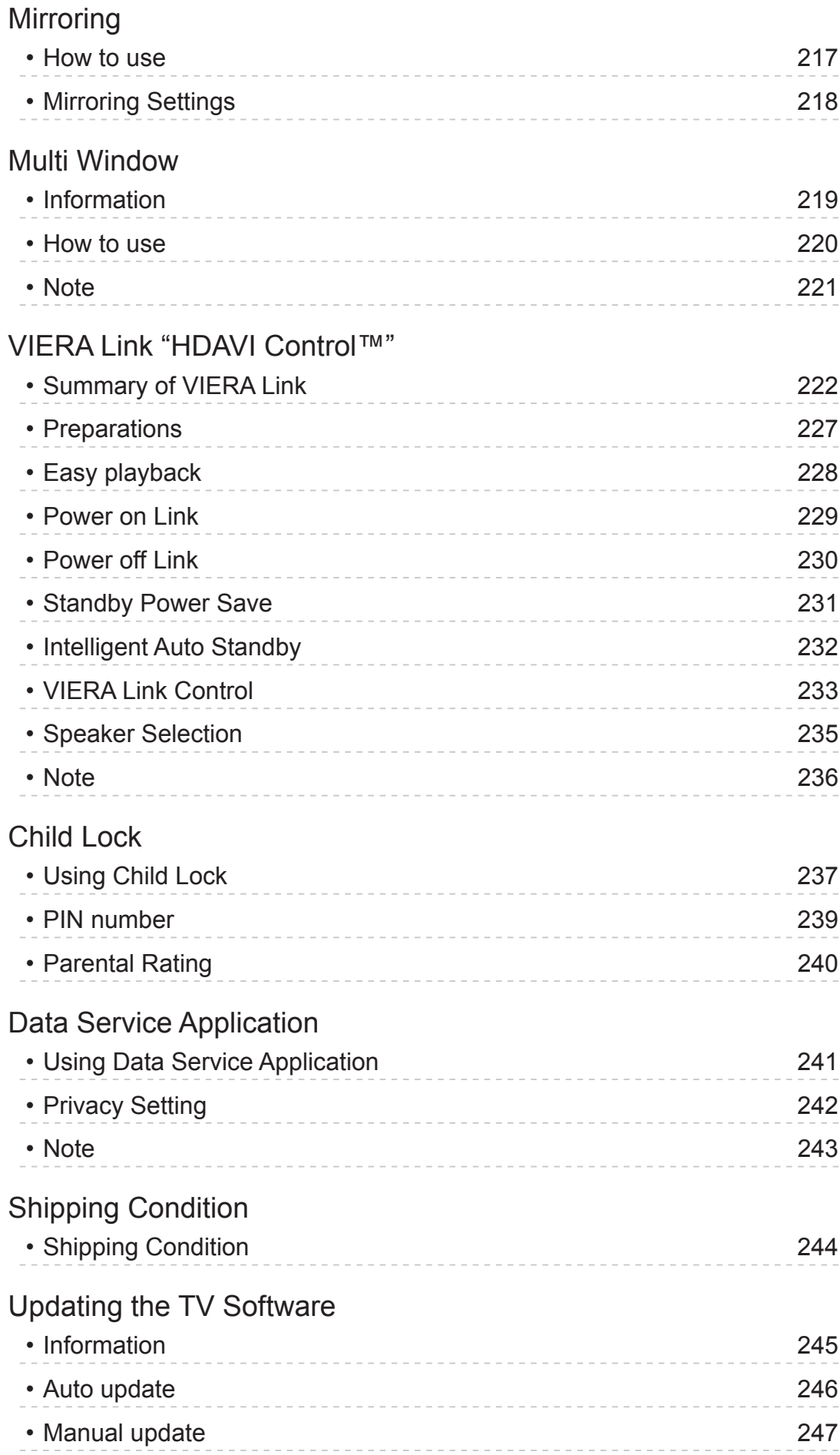

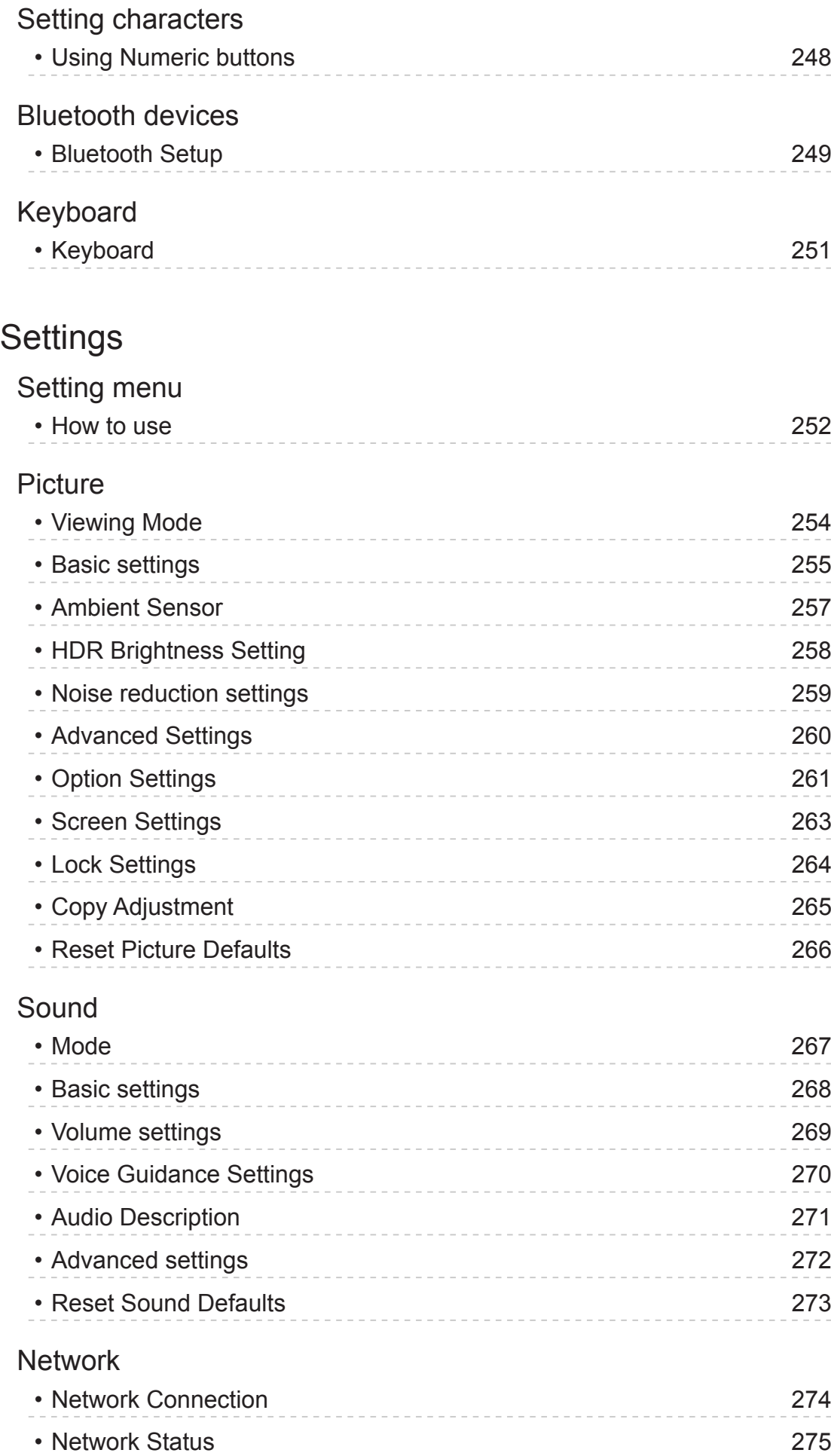

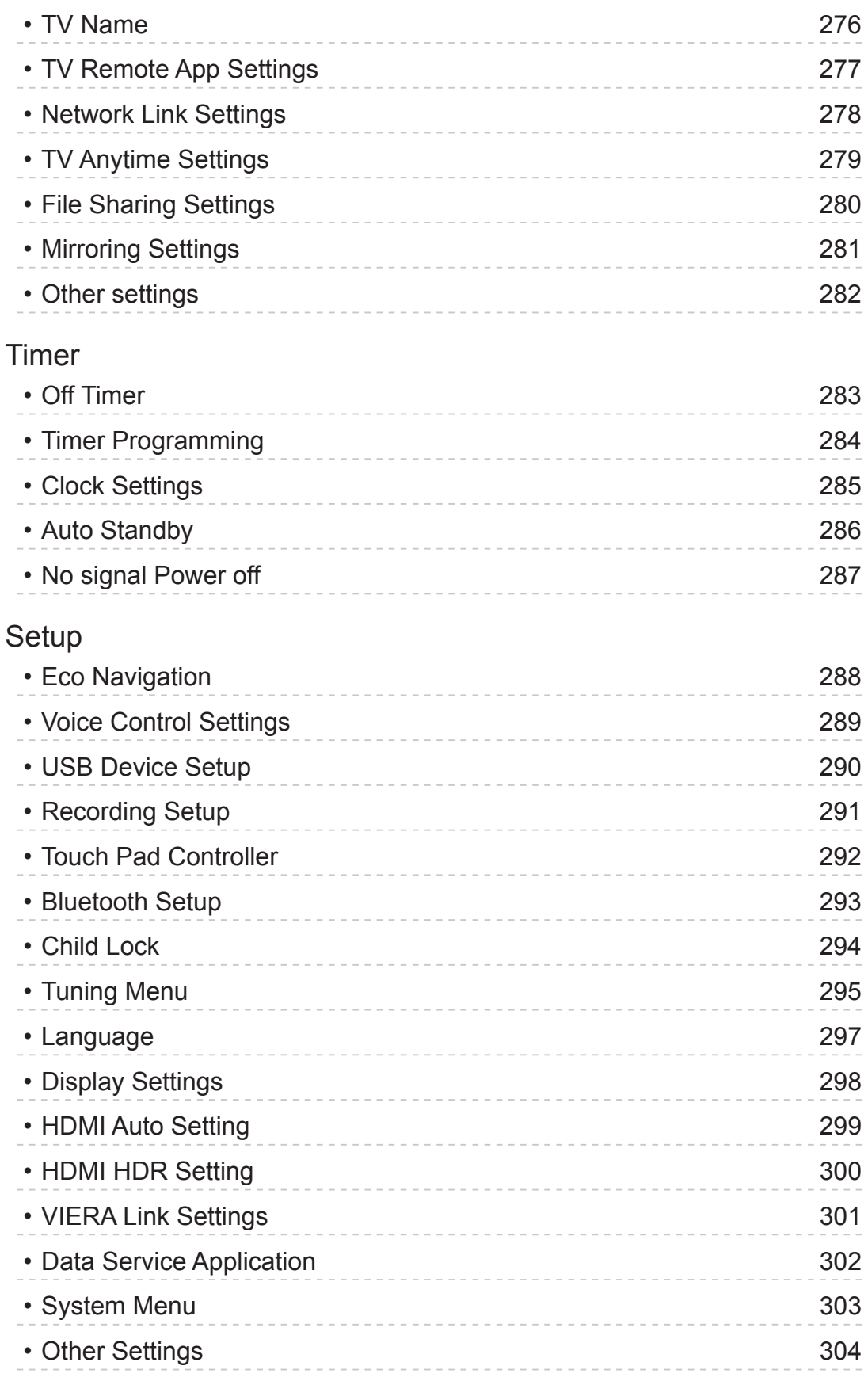

## [Support](#page-304-0)

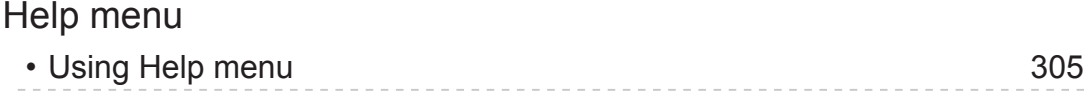

## [FAQs](#page-305-0)

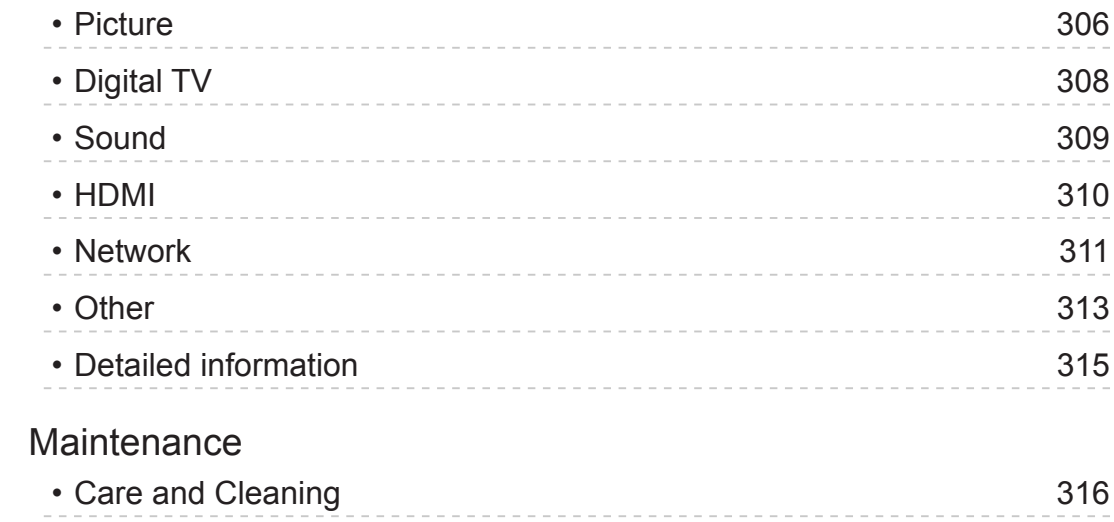

#### ■ Meaning of signs

OK :

Letters enclosed in brackets indicate remote control buttons.

Menu :

Letters in cyan indicate on-screen display items.

 $\mathbf{B} \rightarrow$ 

References in this eHELP

You can jump to the page by pressing OK while the cursor is on the references.

#### ■ Operation guide

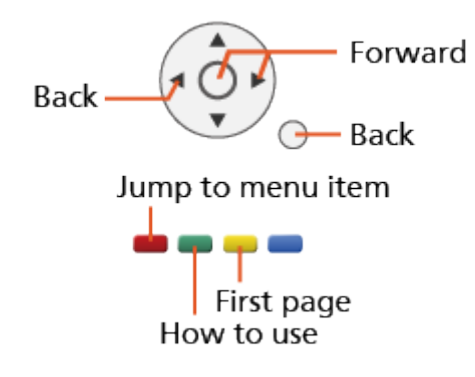

 $=$  Note  $=$ 

- Design and specifications are subject to change without notice.
- The images shown in this eHELP are for illustrative purposes only.
- This eHELP covers all models, however, some features may not be available on certain models.
- Refer to the paper manual and the actual menu in the TV etc. to confirm your model's features.

# <span id="page-12-0"></span>Read first

## Before use

#### Licence

Even if no special notation has been made of company or product trademarks, these trademarks have been fully respected.

THX and the THX logo are trademarks of THX Ltd., registered in the United States and other countries.

The Bluetooth® word mark and logos are registered trademarks owned by Bluetooth SIG, Inc. and any use of such marks by Panasonic Corporation is under license. Other trademarks and trade names are those of their respective owners.

DLNA®, the DLNA Logo and DLNA CERTIFIED™ are trademarks, service marks, or certification marks of the Digital Living Network Alliance.

The terms HDMI and HDMI High-Definition Multimedia Interface, and the HDMI Logo are trademarks or registered trademarks of HDMI Licensing Administrator, Inc. in the United States and other countries.

x.v.Colour™ is a trademark.

HDAVI Control™ is a trademark of Panasonic Corporation.

Manufactured under license from Dolby Laboratories.

Dolby, Dolby Audio, and the double-D symbol are trademarks of Dolby Laboratories.

Speech Powered by Dragon

2002-2018 Nuance Communications, Inc. All rights reserved.

"PlayReady" is a trademark registered by Microsoft. Please be aware of the following.

(a) This product contains technology subject to certain intellectual property rights of Microsoft. Use or distribution of this technology outside of this product is prohibited without the appropriate license(s) from Microsoft.

(b) Content owners use Microsoft PlayReady™ content access technology to protect their intellectual property, including copyrighted content. This device uses PlayReady technology to access PlayReady-protected content and/or WMDRM-protected content. If the device fails to properly enforce restrictions on content usage, content owners may require Microsoft to revoke the device's ability to consume PlayReady-protected content. Revocation should not affect unprotected content or content protected by other content access technologies.

Content owners may require you to upgrade PlayReady to access their content.

If you decline an upgrade, you will not be able to access content that requires the upgrade.

This product incorporates the following software:

(1) the software developed independently by or for Panasonic Corporation,

(2) the software owned by third party and licensed to Panasonic Corporation,

(3) the software licensed under the GNU General Public License, Version 2.0 (GPL V2.0),

(4) the software licensed under the GNU LESSER GENERAL PUBLIC LICENSE Version 2.1 (LGPL V2.1), and/or,

(5) open sourced software other than the software licensed under the GPL V2.0 and/or LGPL V2.1.

The software categorized as (3) - (5) are distributed in the hope that it will be useful, but WITHOUT ANY WARRANTY, without even the implied warranty of MERCHANTABILITY or FITNESS FOR A PARTICULAR PURPOSE. Please refer to the detailed terms and conditions thereof shown in the "Software Licence" menu on this product.

At least three (3) years from delivery of this product, Panasonic will give to any third party who contacts us at the contact information provided below, for a charge no more than our cost of physically performing source code distribution, a complete machine-readable copy of the corresponding source code covered under GPL V2.0, LGPL V2.1 or the other licenses with the obligation to do so, as well as the respective copyright notice thereof.

Contact Information: cdrequest@unipf.jp

The source code and the copyright notice are also available for free in our website below.

http://www.unipf.jp/dl/EUIDTV18/

# <span id="page-14-0"></span>Features

## 4K resolution

You can watch content in 4K format that has twice the horizontal and vertical resolution of the 1080p signal.

[Watching](#page-33-1) > [4K resolution](#page-49-0) > [4K compatible equipment](#page-49-1)

## <span id="page-15-0"></span>Home

"Home" is a gateway to the TV programmes, applications and connected devices.

It provides you an easy way to access all the features.

 $H =$  [Home](#page-21-1) > [Home](#page-21-2) > [Information](#page-21-3)

## <span id="page-16-0"></span>Touch Pad Controller

Only for the model with the Touch Pad Controller

The Touch Pad Controller is designed for convenient and intuitive operation of applications and internet content.

[Functions](#page-205-1) > [Touch Pad Controller](#page-209-1) > [Information](#page-209-2)

## <span id="page-17-0"></span>TV Anytime

You can watch TV and set timer event with the network equipment (smartphone, etc.) from outside the home network.

• Due to network conditions or certain broadcaster restrictions, this function may not be available.

[Functions](#page-205-1) > [TV Anytime](#page-214-1) > [How to use](#page-214-2)

## <span id="page-18-0"></span>Dual Tuner

You can watch or record 2 programmes simultaneously, watch a programme while recording another programme, etc.

[Functions](#page-205-1) > [Multi Window](#page-218-1) > [How to use](#page-219-1)

## <span id="page-19-0"></span>Easy Mirroring

You can watch and display images of other devices (smartphone, etc.) on the TV screen using a mirroring function. You can also start the mirroring function from the other devices without operating the TV.

[Functions](#page-205-1) > [Mirroring](#page-216-1) > [How to use](#page-216-2)

## <span id="page-20-0"></span>Data Service Application

You can enjoy Hybrid Broadcast Broadband TV application that is one of the interactive data services for digital broadcasting.

[Functions](#page-205-1) > [Data Service Application](#page-240-1) > [Using Data Service Application](#page-240-2)

# <span id="page-21-1"></span><span id="page-21-0"></span>Home

# <span id="page-21-2"></span>Home

## <span id="page-21-3"></span>Information

"Home" is a gateway to the TV programmes, applications and connected devices.

Home is displayed by pressing HOME and it provides you an easy way to access all the features as shown below (example).

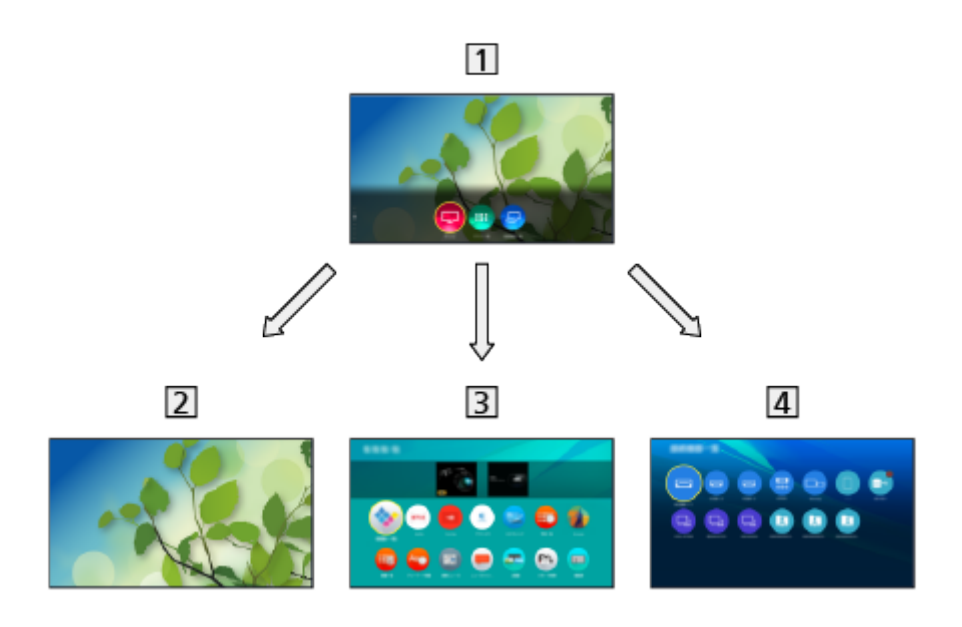

#### 1 Home

2 Live TV

– Gateway to TV programmes

 $\blacksquare$   $\blacksquare$  [Home](#page-21-1) > [Live TV](#page-27-1)

3 Apps

– Gateway to various applications (internet content, etc.)

 $H =$ [Home](#page-21-1) > [Apps](#page-29-1)

4 Devices

– Gateway to connected devices (HDMI equipment, USB device, network device, etc.)

**[Home](#page-21-1) > [Devices](#page-31-1)** 

- $=$  Note  $=$
- Be sure to update the software when a software update notice is displayed on the TV screen. If the software is not updated, you may not be able to use Home. You can update the software later manually.

[Network](#page-158-1) > [Network settings](#page-169-1) > [Software Update](#page-185-1)

### <span id="page-23-0"></span>How to use

From Home, you can access all the features such as TV programmes, applications and connected devices.

1. Display Home with HOME.

(Example)

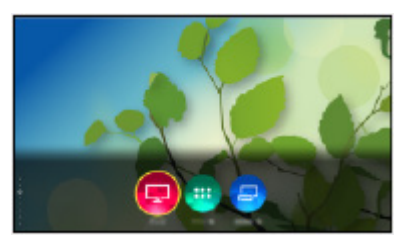

- Press  $\triangle$  /  $\nabla$  to display the tabs which provide you with the relevant programme information, recommended content, etc.
- A broadband network environment is required to use internet services.

[Network](#page-158-1) > [Network connections](#page-164-1) > [Internet connection](#page-164-2)

- 2. Select Live TV / Apps / Devices and press OK to access.
	- To watch full-screen TV, select Live TV.

(Example)

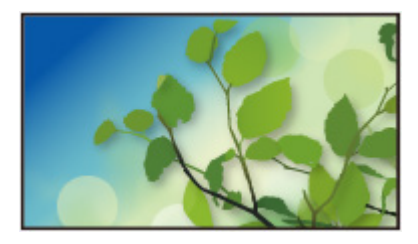

```
= Note =
```
• Design and specifications are subject to change without notice.

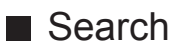

You can search for content from various sources.

- 1. Display Home with HOME.
- 2. Press  $\triangle$  to select Search and press OK to access.
- A search history may be displayed and you can select it for keyword search.
- To delete the search history
	- 1) Select Search or a keyword and press OPTION.
	- 2) Select Delete all histories / Delete a history and press OK.
- 3. Follow the on-screen instructions.

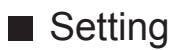

You can set up Home, tabs, etc.

- 1. Display Home with HOME.
- 2. Press  $\nabla$  repeatedly to display the setting tab.
- 3. Select one of the following items and press OK to access. Tab Settings / Enable Auto Pin / Disable Auto Pin
- 4. Follow the on-screen instructions.

#### Tab Settings

Edits the tabs of Home.

#### Enable Auto Pin / Disable Auto Pin

Selects whether to automatically add a shortcut for a feature frequently used on Home.

## <span id="page-25-1"></span><span id="page-25-0"></span>Pin to HOME

You can add a shortcut for a frequently used feature on Home.

- 1. Display Home with HOME.
- 2. Select Live TV / Apps / Devices and press OK to access.
- 3. Select a feature (TV programme / application / device).
- 4. Display the option menu with OPTION.
- 5. Select Pin to HOME and press OK to set.
- 6. Select the position to add on Home.
- To remove a shortcut from Home, set Unpin from HOME.

[Home](#page-21-1) > [Home](#page-21-2) > [Option menu](#page-26-1)

## <span id="page-26-1"></span><span id="page-26-0"></span>Option menu

You can customise Home.

- 1. Display the option menu with OPTION.
- 2. Select one of the following items and press OK to access. Unpin from HOME / Move
- 3. Set the item and press OK to store.

#### Unpin from HOME

Removes a shortcut from Home.

#### Move

Arranges the position of the icons.

# <span id="page-27-1"></span><span id="page-27-0"></span>Live TV

## How to use

Live TV is a gateway to the TV programmes.

- 1. Display Home with HOME.
- 2. Select Live TV.

(Example)

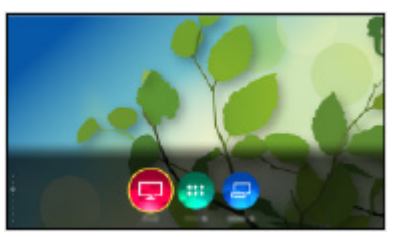

3. Press OK to access.

(Example)

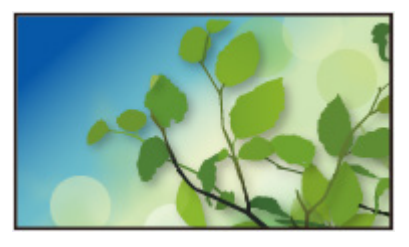

• For details of watching TV

[Watching](#page-33-1) > [Basic](#page-33-2)

• To add a shortcut icon

[Home](#page-21-1) > [Home](#page-21-2) > [Pin to HOME](#page-25-1)

## <span id="page-28-0"></span>Option menu

- 1. Display the option menu with OPTION.
- 2. Select one of the following items and press OK to access. Pin to HOME / Accessibility / AV Options
- 3. Set the item and press OK to store.

#### Pin to HOME

Adds a shortcut for a frequently used feature on Home.

 $\Box$   $\Box$   $\Box$  [Home](#page-21-1) > [Home](#page-21-2) > [Pin to HOME](#page-25-1)

#### **Accessibility**

Guidance settings for visually impaired users

[Watching](#page-33-1) > [For best audio](#page-84-0) > [Voice Guidance Settings](#page-89-0)

#### AV Options

Easy optional setting for viewing, sound, etc.

[Watching](#page-33-1) > [Basic](#page-33-2) > [AV Options](#page-39-1)

• Menu items and selectable options vary depending on the TV mode.

# <span id="page-29-1"></span><span id="page-29-0"></span>Apps

### How to use

Various applications (internet content, etc.) can be accessed easily from Apps.

- 1. Display Home with HOME.
- 2. Select Apps and press OK to access.

(Example)

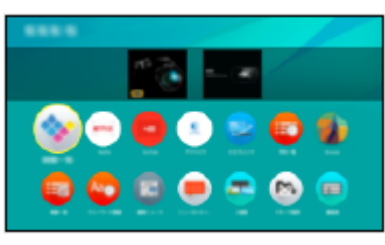

• To exit Apps

**EXIT** 

• To add a shortcut icon

[Home](#page-21-1) > [Home](#page-21-2) > [Pin to HOME](#page-25-1)

• You can assign a favourite application to MY APP of the TV's remote control.

 $H =$ [Home](#page-21-1) > [Apps](#page-29-1) > [Option menu](#page-30-1)

- 3. Select an application and press OK to access.
- 4. Follow the on-screen instructions.
- $=$  Note  $=$
- Design and specifications are subject to change without notice.
- Internet apps are provided by their respective service providers, and may be changed, interrupted, or discontinued at any time.
- A broadband network environment is required to fully use this function.

#### <span id="page-30-1"></span><span id="page-30-0"></span>Option menu

- 1. Display the option menu with OPTION.
- 2. Select one of the following items and press OK to access. Pin to HOME / Set as My App / Move / Lock / Unlock / Uninstall / Show Info.
- 3. Set the item and press OK to store.

#### Pin to HOME

Adds a shortcut for a frequently used feature on Home.

 $H =$ [Home](#page-21-1) > [Home](#page-21-2) > [Pin to HOME](#page-25-1)

#### Set as My App

Assigns your favourite application to MY APP of the TV's remote control.

- **a** is displayed on the assigned application.
- To change the assignment, set Set as My App while the cursor is on another application.

#### **Move**

Arranges the position of the applications.

#### Lock, Unlock

Locks / unlocks a specific application to restrict access (if available).

• Child Lock PIN number is required to access to locked application.

Fig.  $\blacksquare$   $\blacktriangleright$  [Functions](#page-205-1) > [Child Lock](#page-236-1) > [PIN number](#page-238-1)

#### **Uninstall**

Deletes an application from Apps (if available).

#### Show Info.

Displays the information about the selected application.

# <span id="page-31-1"></span><span id="page-31-0"></span>**Devices**

## How to use

Connected devices (HDMI equipment, USB device, network device, etc.) can be accessed easily from Devices.

- 1. Display Home with HOME.
- 2. Select Devices and press OK to access.

(Example)

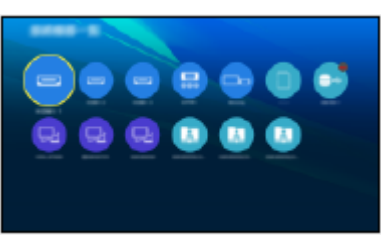

• To exit Devices

**EXIT** 

• To add a shortcut icon

[Home](#page-21-1) > [Home](#page-21-2) > [Pin to HOME](#page-25-1)

- 3. Select a device and press OK to access.
- For external equipment

 $\mathbb{R}$   $\rightarrow$  [Watching](#page-33-1) > [External equipment](#page-52-0)

• For USB device, network device for Media Player

[Media Player](#page-123-1) > [Using Media Player](#page-123-2)

• For network equipment for DLNA

 $N =$ [Network](#page-158-1) > [DLNA](#page-161-1)

• For mirroring function

 $\boxed{m}$   $\rightarrow$  [Functions](#page-205-1) > [Mirroring](#page-216-1)

- $=$  Note  $=$ 
	- Design and specifications are subject to change without notice.

#### <span id="page-32-0"></span>Option menu

- 1. Display the option menu with OPTION.
- 2. Select one of the following items and press OK to access. Pin to HOME / Accessibility / Switch to Component / Switch to Video / Show Info.
- 3. Set the item and press OK to store.

#### Pin to HOME

Adds a shortcut for a frequently used feature on Home.

 $H =$  [Home](#page-21-1) > [Home](#page-21-2) > [Pin to HOME](#page-25-1)

#### **Accessibility**

Guidance settings for visually impaired users

[Watching](#page-33-1) > [For best audio](#page-84-0) > [Voice Guidance Settings](#page-89-0)

#### Switch to Component / Switch to Video

You can select COMPONENT and VIDEO in AV.

#### Show Info.

Displays the information about the selected device.

# <span id="page-33-1"></span><span id="page-33-0"></span>**Watching**

# <span id="page-33-2"></span>**Basic**

## Basic connection

Please ensure that the unit is disconnected from the mains socket before attaching or disconnecting any cables.

- External equipment and cables shown are not supplied with this TV.
- Depending on the model, it may be necessary to remove the terminal cover / cable cover before connecting or disconnecting cables.

#### ■ Aerial

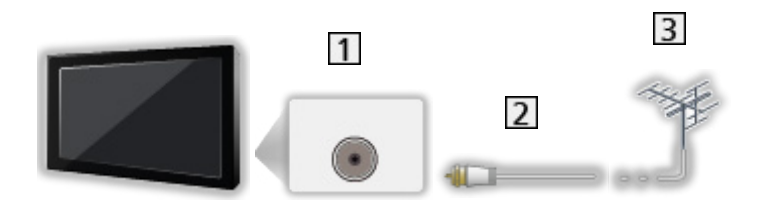

**1** Aerial terminal

#### 2 RF cable

- 3 Aerial
	- Keep RF (antenna) cable away from the mains lead to avoid and minimise mains interference pickup.
	- Do not place the RF cable under the TV.
	- An aerial, correct cable (75  $\Omega$  coaxial) and correct terminating plug are required to obtain optimum quality picture and sound.
	- If a communal aerial system is used, you may require the correct connection cable and plug between the wall aerial socket and the TV.
	- Your local Television Service Centre or dealer may be able to assist you in obtaining the correct aerial system for your particular area and the accessories required.
	- Any matters regarding aerial installation, upgrading of existing systems or accessories required, and the costs incurred, are the responsibility of you, the Customer.

■ DVD Recorder / Blu-ray Recorder, etc.

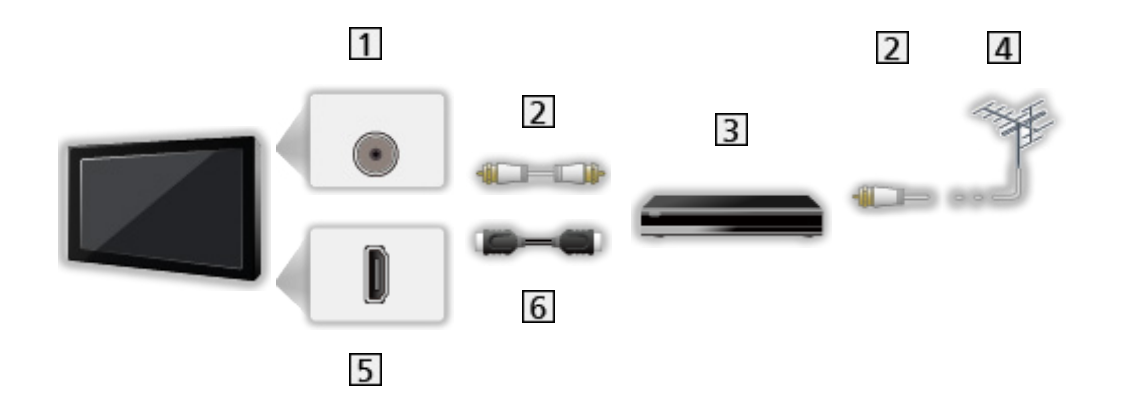

- 1 Aerial terminal
- 2 RF cable
- **3** DVD Recorder / Blu-ray Recorder, etc.
- 4 Aerial
- **5** HDMI terminal
- 6 HDMI cable

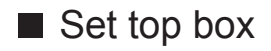

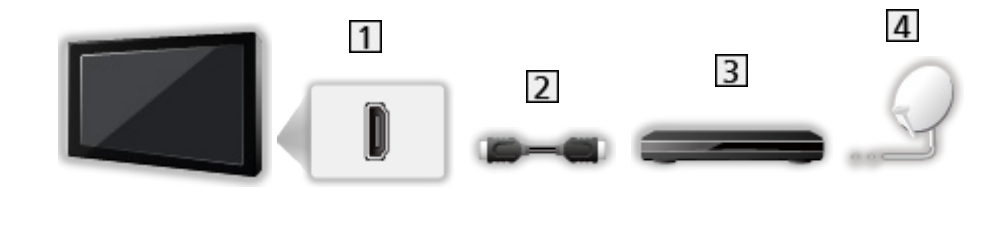

- 1 HDMI terminal
- 2 HDMI cable
- 3 Set top box
- 4 Satellite dish
- $=$  Note  $=$ 
	- For details of VIERA Link connections

[Functions](#page-205-1) > [VIERA Link "HDAVI Control™"](#page-221-1) > [Summary of VIERA Link](#page-221-2)

- Please also read the manual of the equipment being connected.
- Keep the TV away from electronic equipment (video equipment, etc.) or equipment with an infrared sensor, otherwise distortion of image / sound may occur or operation of other equipment may be affected.
- Use a fully wired HDMI compliant cable.
- Check the terminal type and cable plugs are correct for connection.
### Selecting channel

1. Select the mode with TV.

Digital TV / Analogue TV

- The selected mode is displayed on the top left of the screen.
- 2. Select a channel with Channel Up / Down or Numeric buttons.

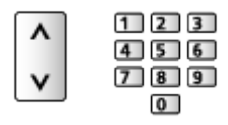

- Press Numeric buttons to select a channel position with 2 or more-digit  $(e.g. 399, press 3 9 9).$
- To select a channel from the channel list
- 1. Display the channel list with OK.
- 2. Select a channel from the list and press OK to watch.
- To select a channel using information banner
- 1. Display information banner with INFO if it is not displayed.
- 2. Select a channel and press OK to watch while the banner is displayed.

[Watching](#page-33-0) > [Basic](#page-33-1) > [Information banner](#page-37-0)

- To select a channel using TV Guide
- Not valid in Analogue TV
- 1. Display TV Guide with GUIDE.
- 2. Select the current programme and press OK to access.
- 3. Select View and press OK to watch.

[Watching](#page-33-0) > [TV Guide](#page-95-0) > [Using TV Guide](#page-95-1)

### <span id="page-37-0"></span>Information banner

Display information banner with INFO.

• Also appears when changing a channel.

### (Example)

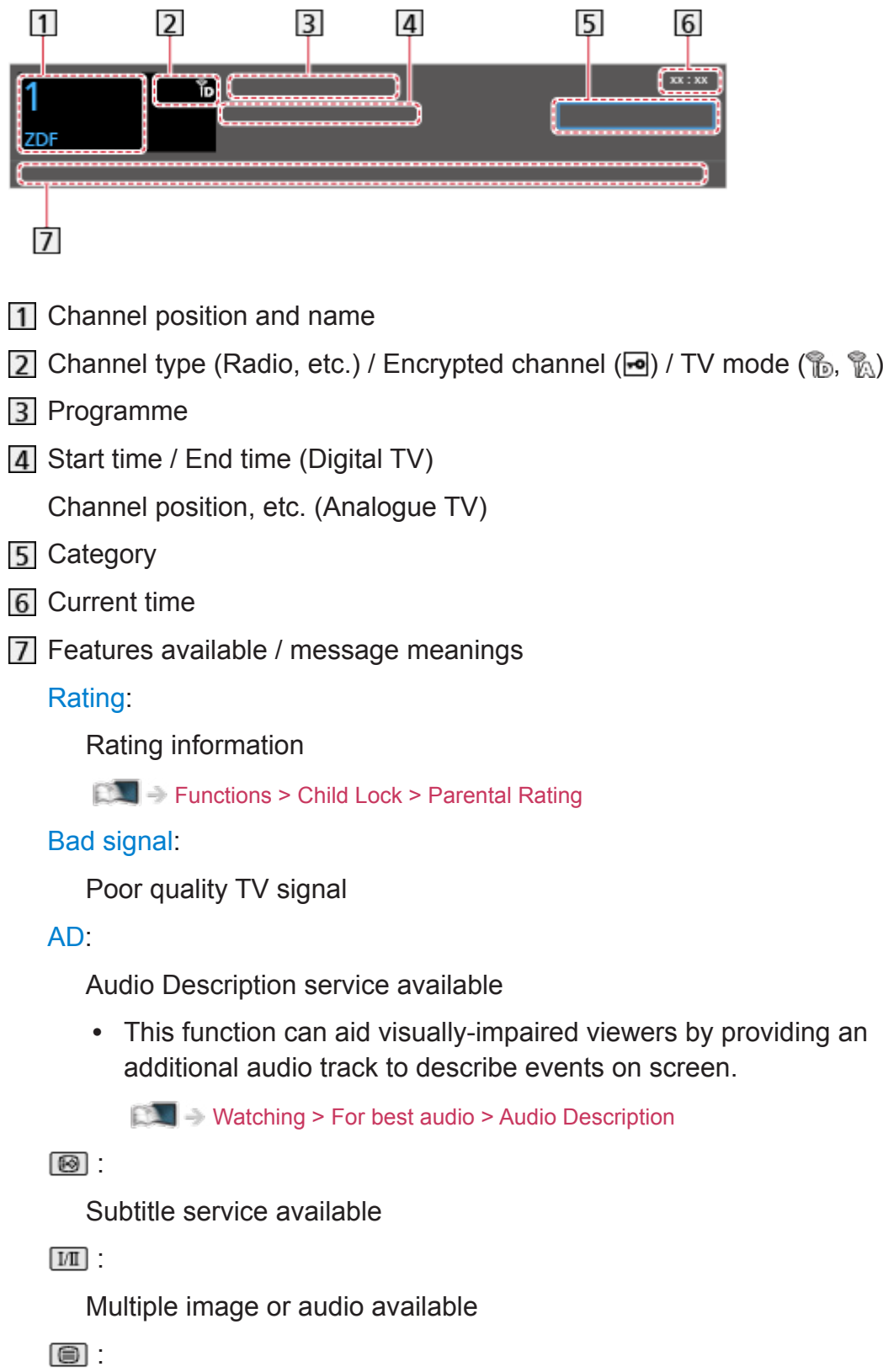

Teletext service available

#### $\sigma$ ,  $I$ ,  $I$ ,  $\nabla$

Audio mode

[Watching](#page-33-0) > [For best audio](#page-84-0) > [Advanced settings](#page-91-0)

 $\boxed{0}$ 

Data service (Hybrid Broadcast Broadband TV application) available

**[Functions](#page-205-0) > [Data Service Application](#page-240-0) > [Using Data Service Application](#page-240-1)** 

 $1 - 90$ 

Off Timer remaining time

[Watching](#page-33-0) > [Basic](#page-33-1) > [Off Timer](#page-43-0)

• To confirm another tuned channel

 $\wedge$ / $\nabla$ 

• To watch the channel listed in the banner

**OK** 

• Information on the next programme (Digital TV)

 $\triangleright$ 

• Extra information (Digital TV)

**INFO** 

- Press again to hide the banner.
- To hide the banner

**EXIT** 

• To update the TV software (if available)

**T** (red)

• To select a favourite list (Digital TV)

**blue**)

– If the favourite list is created in Favourites Edit.

[Watching](#page-33-0) > [Tuning and editing channels](#page-101-0) > [Favourites Edit](#page-102-0)

- To adjust banner timeout, set Banner Display Timeout.
	- 1) Display the menu with MENU.
	- 2) Select Setup > Display Settings > Banner Display Timeout and press OK to access.
	- 3) Set the item and press OK to store.

### AV Options

Confirm or change the current status.

- Display the image full-screen to use this function.
- 1. Display the option menu with OPTION.
- 2. Select AV Options and press OK to access.
- 3. Select one of the following items and press OK to access.

Audio Description / Video Selection / Audio Selection / AD / Dual Audio / Subtitle Language / MPX / Volume Correction

- The function items vary depending on the TV mode.
- 4. Set the item and press OK to store.

### Audio Description

Set to On if the programme has Audio Description service, then you will hear an additional audio track to describe events on screen (if available).

- For Digital TV
- Not valid in multi window mode
- To adjust the volume for Audio Description

[Watching](#page-33-0) > [For best audio](#page-84-0) > [Audio Description](#page-90-0)

### Video Selection

Selects from a group of multiple videos (if available).

- This setting is not memorised and it returns to the default setting once you exit the current programme.
- For Digital TV
- New Zealand only

### Audio Selection / AD

Selects between alternative language or Audio Description for sound tracks (if available).

- This setting is not memorised and it returns to the default setting once you exit the current programme.
- For Digital TV

### Dual Audio

Selects stereo / monaural (if available).

• For Digital TV

### Subtitle Language

Selects between alternative subtitle languages or types (if available).

- This setting is not memorised and it returns to the default setting once you exit the current programme.
- For Digital TV
- Not valid on the sub screen in multi window mode
- New Zealand only

#### MPX

Selects multiplex sound mode (if available).

 $\Box$   $\rightarrow$  [Watching](#page-33-0) > [For best audio](#page-84-0) > [Advanced settings](#page-91-0)

• For Analogue TV

#### Volume Correction

Adjusts the volume of each individual channel or input mode.

### <span id="page-41-0"></span>**Subtitle**

Display / hide subtitles (if available) with STTL.

- For Digital TV
- To select the preferred language for digital TV subtitles (if available), set Preferred Subtitles.

**No. 2** - [Watching](#page-33-0) > [Basic](#page-33-1) > [Language](#page-48-0)

- New Zealand only
- To select the preferred subtitle type
	- 1) Display the menu with MENU.
	- 2) Select Setup > Display Settings > Subtitle Type and press OK to access.
	- 3) Select Standard / Hard of Hearing and press OK to set.
	- Hard of Hearing provides aids in understanding and enjoyment with digital channel subtitles (depending on the broadcaster).
	- New Zealand only

 $=$  Note  $=$ 

- If you press STTL in Analogue, the TV switches to teletext service and calls up a favourite page. Press **EXIT** to return to TV mode.
- Not valid on the sub screen in multi window mode

### Last view

Switch to a previously viewed channel or input mode easily with LAST VIEW.

• Press again to return to the current view.

### $=$  Note  $=$

- Switching channel may not be available depending on the condition.
- Watching less than 10 seconds is not reflected in the previously viewed channel or input mode.

### <span id="page-43-0"></span>Off Timer

Switch to TV Standby mode automatically after a fixed period with OFF TIMER.

- Press repeatedly until desired time appears. 0 / 15 / 30 / 45 / 60 / 75 / 90 (minutes)
- $\bullet$  To cancel, set to 0 or turn the TV off.
- The remaining time is displayed on the bottom right of the screen.
- The remaining time will flash on the screen when less than 3 minutes.
- You can also set the time from Off Timer in the Timer Menu.
	- 1) Display the menu with MENU.
	- 2) Select Timer > Off Timer and press OK to access.
	- 3) Select the time in 15-minute increments and press OK to set. 90 / 75 / 60 / 45 / 30 / 15 / Off (minutes)
	- To cancel, set to Off or turn the TV off.

### Energy saving functions

The TV can be eco-friendly using energy-saving functions.

The TV goes into Standby mode in the following conditions:

- Eco Navigation is set to Set to Eco.
- Off Timer is active.

[Watching](#page-33-0) > [Basic](#page-33-1) > [Off Timer](#page-43-0)

- No operation is performed for 4 hours while Auto Standby is set to On.
- No signal is received and no operation is performed for 10 minutes while No signal Power off is set to On.

#### = Note =

• This function does not affect the recording.

### ■ Auto Standby

- 1. Display the menu with MENU.
- 2. Select Timer > Auto Standby and press OK to access.
- 3. Select On / Off and press OK to set.

### Auto Standby

### (On / Off)

Automatically turns the TV to Standby mode for energy saving when no operation is performed for 4 hours.

- Automatic input switching with the connected equipment affects this function and time-count resets.
- A notification message will appear 3 minutes before going into Standby mode.
- Changing the default configuration may result in higher energy consumption of the product.
- No signal Power off
- 1. Display the menu with MENU.
- 2. Select Timer > No signal Power off and press OK to access.
- 3. Select On / Off and press OK to set.

### No signal Power off

### (On / Off)

Automatically turns the TV to Standby mode to prevent unnecessary power consumption when no signal is received and no operation is performed for 10 minutes.

• A notification message will appear 3 minutes before going into Standby mode.

### ■ Eco Navigation

Automatically sets the TV to the most suitable energy-saving mode.

The concerned items and their current settings are displayed. Select Set to Eco to set them to the energy-saving settings at once.

- 1. Display the menu with MENU.
- 2. Select Setup > Eco Navigation and press OK to access.
- 3. Select Set to Eco and press OK to set.
- Auto Standby and No signal Power off are active when Eco Navigation is set to Set to Eco.

### Adjusting time

Some features are not available on all models. Available menu items are displayed on your TV screen.

Settings for the system time of this TV.

- 1. Display the menu with MENU.
- 2. Select Timer > Clock Settings and press OK to access.
- 3. Select one of the following items and press OK to access.

Mode / Date / Time / Daylight Saving Time / Select State / Territory

4. Set with Cursor buttons or Numeric buttons, and press OK to store.

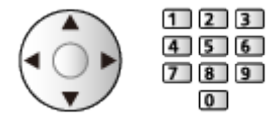

### Mode

### (Auto / Manual)

Selects the clock setting mode for this TV.

• Set to Auto to adjust the time automatically using the time information from the digital broadcast. Set to Manual to adjust manually.

### **Date**

Sets the current date manually.

#### Time

Sets the current time manually.

### Daylight Saving Time

### (+ 1 hour / + 1/2 hour / Off / Auto)

Selects time offset from the standard time for Summer Time. (Base on GMT)

- If there is a gap between displayed time and actual time, set this function.
- Normally select Auto to adjust as following for the region has been set in Select State / Territory.

NSW / ACT / Victoria / Tasmania: +11:00

South Australia: +10:30

Queensland: +10:00

Northern Territory: +9:30

- Western Australia: +8:00
- Australia only

### Select State / Territory

### (NSW / ACT / Victoria / Queensland / South Australia / Western Australia / Northern Territory / Tasmania)

Selects the region where you live to adjust the standard time. (Base on GMT)

• The time contained in the broadcast signal is UTC (Universal Time coordinated) formally known as GMT (Greenwich Mean Time).

NSW / ACT / Victoria / Queensland / Tasmania: +10:00

South Australia / Northern Territory: +9:30

Western Australia: +8:00

• Australia only

### <span id="page-48-0"></span>Language

Some features are not available on all models. Available menu items are displayed on your TV screen.

- 1. Display the menu with MENU.
- 2. Select Setup > Language and press OK to access.
- 3. Select one of the following items and press OK to access.

OSD Language / Preferred Audio Language / Preferred Subtitles

4. Set the item and press OK to store.

### OSD Language

Changes language for on-screen displays.

### Preferred Audio Language

Selects the preferred language for digital channel multi audio (depending on the broadcaster).

• New Zealand only

### Preferred Subtitles

Selects the preferred language for digital channel subtitles (depending on the broadcaster).

• To display subtitles

[Watching](#page-33-0) > [Basic](#page-33-1) > [Subtitle](#page-41-0)

• New Zealand only

# <span id="page-49-0"></span>4K resolution

### 4K compatible equipment

You can watch content in 4K format that has twice the horizontal and vertical resolution of the 1080p signal.

• For details of valid 4K format

[Watching](#page-33-0) > [4K resolution](#page-49-0) > [Valid 4K format](#page-51-0)

- Connect the 4K compatible equipment to HDMI terminal using a 4K compatible cable and you can watch content in 4K format.
- Depending on the model, it may be necessary to remove the terminal cover / cable cover before connecting or disconnecting cables.

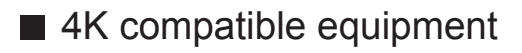

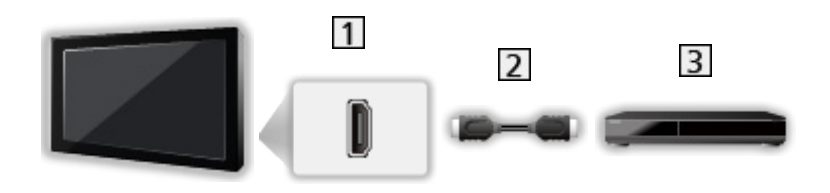

**1** HDMI terminal

- 2 HDMI cable
- 3 4K compatible equipment
	- Check the terminal type and cable plugs are correct for connection.
	- Use a fully wired HDMI compliant cable.

### HDMI Auto Setting

- 1. Display the menu with MENU.
- 2. Select Setup > HDMI Auto Setting and press OK to access.
- 3. Set the item and press OK to store.

#### HDMI Auto Setting

#### (Mode1 / Mode2)

Reproduces the image more precisely with the expanded colour gamut when connecting the 4K compatible equipment. Select the mode depending on the equipment.

#### Mode<sub>1</sub>:

For better compatibility. Set to Mode1 when the image or sound in HDMI input is not played properly.

#### Mode<sub>2</sub>:

For the 4K compatible equipment that has the function to output the image precisely with the expanded colour gamut

- The setting can be stored for each HDMI input.
- For HDMI1/2
- Valid format (4K)
	- Mode1: 4:4:4 / 4:2:2 (30p, 25p, 24p), 4:2:0 (60p, 50p)
	- Mode2: 4:4:4 / 4:2:2 (30p, 25p, 24p), 4:4:4 / 4:2:2 / 4:2:0 (60p, 50p)

### <span id="page-51-0"></span>Valid 4K format

```
■ Valid 4K format (HDMI)
```
### ● 4K UHD

3 840 × 2 160 (60p, 50p, 30p, 25p, 24p)

– Aspect is fixed to 16:9.

### ● DCI 4K

- 4 096 × 2 160 (60p, 50p, 30p, 25p, 24p)
- Actual resolution is  $3840 \times 2160p$ .
- Aspect is fixed to V Full.

 $=$  Note  $=$ 

- Connect to HDMI1 or HDMI2 for the following formats.
	- 60p, 50p / 4:4:4, 4:2:2
- The above signals are reformatted for optimal viewing on your display.
- For details of aspect

[Watching](#page-33-0) > [For best picture](#page-64-0) > [Aspect](#page-66-0)

# <span id="page-52-0"></span>External equipment

### <span id="page-52-1"></span>External connection

These diagrams show our recommendations for connection of your TV to various pieces of equipment. For other connections, consult the instructions for each piece of equipment.

• For details of basic connection

[Watching](#page-33-0) > [Basic](#page-33-1) > [Basic connection](#page-33-2)

• To use the specific devices supporting Bluetooth wireless technology

 $F = F$ unctions > [Bluetooth devices](#page-248-0)

- Check the terminal type and cable plugs are correct for connection.
- External equipment and cables shown are not supplied with this TV.
- Depending on the model, it may be necessary to remove the terminal cover / cable cover before connecting or disconnecting cables.

### ■ HDMI equipment

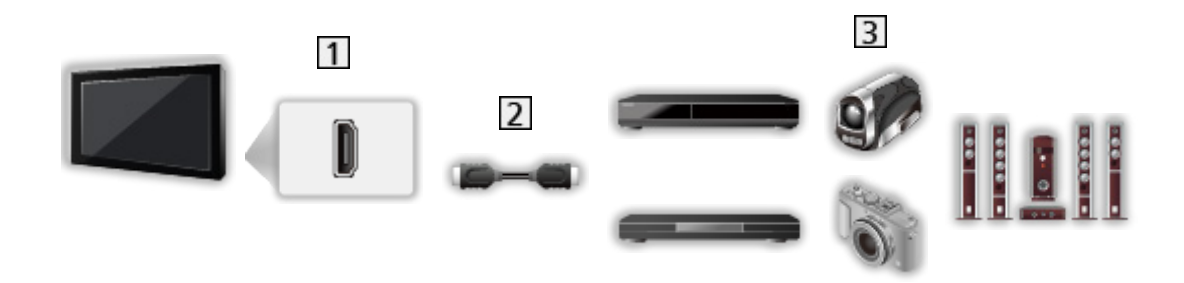

1 HDMI terminal

- 2 HDMI cable
- **B** Recorder / Player / Set top box / Camcorder / Amplifier with speaker system
- $=$  Note  $=$
- Use a fully wired HDMI compliant cable.
- For details of VIERA Link connections

EX → [Functions](#page-205-0) > [VIERA Link "HDAVI Control™"](#page-221-0) > [Summary of VIERA Link](#page-221-1)

• Use HDMI2 to connect the TV to an amplifier which has ARC (Audio Return Channel) function.

■ AV devices

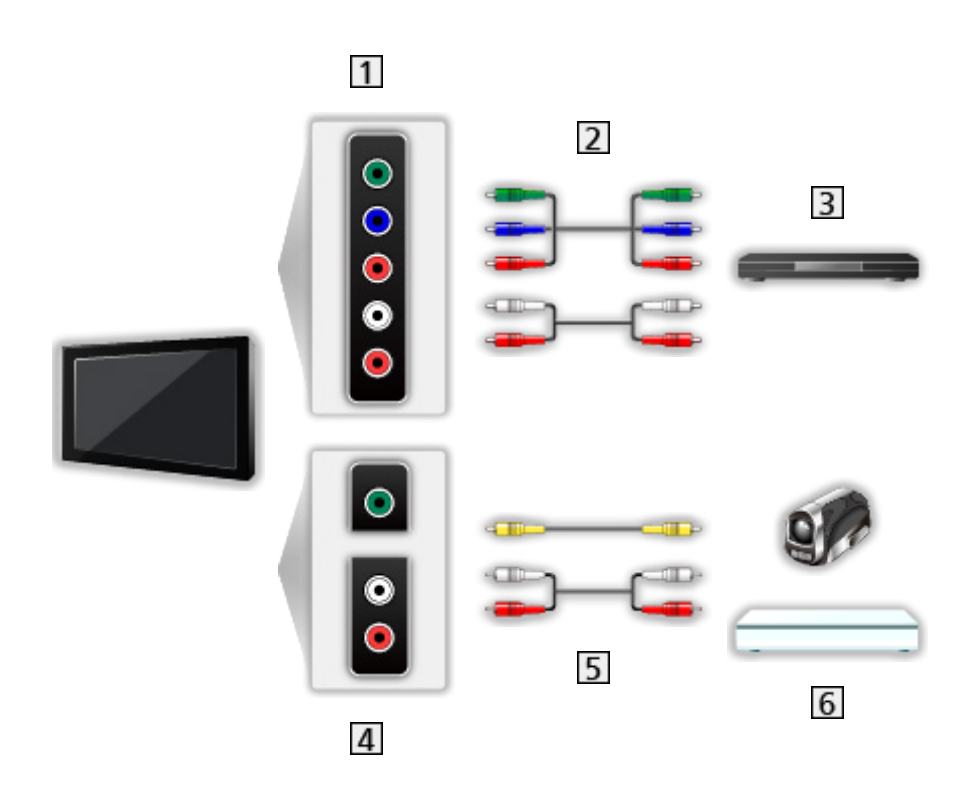

- 1 AV IN (COMPONENT) terminals
- 2 Component cables
- **3** DVD Player, etc.
- 4 AV IN (VIDEO) terminals
- **5** Composite cables
- Camcorder / Game equipment

# ■ USB devices  $\vert$ 1  $\overline{3}$  $\overline{2}$

- USB port
- 2 USB cable
- 3 USB HDD, etc.
- $=$  Note  $=$
- It is recommended to connect the device to the TV's USB port directly.
- You cannot use two or more of the same kind of USB devices simultaneously except USB Flash Memory or USB HDD.
- Use USB 1 port for connecting the USB HDD.
- Some USB devices or USB HUB may not be used with this TV.
- You cannot connect any devices by using USB card reader.
- Listening with external speakers

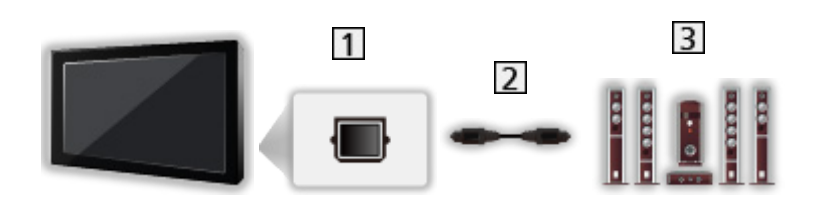

- 1 DIGITAL AUDIO OUT
- 2 Optical digital audio cable
- 3 Amplifier with speaker system
- To enjoy multi-channel sound from external equipment (e.g. Dolby Audio (Dolby Digital) 5.1ch), connect the equipment to the amplifier. For information about the connections, read the manuals of the equipment and amplifier.
- To select the sound output to adjust volume, set TV Speaker Setting.

[Watching](#page-33-0) > [For best audio](#page-84-0) > [Volume settings](#page-87-0)

### ■ Headphones

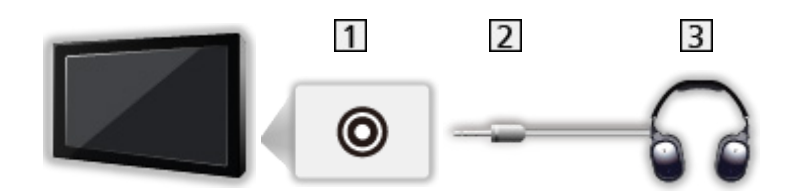

- 1 Headphone jack
- 2 3.5 mm stereo mini plug
- **3** Headphones
	- To adjust volume, set Headphone Volume.
		- [Watching](#page-33-0) > [For best audio](#page-84-0) > [Volume settings](#page-87-0)
	- To select the sound output to adjust volume, set TV Speaker Setting.
		- [Watching](#page-33-0) > [For best audio](#page-84-0) > [Volume settings](#page-87-0)

### Watching external input

Connect the external equipment (VCR, DVD, etc.) and you can watch through the input.

- 1. Display the input selection menu with AV.
- 2. Select the input mode connected to the equipment and press OK to watch. (The selected mode is displayed on the top left of the screen.)
- You can also select the input pressing AV. Press repeatedly until the desired input is selected.
- You can select COMPONENT and VIDEO in AV.
- You can label or skip each input mode. Skipped inputs will not be displayed when AV is pressed. (Input Labels)
- The remote control is capable of operating the content or external equipment.

 $\Box$   $\rightarrow$  [Watching](#page-33-0) > [External equipment](#page-52-0) > Operating with TV's remote control

• To return to TV mode

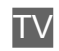

 $=$  Note  $=$ 

- If the external equipment has an aspect adjustment function, set it to 16:9.
- For details, read the manual of the equipment or ask your local dealer.

### ■ Input Labels

Accessing the input labels list allows you to change the input name or skip the input if unconnected, improving identification and selection in the Input Selection banner.

 $\Box$   $\Box$  [Watching](#page-33-0) > [Basic](#page-33-1) > [Information banner](#page-37-0)

- 1. Display the menu with MENU.
- 2. Select Setup > Display Settings > Input Labels and press OK to access.
- 3. Set the item and press OK to set.
- To name each input mode freely, select User input and set characters (maximum 10 characters).
- To skip the input mode, select Skip.

### ■ Playing Time Display

Set to On to display a time period of continuous use in Game Mode on the top right of the screen every 30 minutes.

- 1. Display the menu with MENU.
- 2. Select Setup > Display Settings > Playing Time Display and press OK to access.
- 3. Select On / Off and press OK to set.
- This function is available when Game Mode is set to On.

### Operating with TV's remote control

You can operate the content in Media Player / media server, recording functions or the connected equipment with the following buttons of this TV's remote control.

 $\blacksquare$ 

Playback (VCR / DVD / video content)

 $\Box$ 

Stop the operations

 $\mathbf{F}$ 

Rewind, view the picture rapidly in reverse (VCR)

Skip to the previous track, title or chapter (DVD / video content)

(also available for the operation of USB HDD Recording) (Australia only)

Press and hold to search backward (DVD / video content)

 $\mathbf{r}$ 

Fast-forward, view the picture rapidly forward (VCR)

Skip to the next track, title or chapter (DVD / video content)

(also available for the operation of USB HDD Recording) (Australia only)

Press and hold to search forward (DVD / video content)

 $\Box$ 

Pause / Resume

Press and hold to play at slow speed (DVD)

:

One Touch Recording

[Recording](#page-111-0) > [Recording current programme](#page-115-0) > [One Touch Recording](#page-115-1)

### ■ How to change the code

Each Panasonic product has its own remote control code. Change the code according to the product for operation.

1. Press and hold Standby On / Off switch during the following operations.

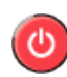

2. Enter the appropriate code as follows with Numeric buttons.

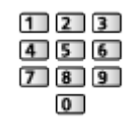

- Codes for each product and features
	- 70: DVD Recorder, DVD Player, Blu-ray Disc Player
	- 71: Player theatre, Blu-ray Disc theatre
	- 72: VCR
	- 73 (default):

Using in USB HDD recording, Media Player, DLNA features or VIERA Link

- 3. Press  $\Box$  to change.
- $=$  Note  $=$
- Confirm if the remote control works correctly after changing the code.
- The codes may be reset to defaults if batteries are replaced.
- Some operations may not be available depending on the equipment.

### HDMI features

HDMI (high-definition multimedia interface) is the world's first complete digital consumer AV interface complying with a non-compression standard.

HDMI allows you to enjoy high-definition digital images and high-quality sound by connecting the TV to external equipment.

HDMI-compatible equipment \* with an HDMI or DVI output terminal, such as a DVD player, a set top box or game equipment, can be connected to the HDMI terminal using a fully wired HDMI compliant cable.

 $\mathbb{R}$   $\rightarrow$  [Watching](#page-33-0) > [External equipment](#page-52-0) > [External connection](#page-52-1)

: The HDMI logo is displayed on HDMI-compliant equipment.

### ■ Applicable HDMI features

• Input audio signal:

2ch LPCM, Dolby Audio (Dolby Digital, Dolby Digital Plus)

– Audio settings can be made on HDMI Audio Format in the Sound Menu.

[Watching](#page-33-0) > [For best audio](#page-84-0) > [Advanced settings](#page-91-0)

• Input video signal:

Matches the output setting of the digital equipment.

 $\Box$   $\rightarrow$  [Watching](#page-33-0) > [External equipment](#page-52-0) > [Valid input signals](#page-63-0)

• VIERA Link (HDAVI Control 5)

EX → [Functions](#page-205-0) > [VIERA Link "HDAVI Control™"](#page-221-0) > [Summary of VIERA Link](#page-221-1)

- Content Type
- Deep Colour
- Audio Return Channel
	- Audio Return Channel (ARC) is a function to send digital sound signals via an HDMI cable.
	- For HDMI2
- x.v.Colour™
- $-4K$

 $\Box$   $\Box$   $\Box$  [Watching](#page-33-0) > [4K resolution](#page-49-0) > [Valid 4K format](#page-51-0)

### ■ DVI connection

If the external equipment has only a DVI output, connect to the HDMI terminal via a DVI to HDMI adaptor cable. When using the DVI to HDMI adaptor cable, connect the audio cable to the audio input terminal (use AV IN audio terminals).

• Enquire HDMI adaptor cable at your local digital equipment retailer shop.

#### $=$  Note  $=$

• Audio settings can be made on HDMI Audio Format / HDMI Input in the Sound Menu.

 $\Box$   $\rightarrow$  [Watching](#page-33-0) > [For best audio](#page-84-0) > [Advanced settings](#page-91-0)

- If the connected equipment has an aspect adjustment function, set the aspect ratio to "16:9".
- These HDMI connectors are "type A".
- These HDMI connectors are compatible with HDCP (High-Bandwidth Digital Content Protection) copyright protection.
- Equipment having no digital output terminal may be connected to the input terminal of component or video to receive analogue signals.
- This TV incorporates HDMI™ technology.

### HDMI HDR Setting

- 1. Display the menu with MENU.
- 2. Select Setup > HDMI HDR Setting and press OK to access.
- 3. Set the item and press OK to store.

### HDMI HDR Setting

### (On / Off)

Set to On when the HDR device is connected to the TV.

- Please turn Off this function if the image looks unnatural. This may occur in some cases such as compatibility with the connected device, source images or with use of multi-window function.
- Image may disappear for a few seconds when the setting is changed.
- For HDMI

 $=$  Note  $=$ 

• Supporting HDR does not increase the peak brightness capabilities of the TV panel.

### <span id="page-63-0"></span>■ COMPONENT, HDMI

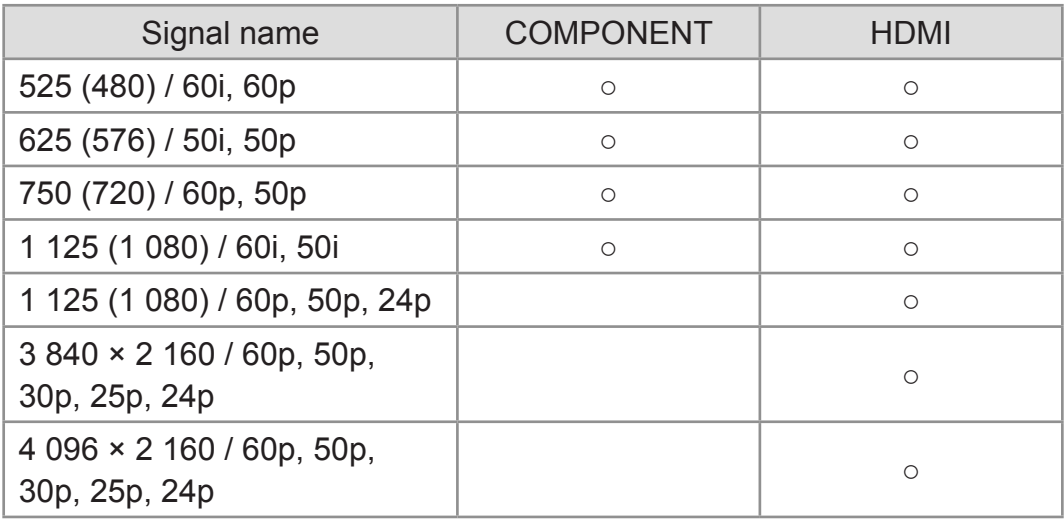

○: Applicable input signal

 $=$  Note  $=$ 

- Signals other than above may not be displayed properly.
- The above signals are reformatted for optimal viewing on your display.
- For details of valid 4K format

[Watching](#page-33-0) > [4K resolution](#page-49-0) > [Valid 4K format](#page-51-0)

## <span id="page-64-0"></span>For best picture

### Viewing Mode

- 1. Display the menu with MENU.
- 2. Select Picture > Viewing Mode and press OK to access.
- 3. Select the mode and press OK to set.

#### Viewing Mode

(Dynamic / Normal / Professional Photo / Cinema / THX Cinema / THX Bright Room / True Cinema / Custom / Professional1 / Professional2)

Selects your favourite picture mode for each input.

Dynamic:

Improves contrast and sharpness for viewing in a bright room.

Normal:

Normal use for viewing in a normal lighting condition.

#### Professional Photo:

Reproduces the original image for photo.

• For photo content

### Cinema:

Improves the performance of contrast, black and colour reproduction for watching a film in a darkened room.

#### THX Cinema\*:

Reproduces the original image quality precisely in a darkened room.

#### THX Bright Room<sup>\*</sup>

Reproduces the original image quality precisely in a bright room.

#### True Cinema:

Reproduces the original image quality precisely without any revision.

Custom:

Adjusts each menu item manually to suit your favourite picture quality.

#### Professional1 / 2:

Allows you to set and lock the professional picture settings.

**EX** → [Watching](#page-33-0) > [For best picture](#page-64-0) > [Advanced Settings](#page-73-0)

• If a certified professional dealer sets these modes, Professional1 and Professional2 may be displayed as isf Day and isf Night.

• The following items can be adjusted and stored for each mode.

Luminance Level / Contrast / Brightness / Colour / Tint / Sharpness / Colour Temperature / Vivid Colour / Colour Remaster / Rec.2020 Colour Remaster / Reversal Film Effect / Ambient Sensor / HDR Brightness Setting / Noise Reduction / MPEG Remaster / Resolution Remaster / Dynamic Range Remaster / Intelligent Frame Creation

- This function can be memorised respectively for input or TV mode.
- : THX modes are used to mirror the picture settings used by professional filmmakers, faithfully reproducing the image quality of THX Certified movies. THX Certified movies have the THX logo on the disc. THX modes are not available for photo content.

### <span id="page-66-0"></span>Aspect

Change the aspect ratio (image size) with ASPECT.

■ To change the aspect ratio manually

1. Display Aspect Selection with ASPECT.

- 2. Select the mode and press OK to set.
- You can also change the mode by pressing ASPECT. (Press repeatedly until you reach the desired mode.)

16:9:

Directly displays the image at 16:9 without distortion (anamorphic).

4:3:

Displays the image at the standard 4:3 without distortion.

Zoom:

Displays a 16:9 letterbox or 4:3 image without distortion.

4:3 Full:

Displays a 4:3 image enlarged horizontally to fit the screen.

V Full:

Displays the image enlarged vertically to fit the screen without distortion.

• For DCI 4K format

 $=$  Note  $=$ 

- Display the image full-screen to use this function completely.
- Aspect mode can be memorised separately for SD (Standard definition) and HD (High definition) signals.
- Aspect cannot be changed in teletext service.
- Aspect is fixed to  $16:9$  in the following conditions:
	- Game Mode is set to On.
	- 1080p Pure Direct is set to On.
	- 4K Pure Direct is set to On.
	- 1080p Pixel by 4pixels is set to On.
	- 4K content except DCI 4K

### Basic settings

- 1. Display the menu with MENU.
- 2. Select Picture and press OK to access.
- 3. Select one of the following items and press OK to access.

Luminance Level / Contrast / Brightness / Colour / Tint / Sharpness / Colour Temperature / Vivid Colour / Colour Remaster / Rec.2020 Colour Remaster / Reversal Film Effect / Resolution Remaster / Dynamic Range Remaster / Intelligent Frame Creation

4. Set the item and press OK to store.

### Luminance Level, Contrast, Brightness, Colour, Tint, Sharpness

Adjusts the levels of these options according to your personal preference.

• Sharpness is not available when 1080p Pixel by 4 pixels is set to On.

#### Colour Temperature

Sets the overall colour tone of the picture (bluer - redder).

#### Vivid Colour

#### (On / Off)

Automatically adjusts colours to vivid ones.

### Colour Remaster

### (Max / Min / Off)

Displays the vivid images with the expanded colour gamut.

- Not valid in the following conditions:
	- Photo content
	- Viewing Mode is THX mode.

### Rec.2020 Colour Remaster

### (On / Off)

Displays the vivid images with the suitable colour gamut.

• This function is available only for Rec. 2020 and displayed instead of Colour Remaster.

### Reversal Film Effect

### (Max / Min / Off)

Provides the picture effect such as the reversal film for photo content.

- For photo content
- Not valid when Viewing Mode is THX mode

### Resolution Remaster

#### (Auto / Max / Mid / Min / Off)

Enhances picture resolution to make the image sharper.

• Not valid when 1080p Pixel by 4pixels is set to On

### Dynamic Range Remaster

#### (On / Off)

Enhances bright areas of the image closer to the original luminance making improved picture impact.

- Not valid in the following conditions:
	- Multi window
	- Contrast Control is set to Off.
	- HDR video signal

### Intelligent Frame Creation

#### (Custom / Max / Mid / Min / Off)

Automatically compensates the picture frame rate and removes juddering movements to make the images smooth.

- Depending on the content, images may be noisy. To prevent the noise, change the setting.
- Select Custom to set Intelligent Frame Creation manually.

### Blur Reduction:

Adjusts the smoothness of camera content to minimise blur.

#### Film Smooth:

Adjusts the smoothness of film content.

#### Reset to Defaults:

Resets items for Intelligent Frame Creation.

- Not valid in the following conditions:
	- Game Mode is set to On.
	- 1080p Pixel by 4pixels is set to On.
	- 1080p Pure Direct is set to On.
	- 4K Pure Direct is set to On.
	- Photo content

### Ambient Sensor

- 1. Display the menu with MENU.
- 2. Select Picture > Ambient Sensor and press OK to access.
- 3. Select On / Off and press OK to set.

### Ambient Sensor

### (On / Off)

• Automatic Brightness Control function

Adjusts picture settings automatically depending on ambient lighting condition.

• Not valid for HDR video signal

### HDR Brightness Setting

- 1. Display the menu with MENU.
- 2. Select Picture > HDR Brightness Setting and press OK to access.
- 3. Select one of the following items and press OK to access. HDR Auto Brightness / HDR Brightness Enhancer
- 4. Set the item and press OK to store.

### HDR Auto Brightness

### (On / Off)

Automatically enhances the luminance when watching an HDR video in a bright environment.

### HDR Brightness Enhancer

Adjusts the luminance when watching an HDR video in a bright environment.

- $=$  Note  $=$
- Supporting HDR does not increase the peak brightness capabilities of the TV panel.
# Noise reduction settings

- 1. Display the menu with MENU.
- 2. Select Picture > Noise Reduction / MPEG Remaster and press OK to access.
- 3. Set the item and press OK to store.

#### Noise Reduction

(Auto / Max / Mid / Min / Off)

Reduces unwanted picture noise.

#### MPEG Remaster

(Auto / Max / Mid / Min / Off)

Reduces flicker noise in contoured parts of a picture and block noise.

# Advanced Settings

You can adjust and set up the detailed picture settings when Viewing Mode is set to Professional Photo, Cinema, True Cinema, Custom or Professional1 / 2. The settings in True Cinema, Custom or Professional1 / 2 can be stored for each input.

[Watching](#page-33-0) > [For best picture](#page-64-0) > [Viewing Mode](#page-64-1)

- 1. Select the input mode with AV or TV.
- 2. Display the menu with MENU.
- 3. Select Picture > Viewing Mode and press OK to access.
- 4. Select the mode and press OK to set.

Professional Photo / Cinema / True Cinema / Custom / Professional1 / Professional2

### ■ Adjust the detailed picture settings

- 1. Display the menu with MENU.
- 2. Select Picture > Advanced Settings and press OK to access.
- 3. Select one of the following items and press OK to access.

Contrast Control / Colour Gamut / White Balance / Colour Management / Gamma / Reset Picture Defaults

4. Set the item and press OK to store.

#### ■ Contrast Control

Contrast Control

(Custom / Auto / Off)

Automatically adjusts the detailed contrast settings. Select Custom to set Contrast Control Setting manually.

#### Contrast Control Setting

Adaptive Gamma Control:

Adjusts the gamma curve to make the image brighter.

Black Expander:

Gradually adjusts the shades of black.

Clear White Effect:

Makes the white area clearer.

Reset Contrast Control:

Resets items for Contrast Control Setting.

### ■ Colour Gamut

Colour Gamut

(Native / Rec. 709 / SMPTE-C / EBU / Rec. 2020 / DCI-P3 / Auto / sRGB / Adobe)

Reproduces image colour precisely according to the colour gamut standards.

Native:

Displays deep colours by expanding the colour gamut to its maximum.

Rec. 709:

Standard for HD (High definition)

SMPTE-C:

Standard for NTSC

#### EBU:

Standard for PAL

#### Rec. 2020:

Provides the suitable colour gamut for Rec. 2020.

DCI-P3:

Provides the suitable colour gamut for DCI 4K.

Auto:

Automatically adjusts the colour gamut according to the input signal. (For photo content)

sRGB:

Standard for sRGB (For photo content)

Adobe:

Standard for AdobeRGB (For photo content)

- Auto / sRGB / Adobe are available for the photo content.
- Set Colour Remaster and Reversal Film Effect to Off to use this function.
- Set Rec.2020 Colour Remaster to Off to use this function for the Rec. 2020 signal.

#### R-Gain / G-Gain / B-Gain

Adjusts the white balance of bright red / green / blue areas.

R-Cutoff / G-Cutoff / B-Cutoff

Adjusts the white balance of dark red / green / blue areas.

#### More Detailed Adjustment

Adjusts more detailed items for White Balance.

Input Signal Level:

Adjusts the input signal level.

R-Gain / G-Gain / B-Gain:

Adjusts the detailed white balance of bright red / green / blue areas.

Reset White Balance:

Resets items for More Detailed Adjustment.

#### Reset White Balance

Resets White Balance to the default settings.

### ■ Colour Management

#### R-Hue / R-Saturation / R-Luminance

Adjusts the picture hue / saturation / luminance of red areas.

G-Hue / G-Saturation / G-Luminance

Adjusts the picture hue / saturation / luminance of green areas.

#### B-Hue / B-Saturation / B-Luminance

Adjusts the picture hue / saturation / luminance of blue areas.

#### More Detailed Adjustment

Adjusts more detailed items for Colour Management.

C-Hue / M-Hue / Y-Hue:

Adjusts the picture hue of cyan / magenta / yellow areas.

C-Saturation / M-Saturation / Y-Saturation:

Adjusts the saturation of cyan / magenta / yellow areas.

C-Luminance / M-Luminance / Y-Luminance:

Adjusts the luminance of cvan / magenta / yellow areas.

Reset Colour Management:

Resets items for More Detailed Adjustment.

#### Reset Colour Management

Resets Colour Management to the default settings.

■ Gamma

#### Gamma

Switches the gamma curve.

• Please note the numerical values are reference for the adjustment.

#### More Detailed Adjustment

Adjusts more detailed items for Gamma.

#### Input Signal Level:

Adjusts the input signal level.

Gain:

Adjusts the gain of gamma for selected signal level.

Reset Gamma:

Resets items for More Detailed Adjustment.

#### Reset Gamma

Resets Gamma to the default settings.

#### ■ Reset Picture Defaults

#### Reset Picture Defaults

Resets Advanced Settings to the default settings.

# Option Settings

- 1. Display the menu with MENU.
- 2. Select Picture > Option Settings and press OK to access.
- 3. Select one of the following items and press OK to access.

Game Mode / Film Cadence Mode / Black Frame Insertion / 1080p Pure Direct / 4K Pure Direct / 1080p Pixel by 4pixels / HDMI Content Type / HDMI EOTF Type / EOTF Type / HDMI Colorimetry Type / HDMI RGB Range / HDMI YCbCr Range / 3D-COMB

4. Set the item and press OK to store.

#### Game Mode

#### (On / Off)

Provides suitable images for fast response signals when playing games.

- Not valid in TV mode
- To display a continuous record of time spent using Game Mode, set Playing Time Display.

#### Film Cadence Mode

#### (Auto / On / Off)

Improves vertical resolution for movie images.

• This function is available for interlaced signals (except in the mode of multi window, Network services or when Game Mode is set to On).

#### Black Frame Insertion

#### (On / Off)

Makes the blurring image clearer such as when Game Mode is set, etc.

• Not valid for photo content

#### 1080p Pure Direct

#### (On / Off)

Reproduces the original image quality in detail for 1080p (HDMI) input signal.

- Not valid in the following conditions:
	- Multi window
	- 1080p Pixel by 4pixels is set to On.

#### 4K Pure Direct

#### (On / Off)

Reproduces the original image quality in detail for 4K (HDMI) input signal.

- Not valid in the following conditions:
	- Multi window

#### 1080p Pixel by 4pixels

#### (On / Off)

Displays like pixel by pixel to make the image sharper for 1080p signal.

- For HDMI
- Not all image may be displayed as pixel by pixel precisely.
- Not valid in the following conditions:
	- Multi window

#### HDMI Content Type

#### (Graphics / Photos / Auto / Off)

Adjusts the picture settings of each HDMI input according to the selected content type.

#### Auto:

Automatically adjusts the picture settings according to the received HDMI content if the connected equipment supports HDMI Content Type.

- To set the availability of each content type for Auto mode, select Auto Detail Setting.
- For HDMI
- Not valid when Viewing Mode is set to Professional Photo

#### HDMI EOTF Type

#### (Auto / Traditional gamma / HLG / PQ)

Selects the EOTF type for each HDMI input. Set to Auto for general use.

• For HDMI

### EOTF Type

#### (Auto / Traditional gamma / HLG / PQ)

Selects the EOTF type of broadcast or video content.

It works correctly only when the signal corresponds the each EOTF type. Set to Auto for general use.

- Automatically switches to Auto for broadcast each time another input / channel is selected.
- For Digital TV, video content

#### HDMI Colorimetry Type

#### (Auto / Rec. 601 / Rec. 709 / Rec. 2020)

Selects the colourimetry type for each HDMI input.

• For HDMI

#### HDMI RGB Range

#### (Auto / Full / Normal)

Adjusts the black level of the image for each HDMI input.

- When the black level is not suitable, select Full.
- For HDMI

#### HDMI YCbCr Range

#### (Full / Normal)

Adjusts the black level of the image in the YCbCr signal for each HDMI input.

• For HDMI

#### 3D-COMB

#### (On / Off)

Makes still or slow moving pictures more vivid.

- Occasionally, while viewing still or slow moving pictures, colour patterning may be seen. Set to On to display sharper and more accurate colours.
- For PAL / NTSC signal reception in TV mode or from composite connection

## Screen Settings

- 1. Display the menu with MENU.
- 2. Select Picture > Screen Settings and press OK to access.
- 3. Select one of the following items and press OK to access.

16:9 Overscan / Zoom Adjustments / Screen Display / Pixel Orbiter / Panel Maintenance / Panel Maintenance Message

4. Set the item and press OK to store.

#### 16:9 Overscan

#### (On / Off)

Selects the screen area displaying the image for 16:9 aspect.

On:

Enlarges the image to hide the edge of the image.

Off:

Displays the image in the original size.

- Set to On if noise occurs on the edge of the screen.
- This function can be memorised for SD (Standard definition) and HD (High definition) signals respectively.
- Not valid in the following conditions:
	- Photo content
	- Game Mode is set to On.
	- 4K content
	- 1080p Pixel by 4pixels is set to On.
	- 1080p Pure Direct is set to On.
	- 4K Pure Direct is set to On.
	- Multi window

#### Zoom Adjustments

Adjusts the vertical position and size when aspect is set to Zoom.

- Not valid in the following conditions:
	- 4K content
	- Multi window

#### Screen Display

#### (On / Off)

Turns the screen off when you select Off.

- This function is effective in reducing power consumption when listening to the sound without watching the TV screen.
- Press any buttons (except Standby On / Off switch) to turn the screen on.

#### Pixel Orbiter

#### (On / Off)

Sets the pixel shifting of the image to prevent panel "image retention".

#### Panel Maintenance

Turns the screen off and perform the maintenance to prevent the panel "image retention".

- It takes approx. 80 minutes to finish the maintenance.
- LED turns to orange during adjustment of the panel.
- To cancel the maintenance, turn the TV on while the maintenance is in progress.
- A white horizontal line appears on the screen for a while to adjust the panel. This is not a malfunction.
- Completion message will be displayed when turning the TV on after panel maintenance.

#### Panel Maintenance Message

#### (On / Off)

Enables to display the regular panel maintenance notification.

#### On:

The message automatically displays for maintenance when the TV is turned off with Standby On / Off switch of the TV's remote control after watching for a certain period of time.

#### Off:

The message does not display. Select Panel Maintenance and perform the panel maintenance manually. (see above)

# Lock Settings

Locks the settings of Professional1 / 2 for each input.

• Select Professional1 / Professional2 in Viewing Mode in advance.

[Watching](#page-33-0) > [For best picture](#page-64-0) > [Viewing Mode](#page-64-1)

- 1. Display the menu with MENU.
- 2. Select Picture > Lock Settings and press OK to access.
- 3. Enter the PIN number (4 digits) with Numeric buttons.

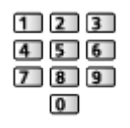

- Enter the PIN number twice at first setting.
- Make a note of the PIN number in case you forget it.
- 4. Select Adjustment Lock and press OK to access.
- 5. Select On and press OK to set.
- The following items can be locked.

Luminance Level / Contrast / Brightness / Colour / Tint / Sharpness / Colour Temperature / Vivid Colour / Resolution Remaster / Dynamic Range Remaster / Advanced Settings / Reset Picture Defaults

- To change the PIN number
- 1. Select Change PIN and press OK to access.
- 2. Enter a new PIN number twice with Numeric buttons.

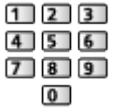

# Copy Adjustment

Copies the picture settings of True Cinema, Custom, Professional1 or Professional2 to those of the other input mode or Viewing Mode.

- 1. Display the menu with MENU.
- 2. Select Picture > Copy Adjustment > Destination Viewing Mode / Destination Input and press OK to access.
- 3. Select the destination to copy to and press OK to set.
- 4. Select Copy Start and press OK to copy.
- 5. When a confirmation screen is displayed, select Yes and press OK to set.

 $=$  Note  $=$ 

- Option Settings and Screen Settings are not copied.
- You cannot copy to the locked mode.

# <span id="page-84-0"></span>For best audio

### Sound mode

- 1. Display the menu with MENU.
- 2. Select Sound > Mode and press OK to access.
- 3. Select the mode and press OK to set.

#### Mode

#### (Standard / Music / Speech / Stadium / User)

Selects your favourite sound mode for each input.

#### Standard:

Provides the suitable sound quality for all types of scenes.

#### Music:

Improves sound quality for watching music videos, etc.

Speech:

Improves sound quality for watching news, drama, etc.

#### Stadium:

Improves sound quality for watching sports, etc.

User:

Adjusts the sounds manually using the equaliser to suit your favourite sound quality.

• The following items can be adjusted and stored for each mode.

Bass / Treble / Surround / Bass Boost

• For the User mode, Equaliser is available in the Sound Menu instead of Bass and Treble. Select Equaliser and adjust the frequency.

 $\Box$   $\Box$  [Watching](#page-33-0) > [For best audio](#page-84-0) > [Basic settings](#page-85-0)

• This function is effective only for the sound from TV speakers.

### <span id="page-85-0"></span>Basic settings

- 1. Display the menu with MENU.
- 2. Select Sound and press OK to access.
- 3. Select one of the following items and press OK to access. Bass / Treble / Equaliser / Balance / Surround / Bass Boost
- 4. Set the item and press OK to store.

#### Bass

Adjusts level to enhance or minimise lower, deeper sound output.

#### **Treble**

Adjusts level to enhance or minimise sharper, higher sound output.

#### **Equaliser**

Adjusts the frequency level to suit your favourite sound quality.

- This function is available when Mode is set to User.
- Select the frequency and adjust the frequency level.
- To enhance the bass sound, raise the level of the lower frequency. To enhance the treble sound, raise the level of the higher frequency.
- To reset the levels of each frequency to the default settings, select Reset Equaliser Settings and press OK.
- This function is effective only for the sound from TV speakers.

#### **Balance**

Adjusts volume level of right and left speakers.

#### **Surround**

(Cinema surround Pro / Cinema surround / Stadium surround / Off)

Selects surround sound settings.

#### Cinema surround Pro:

Provides a more progressive sound for watching a film by improving spatial effects.

#### Cinema surround:

Provides a suitable sound for watching a film by improving spatial effects.

#### Stadium surround:

Provides a dynamic sound for watching sports by improving spatial effects.

• This function is effective only for the sound from TV speakers.

#### Bass Boost

#### (On / Off)

Enhances the effect of bass sounds.

• This function is effective only for the sound from TV speakers.

### Volume settings

- 1. Display the menu with MENU.
- 2. Select Sound and press OK to access.
- 3. Select one of the following items and press OK to access.

Speaker Selection / TV Speaker Setting / Headphone Volume / Auto Gain Control / Volume Correction / Clear Sound Adjustment

4. Set the item and press OK to store.

#### Speaker Selection

#### (TV / Home Cinema)

Enables controlling the theatre speaker with this TV's remote control by pointing at the TV's signal receiver.

TV:

TV speakers are active.

#### Home Cinema:

The sound is delivered from theatre speakers. Player theatre, Bluray Disc theatre or Amplifier will be automatically turned on if it is in Standby mode.

- The sound of TV speakers is mute. When the equipment is turned off, TV speakers will be activated.
- You can use Volume Up / Down and MUTE.

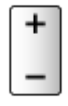

• This function is available when the theatre speakers supporting VIERA Link function is connected to this TV.

#### TV Speaker Setting

(TV Speaker / Headphone / Off)

Selects the sound output to adjust volume.

• Sound from TV speaker turns off when Headphone or Off is selected.

#### Headphone Volume

Adjusts the volume of headphones.

#### Auto Gain Control

#### (On / Off)

Automatically regulates large sound level differences between channels and inputs.

#### Volume Correction

Adjusts the volume of each individual channel or input mode.

#### Clear Sound Adjustment

#### (On / Off)

If the sound from TV speakers is unclear due to installation environment, On is recommended.

• This function is effective only for the sound from TV speakers.

# Voice Guidance Settings

- 1. Display the menu with MENU.
- 2. Select Sound > Voice Guidance Settings and press OK to access.
- 3. Select one of the following items and press OK to access.

Voice Guidance / Speed / Volume / Language / User Level / Web Browser

4. Set the item and press OK to store.

#### Voice Guidance

#### (On / Off)

Set to On to enable voice guidance of the basic features (on-screen messages, etc.) for visually impaired users.

• Not valid in multi window mode

#### Speed

#### (Fast / Normal / Slow)

Selects the readout speed for the voice guidance.

#### Volume

#### (Max / Mid / Min)

Selects the volume for the voice guidance.

#### Language

Changes language for the voice guidance.

#### User Level

#### (Beginner / Expert)

Selects the level of verbosity for the voice guidance.

#### Web Browser

#### (On / Off)

Set to On to enable voice guidance of the network content in web browser function.

#### $=$  Note  $=$

• Voice guidance function may not correspond exactly.

# Audio Description

- 1. Display the menu with MENU.
- 2. Select Sound > Audio Description and press OK to access.
- 3. Select one of the following items and press OK to access. Audio Description / Volume
- 4. Set the item and press OK to store.
- For Digital TV

#### Audio Description

#### (On / Off)

Narration settings for visually impaired users

Set to On to activate the narration sound track when available from broadcast.

- The availability of audio description sound track is indicated by AD in the information banner.
- Not valid in multi window mode

#### Volume

Adjusts the volume for Audio Description.

# Advanced settings

Some features are not available on all models. Available menu items are displayed on your TV screen.

- 1. Display the menu with MENU.
- 2. Select Sound and press OK to access.
- 3. Select one of the following items and press OK to access.

MPX / Digital Audio Preference / SPDIF Selection / HDMI Audio Format / PCM Optical Level / HDMI Input

4. Set the item and press OK to store.

#### MPX

Selects multiplex sound mode (if available).

Stereo:

Use this normally.

Mono:

When stereo signal cannot be received

M1 / M2:

Available while mono signal is transmitted

• For Analogue TV

<u>. . . . . . . . . . . .</u>

When you receive the stereo / bilingual sound system, sound output modes can be selected by using the MPX in the Sound Menu.

- Meanings of mode indicators
	- : STEREO
	- : MAIN I
	- $\mathbf{T}$ : SUB II
	- : MONO

■ Available mode indicator for each type of broadcast

- NICAM Used in New Zealand, Singapore, Hong Kong, etc.
	- Regular broadcast (Standard Audio): No indicator /  $\nabla$
	- Regular + NICAM MONO I (MAIN I):  $I / \nabla$
	- NICAM STEREO:  $\omega / \nabla$
	- NICAM DUAL MONO (MAIN I / SUB II):  $I / II / \nabla$
- A2 (German) Used in Australia, Malaysia, etc.
	- Regular broadcast (Standard Audio): No indicator /  $\nabla$
	- BILINGUAL or DUAL MONO (MAIN I / SUB II):  $I / II$
	- $-$  STEREO:  $\infty / \nabla$

#### = Note =

- If the stereo signal is poor or the receiving conditions are not optimum or if STEREO:MONO automatic switching occurs, it is recommended to switch from STEREO to MONO.
- Selected mode is not affected when the contents of the receiving signal change.
- When the receiving conditions deteriorate, listening will be easier if the mode is set to the MONO position.
- DUAL, also known as DUAL MONO or as BILINGUAL is not currently transmitted in some countries.

#### Digital Audio Preference

```
(DD / MPEG / HE-AAC)
```
Selects the initial setting for audio tracks.

DD:

The priority is given to Dolby Audio (Dolby Digital).

MPEG:

The priority is given to MPEG. (Australia only)

#### HE-AAC:

The priority is given to HE-AAC. (New Zealand only)

- Dolby Audio (Dolby Digital) is the method of coding digital signals developed by the Dolby Laboratories. Apart from stereo (2ch) audio, these signals can also be multi-channel audio.
- MPEG is an audio compression method that compresses audio to the smaller size without any considerable loss of audio quality. (Australia only)
- HE-AAC is a perceptual coding method used to compress digital audio for efficient storage and transmission. (New Zealand only)
- Not valid in Analogue TV

#### SPDIF Selection

#### (Auto / PCM / Dolby Audio)

Selects the initial setting for digital audio output signal from DIGITAL AUDIO OUT and HDMI2 (ARC function) terminals.

• SPDIF is a standard audio transfer file format.

Auto:

Dolby Audio (Dolby Digital, Dolby Digital Plus) and HE-AAC multichannel are output as Dolby Digital Bitstream. MPEG is output as PCM.

PCM:

Digital output signal is fixed to PCM.

Dolby Audio:

Dolby Audio (Dolby Digital, Dolby Digital Plus), HE-AAC and AAC are output as Dolby Digital Bitstream or Dolby Digital Plus Bitstream.

- ARC (Audio Return Channel) is a function of digital audio output using HDMI cable.
- For Digital TV, video content

[Media Player](#page-123-0) > [Playback](#page-136-0) > [Audio output settings](#page-141-0)

 $\Box$   $\Box$  [Network](#page-158-0) > [Videos](#page-191-0) > [Audio output settings](#page-196-0)

#### HDMI Audio Format

(Auto / Bitstream / PCM)

Selects the audio format for the HDMI input signal.

Auto:

When the TV speakers are active, audio format is fixed to PCM. When the sound is delivered from theatre speakers, audio format is fixed to **Bitstream** 

#### Bitstream:

Dolby Audio (Dolby Digital, Dolby Digital Plus) is output as Dolby Audio Bitstream. Other digital audio output signals are output as PCM.

PCM:

Digital audio signal is output as PCM.

#### PCM Optical Level

Adjusts the audio level of PCM output from DIGITAL AUDIO OUT and HDMI2 (ARC function) terminals to equalise with that of the other audio types.

### HDMI Input

### (Digital / Analogue)

Selects to fit the input signal.

[Watching](#page-33-0) > [External equipment](#page-52-0) > [HDMI features](#page-60-0)

Digital:

When sound is carried via the HDMI cable connection

#### Analogue:

When sound is not carried via the HDMI-DVI adaptor cable connection

• For HDMI

# <span id="page-95-0"></span>TV Guide

# <span id="page-95-1"></span>Using TV Guide

TV Guide - Electronic Programme Guide (EPG) provides an on-screen listing of the programmes currently broadcast and the forthcoming broadcasts over the next seven days (depending on the broadcaster).

- Not valid in Analogue TV
- 1. Select Digital TV with TV.
- 2. Display TV Guide with GUIDE.

(Example)

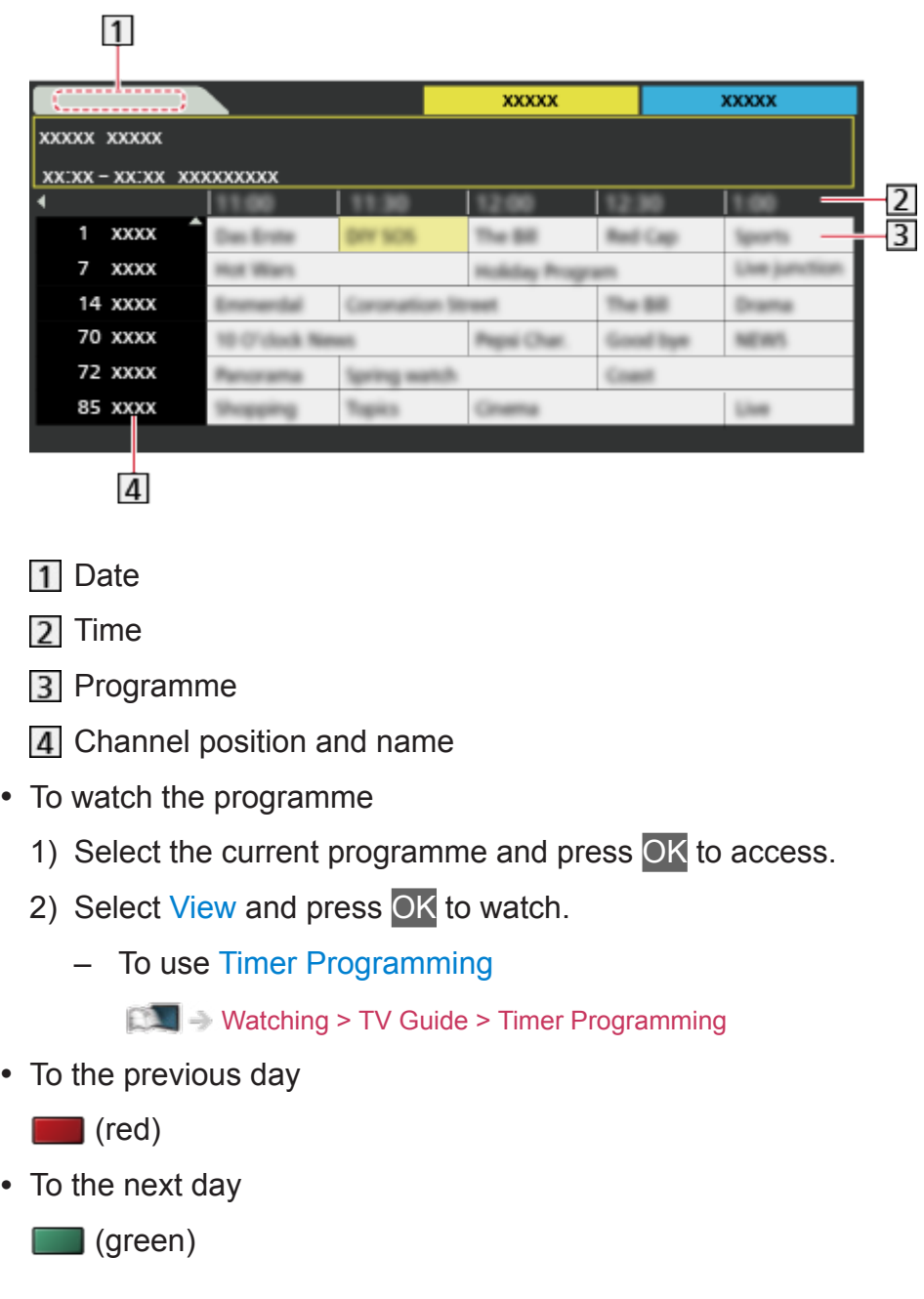

- To view a channel list of the selected type
	- 1) Display the type list with  $\Box$  (yellow).
	- 2) Select the type and press OK to view.
- To view a channel list of the selected favourite list
	- 1) Display the favourite list with  $\Box$  (blue).
	- 2) Select the favourite and press OK to view.
		- To list favourite channels, set Favourites Edit.

[Watching](#page-33-0) > [Tuning and editing channels](#page-101-0) > [Favourites Edit](#page-102-0)

- To view more details of the programme
	- 1) Select the programme.
	- 2) Press INFO to view.
		- Press again to return to TV Guide.
- To exit TV Guide

### **EXIT**

- $=$  Note  $=$ 
	- When this TV is turned on for the first time, or the TV is switched off for more than a week, it may take some time before TV Guide is completely shown.

# <span id="page-97-0"></span>Timer Programming

This function allows you to select programmes that you want to record to the USB HDD.

- 1. Display TV Guide with GUIDE.
- 2. Select the forthcoming programme and press OK to access.
	- To check / change / cancel a timer event

[Recording](#page-111-0) > [Timer Programming](#page-116-0) > [Editing Timer Programming](#page-118-0)

- LED turns to orange in Standby mode when Timer Programming is set.
- To return to TV Guide

#### **RETURN**

• If you select the current programme, a confirmation screen asking whether you want to watch or record the programme appears. Select Timer Programming and press OK to set USB HDD Rec. to record from the time you finish the timer event setting.

#### = Note =

- Not valid in Analogue TV
- Timer Programming only works reliably if correct time information is received via the signal from the broadcaster or service provider.
- When recording programmes to the USB HDD, be sure to format the USB HDD and enable it to record in USB Device Setup.

[Recording](#page-111-0) > [USB HDD setup](#page-111-1)

• To set timer programming events of this TV on the network equipment (smartphone, etc.) from outside the home network

[Recording](#page-111-0) > [Timer Programming](#page-116-0) > [Remote recording](#page-120-0)

# <span id="page-98-0"></span>**Teletext**

# <span id="page-98-1"></span>Viewing Teletext

#### For New Zealand

- 1. Switch to teletext with TEXT.
	- Displays the index page (content varies depending on the broadcaster).
	- Current / sub page numbers are displayed on the top left of the screen.
	- Time / date is displayed on the top right of the screen.
	- Colour bar is displayed on the bottom of the screen.
- 2. Select the page with Cursor buttons, Numeric buttons or [ **(coloured buttons).**

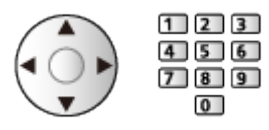

- To adjust contrast
	- 1) Press MENU three times to display Contrast.
	- 2) Adjust and press OK to set.
- To exit teletext

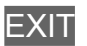

- Reveal hidden data
- 1. Press MENU.
- 2. Reveal with **[44]** (red).
- Press again to hide.

### ■ To view a favourite page stored

Press STTL to view a favourite page.

- Call up the page stored on  $\Box$  (blue). (List mode)
- Factory setting is "P103" for Digital teletext, "P801" for Analogue teletext.

### ■ FULL / TOP / BOTTOM

- 1. Press MENU.
- 2. Press (green) to change the layout.
- Watch TV and teletext in two windows at once
- 1. Press MENU twice.
- 2. Set Picture and text to On / Off.
- Operations can be made only in teletext screen.
- Store frequently viewed pages in the colour bar (List mode)
- 1. Press **Coloured buttons**) while the page is displayed.
- 2. Press and hold OK.
- The stored page number changes to white.
- To change stored pages
	- 1) Press  $\Box$   $\Box$   $\Box$  (coloured buttons) to change.
	- 2) Enter a new page number with Numeric buttons.

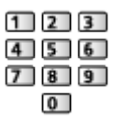

3) Press and hold OK.

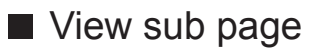

The number of sub pages is displayed on the top of the screen. Press  $\triangleleft$  /  $\triangleright$ to view sub page. (Only when teletext has more than one page.)

- The number of sub pages varies depending on the broadcaster (up to 79 pages).
- Searching may take time while you are watching TV.
- To view a specific sub page
	- 1) Press MENU.
	- 2) Press (blue).
	- 3) Enter the 4-digit number (e.g. P6, press  $\begin{array}{|c|c|c|}\n\hline\n\end{array}$   $\begin{array}{|c|c|c|}\n\hline\n\end{array}$

# Teletext mode

#### For New Zealand

Teletext services are the text information provided by the broadcaster.

- The features may vary depending on the broadcaster.
- 1. Display the menu with MENU.
- 2. Select Setup > Display Settings > Teletext and press OK to access.
- 3. Select TOP (FASTEXT) / List and press OK to set.

### ■ TOP mode (For TOP text broadcasting)

TOP is a particular improvement of the standard teletext service that results in an easier search and effective guide.

- $\bullet$  Fast overview of the teletext information available
- Easy to use step-by-step selection of the topical subject
- Page status information on the bottom of the screen
- Available page up / down

 $\Box$  (red) /  $\Box$  (green)

• To select among subject blocks

(blue)

• To select next subject within the subject block

**i** (yellow)

(After the last subject, it moves to the next subject block.)

### ■ FASTEXT mode (For FASTEXT broadcasting)

In FASTEXT mode, four differently coloured subjects are situated on the bottom of the screen.

To access more information about one of these subjects, press the appropriate coloured button.

This facility enables fast access to information on the subjects shown.

### ■ List mode

In List mode, four differently coloured page numbers are situated on the bottom of the screen. Each of these numbers can be changed and stored in the TV's memory.

[Watching](#page-33-0) > [Teletext](#page-98-0) > [Viewing Teletext](#page-98-1)

# <span id="page-101-0"></span>Tuning and editing channels

# Setting menu

You can retune channels, create your favourite channel lists, skip unwanted channels, etc.

1. Select the mode with TV.

Digital TV / Analogue TV

- 2. Display the menu with MENU.
- 3. Select Setup > Tuning Menu and press OK to access.

Digital TV Tuning Menu / Analogue TV Tuning Menu

- The menu name varies depending on the TV mode.
- 4. Select one of the functions and press OK to access.

Favourites Edit / Channel List / Auto Tuning / Manual Tuning / Update Channel List / New Channel Message / Signal Condition / Add TV Signal

• The function items vary depending on the TV mode.

### <span id="page-102-0"></span>■ List favourite digital TV channels

Create your favourite channel lists from various broadcasters (up to 4: Favourites 1 to 4).

The favourites lists are available for switching in the information banner and the TV Guide screen.

 $\mathbb{R}$  = [Watching](#page-33-0) > [Basic](#page-33-1) > [Information banner](#page-37-0)

[Watching](#page-33-0) > [TV Guide](#page-95-0) > [Using TV Guide](#page-95-1)

- 1. Select Favourites Edit and press OK to access.
- 2. Select a channel to list from all digital TV channels.
	- $\blacksquare$  appears when the channel is encrypted.
	- To display other favourites

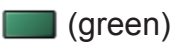

- 3. Press OK to add it to favourites list.
	- To add all channels to the list

**T** (yellow)

4. Press RETURN and OK to store.

### ■ Edit favourites list

You can edit the favourites list while the cursor is on the channel in the favourites list.

- To move the channel
	- 1) Select the channel.
	- 2) Press (green).
	- 3) Select the new position with Cursor buttons or Numeric buttons.

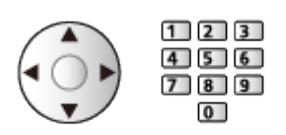

- 4) Press (green) to store.
- To delete the channel
	- 1) Select the channel.
	- 2) Press OK to delete.
		- $-$  Press  $\Box$  (yellow) to delete all channels.
- To name the favourites
	- 1) Press  $\Box$  (red).
	- 2) Enter characters (maximum 10 characters) with Cursor buttons or Numeric buttons, and press OK to set.

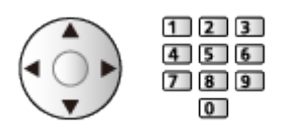

3) Press RETURN to store.

 $=$  Note  $=$ 

- Channel numbers are defined by the broadcaster and cannot be changed.
- Hidden channels can be selected but not viewed.

■ Skip unwanted channels

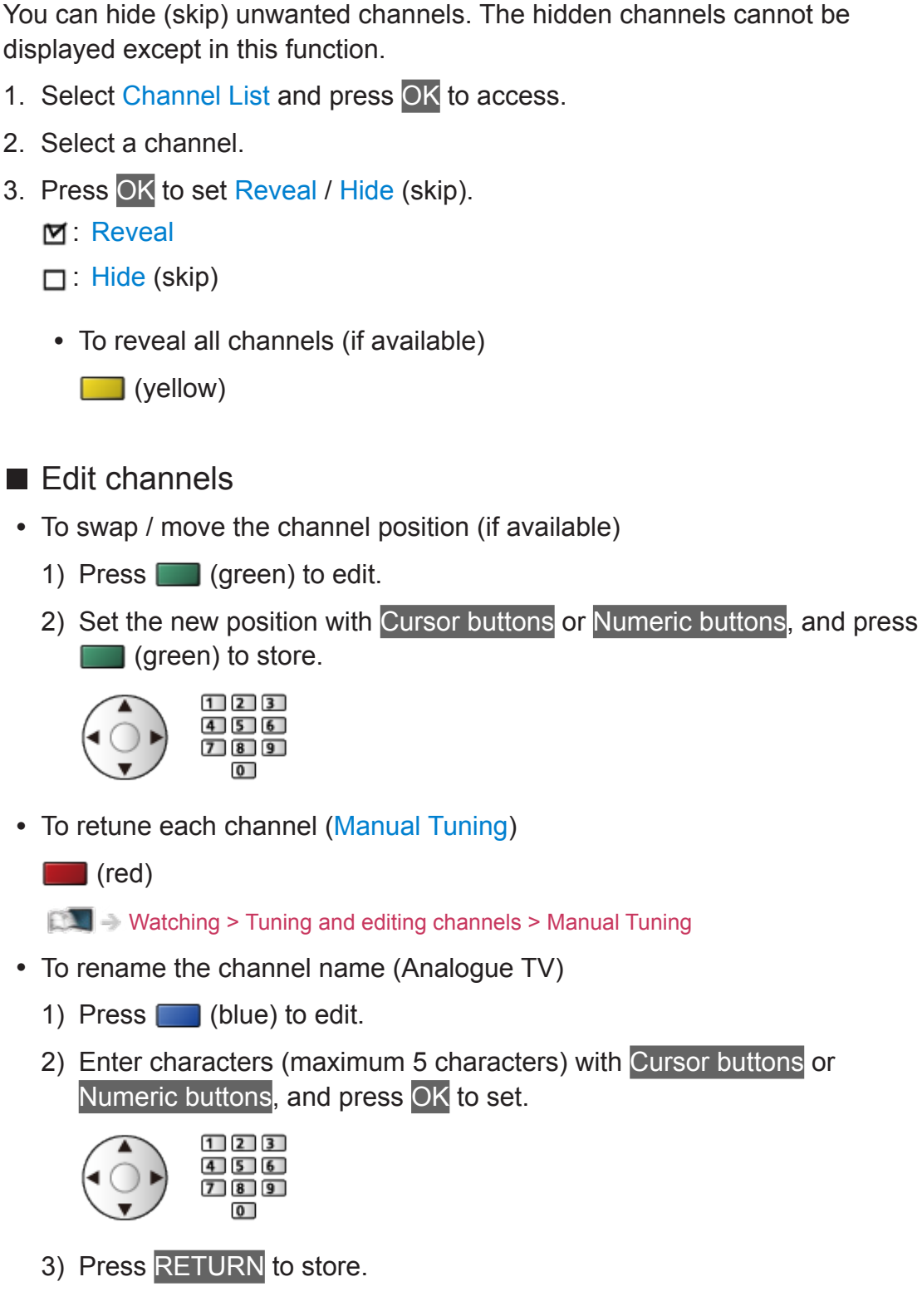

 $=$  Note  $=$ 

• If a VCR is connected only with the RF cable in Analogue TV, edit VCR.

# Auto Tuning

Automatically retunes the channels received in the area.

- All the previous tuning settings are erased.
- Search begins in the order from the lower channels to the higher channels.
- Child Lock PIN number is required to retune locked channels.

Fig.  $\blacksquare$   $\Rightarrow$  [Functions](#page-205-0) > [Child Lock](#page-236-0) > [PIN number](#page-238-0)

• If tuning has not been done completely, set Manual Tuning.

 $\Box$   $\rightarrow$  [Watching](#page-33-0) > [Tuning and editing channels](#page-101-0) > [Manual Tuning](#page-106-0)

- 1. Select Auto Tuning and press OK to access.
- 2. A confirmation screen is displayed and press OK to start Auto Tuning. (Settings are made automatically.)
	- When the operation is completed, the channel at the lowest position will be displayed.
	- This setting is applicable only for the selected TV mode.

■ Auto Tuning using the buttons on the TV

- 1. Press and hold INPUT/OK/HOLD for MENU button for 3 seconds to display the menu.
- 2. Set Auto Tuning with following control panel buttons.
	- Move the cursor / select from a range of options / select the menu item

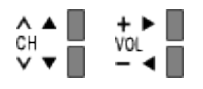

• Access the menu / store settings after adjustments have been made or options have been set with INPUT/OK/HOLD for MENU button

### <span id="page-106-0"></span>■ Digital TV

Normally use Auto Tuning or Update Channel List to retune Digital TV channels.

If tuning has not been done completely or for adjusting the direction of the aerial, use this function.

- All Digital TV channels found are added to Channel List.
- 1. Select physical channel and offset.
- 2. Press OK to search.

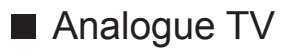

Set Analogue TV channel manually after Auto Tuning.

1. Select the channel position with Numeric buttons.

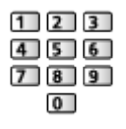

2. Select the channel with Channel Up / Down.

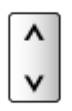

- 3. Set Manual Tuning.
- 4. Select Store and press OK to set.
- If a VCR is connected only with the RF cable, select channel position 0.

# Update Channel List

By updating the channel list of digital broadcasting, you can add new channels, delete removed channels or change channel names and positions automatically.

- The channel list is updated while keeping your settings in Favourites Edit, Channel List, Child Lock, etc.
- Depending on the signal condition, the update may not work properly.
## New Channel Message

#### For Australia

Selects whether to give a notification message when a new digital TV channel is found or not.

- When a notification message appears, you can perform Update Channel List pressing OK.
- Sometimes, mainly during summer months at night, the TV may pick up distant TV stations outside your broadcast due to favourable short term ionosphere conditions. In such circumstances when you press OK, the TV does not add any new channels. This is normal.

# Signal Condition

Selects a channel and checks the signal condition with indicators.

- A good Signal Strength is not an indication of suitable signal reception.
- To change the channel

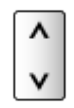

• Not valid in Analogue TV

# Add TV Signal

Adds the TV mode.

• Allows you to add any TV mode which was skipped during initial Auto Tuning.

# <span id="page-111-0"></span>Recording

# <span id="page-111-1"></span>USB HDD setup

## <span id="page-111-2"></span>**Preparations**

You can record the digital TV programmes to the connected USB HDD and enjoy playing back in various ways.

- Prepare the USB HDD for the exclusive use of recording with this TV.
- Depending on the model, it may be necessary to remove the terminal cover / cable cover before connecting or disconnecting cables.
- Connect the USB HDD to the USB 1 port with the USB cable.
- Be sure to connect the USB HDD to the mains socket.
- To remove the USB HDD safely from the TV, perform Safely remove USB in USB Device Setup.

[Recording](#page-111-0) > [USB HDD setup](#page-111-1) > [Setting for USB HDD](#page-113-0)

• Check the terminal type and cable plugs are correct for connection.

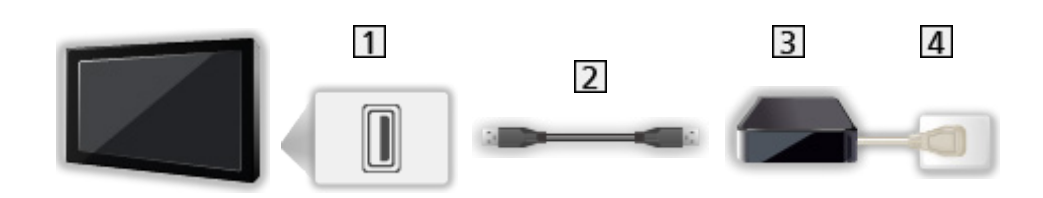

- 1 USB port
- 2 USB cable
- **3** USB HDD
- 4 Mains socket

= Caution =

- All data in the USB HDD will be erased in the following cases:
	- When formatting the USB HDD with this TV

[Recording](#page-111-0) > [USB HDD setup](#page-111-1) > [Setting for USB HDD](#page-113-0)

- When formatting the USB HDD to use on PC, etc.
- When the TV is repaired due to a malfunction, you may have to format the USB HDD again with this TV to use it. (All data will be erased after formatting.)
- To use the USB HDD with your PC after recording with this TV, format it again on your PC. (Special operations or tools may be necessary to format on your PC. For details, read the manual of the USB HDD.)
- The data recorded on the USB HDD with this TV can only be played back on this TV. You cannot play back its content with another TV (including the TV of the same model number) or any equipment.
- Do not turn the TV off, pull out the mains plug or remove the USB HDD during operation (formatting, recording, etc.). Doing so may cause malfunction of the device or damage the recorded data. (An electric outage may also be a cause of malfunction.)

 $=$  Note  $=$ 

- Analogue TV programme cannot be recorded on the USB HDD.
- The data broadcasting (MHEG, etc.), radio broadcasting are not recorded, and also the recording function does not work during the period without any signal.
- Not all the programmes can be recorded depending on the broadcaster and service provider.
- You cannot copy the recorded TV programmes of the USB HDD.
- The recorded content may not be played back properly depending on the progress of recording.
- For details of the USB HDD

[Recording](#page-111-0) > [Technical information](#page-122-0) > [USB HDD](#page-122-1)

## <span id="page-113-0"></span>Setting for USB HDD

Format and set up the USB HDD with this TV in order to use it for recording.

All the USB devices recognised as a mass storage device are listed.

- Please note that USB HDD will be formatted and all data in it will be erased after this setup.
- Before setting, connect the USB HDD and be sure to turn on the USB HDD.

[Recording](#page-111-0) > [USB HDD setup](#page-111-1) > [Preparations](#page-111-2)

- 1. Display the menu with MENU.
- 2. Select Setup > USB Device Setup and press OK to access.
- 3. Select the USB HDD for recording and press OK to start setup.
	- Some USB HDD may not be displayed.
	- To display information of the highlighted device

INFO

- 4. When the caution and confirmation screen for using USB HDD is displayed, select Yes and press OK to proceed.
- 5. When a confirmation screen of USB HDD name is displayed, select Yes and press OK to set.
	- The name for the USB HDD is created automatically. If you want to edit the name, select Yes.
		- 1) Enter characters with Cursor buttons or Numeric buttons, and press OK to set.

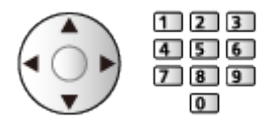

- 2) Press RETURN to store.
- 6. When a confirmation screen to enable USB HDD for recording is displayed, select Yes and press OK to set.
	- If another formatted USB HDD for recording already exists, this confirmation screen will be displayed to switch to enable this USB HDD for recording.
- Mode of the USB HDD
	- $\bullet$  : The USB HDD is available for recording / playing back.

Only one USB HDD on the list is available for recording.

- $\triangleright$  : The USB HDD is available for playing back.
- To change the mode

**OK** 

• To edit USB HDD name

(green)

• To format

**T** (red)

• To remove the USB HDD safely from the TV

**i** (yellow)

- $=$  Note  $=$ 
	- You can only select one USB HDD for recording at a time.
- You cannot change the settings for the USB HDD while recording is in progress.

# Recording current programme

## One Touch Recording

Records the current programme to the USB HDD immediately.

• Confirm the remote control code is "73".

 $\mathbb{R}$   $\rightarrow$  [Watching](#page-33-0) > [External equipment](#page-52-0) > Operating with TV's remote control

- 1. Display the menu with MENU.
- 2. Select Setup > Recording Setup > One Touch Recording and press OK to access.
- 3. Select the maximum recording time 30 / 60 / 90 / 120 / 180 (minutes) and press OK to set.
- To start One Touch Recording

Press  $\bullet$  to start.

■ To stop recording in progress

Press  $\Box$  to stop.

### ■ To play back or delete the recorded content

Recorded TV programmes can be played back in Media Player.

- 1. Display Home with HOME.
- 2. Select Devices and press OK to access.
- 3. Select USB HDD for recording and press OK to access.

[Media Player](#page-123-0) > [Recorded TV mode](#page-142-0)

• Even if One Touch Recording is in progress, you can play back all the content. (Depending on the USB HDD, playback may not be possible or the recording may not work properly during playback.)

# <span id="page-116-0"></span>Timer Programming

## <span id="page-116-1"></span>Setting Timer Programming

This function allows you to select programmes that you want to record to the USB HDD.

- Not valid in Analogue TV
- 1. Select Digital TV with TV.
- 2. Display the menu with MENU.
- 3. Select Timer > Timer Programming and press OK to access.
- 4. Press OK to start making the settings.

#### USB HDD Rec.:

Records the programme to the USB HDD.

- 5. Select and set the item (channel, date, start time, end time).
	- 4 and 6 can also be entered with Numeric buttons.

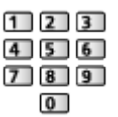

(Example)

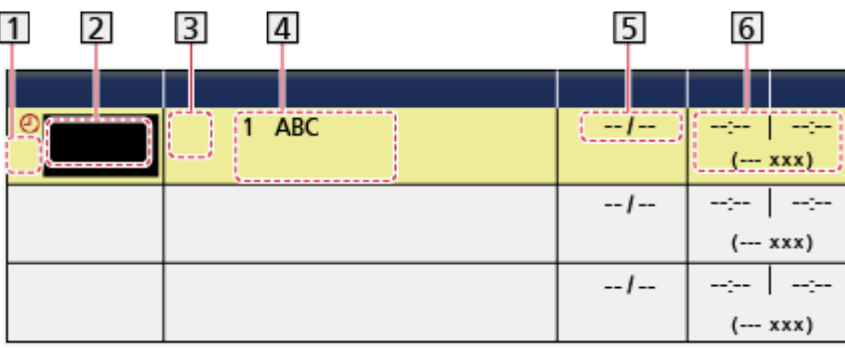

- 1 : Overlapped timer events
- 2 Function (USB HDD Rec.)
- 3 D: Digital TV
- 4 Channel position, channel name, etc.

5 Date

- Daily Sun-Sat: Sunday to Saturday
- Daily Mon-Sat: Monday to Saturday
- Daily Mon-Fri: Monday to Friday
- Weekly Sun / Mon / Tue / Wed / Thu / Fri / Sat: Same time on the same day every week

**6** Start time / End time / Duration (automatic display)

6. Store with OK.

## Editing Timer Programming

- 1. Display the menu with MENU.
- 2. Select Timer > Timer Programming and press OK to access.
- 3. Select the event.
- To change a timer event

#### **OK**

- Correct as necessary.
- [Recording](#page-111-0) > [Timer Programming](#page-116-0) > [Setting Timer Programming](#page-116-1)
- To delete a timer event
	- 1) Press  $\Box$  (red).
	- 2) Press OK to delete.

### ■ To adjust the clock

If you cannot get the time information, set Clock Settings manually.

- 1. Display the menu with MENU.
- 2. Select Timer > Clock Settings > Mode and press OK to access.
- 3. Select Manual and press OK to set.
- 4. Set Date / Time with Cursor buttons or Numeric buttons.

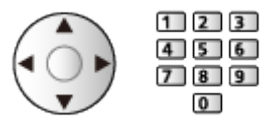

• Clock Settings are reset when the TV is turned off with Mains Power On / Off switch.

 $\Box$   $\Box$  [Watching](#page-33-0) > [Basic](#page-33-1) > [Adjusting time](#page-46-0)

#### ■ To stop recording

- 1. Press  $\boxed{\blacksquare}$ .
- 2. Select the programme and press OK to access (when 2 recordings are in progress).
- 3. Select Yes and press OK to stop.

■ To play back or delete the recorded content

Recorded TV programmes can be played back in Media Player.

- 1. Display Home with HOME.
- 2. Select Devices and press OK to access.
- 3. Select USB HDD for recording and press OK to access.

[Media Player](#page-123-0) > [Recorded TV mode](#page-142-0)

• The recorded content may not be played back properly depending on the progress of recording.

## Remote recording

You can set timer programming with the network equipment (smartphone, etc.) from outside the home network using TV Anytime function.

• Ensure the network connections and network settings are completed.

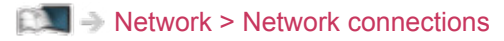

**[Network](#page-158-0) > [Network settings](#page-169-0)** 

• Set TV Anytime to On to use this function.

[Functions](#page-205-0) > [TV Anytime](#page-214-0) > [TV Anytime Settings](#page-215-0)

• To use TV Anytime function, you need to install the application for controlling this TV on your smartphone.

[Support](#page-304-0) > [FAQs](#page-305-0) > [Detailed information](#page-314-0)

For the operations, refer to the support information of the application.

 $=$  Note  $=$ 

- This function is not available when the TV is turned off with Mains Power On / Off switch.
- Due to network conditions or certain broadcaster restrictions, this function may not be available.

### **Note**

• TV Guide may also be used to set timer event.

[Watching](#page-33-0) > [TV Guide](#page-95-0) > [Timer Programming](#page-97-0)

- Timer Programming can store up to 15 events.
- Timer Programming only works reliably if correct time information is received via the signal from the broadcaster or service provider.
- For recording using Timer Programming, the TV must be either on or in Standby.
- Depending on the progress of recording, analogue channel may not be selected.
- Recording an encrypted (copy-protected) programme may not be possible.
- When the start time comes, the channel may be switched automatically and the video and audio signals may be output. 2 minutes before the start time, a reminder message may appear if you are watching TV.
	- To remove the message and start the programming, press OK.
	- To cancel the programming, press EXIT.
- LED turns to orange in Standby mode when Timer Programming is set.
- "!" identifies that three or more timer events are overlapped. As for the overlapped recording events, the first event starts and finishes as programmed. The next event can then start.
- The recording of Timer Programming may automatically change the channel to the programmed channel a few seconds before the start time.
- For details of the USB HDD

[Recording](#page-111-0) > [Technical information](#page-122-0)

# <span id="page-122-0"></span>Technical information

## <span id="page-122-1"></span>USB HDD

### ■ USB HDD

(for recording the digital TV programmes with this TV)

- The capacity of USB HDD that works with this TV is from 160 GB to 6 TB.
- Connect the USB HDD to the mains socket to record and play back properly with this TV.
- Use the USB HDD formatted with this TV.

[Recording](#page-111-0) > [USB HDD setup](#page-111-1) > [Setting for USB HDD](#page-113-0)

• Regarding performance, not all USB HDDs are guaranteed.

= Note =

- Data modified with a PC may not be displayed.
- Do not remove the device while the TV is accessing data. Otherwise this can damage the device or TV.
- Do not touch the pins on the device.
- Do not subject the device to a high pressure or impact.
- Insert the device in the correct direction. Otherwise this can damage the device or TV.
- Electrical interference, static electricity, or erroneous operation may damage the data or device.

# <span id="page-123-0"></span>Media Player

# <span id="page-123-1"></span>Using Media Player

## <span id="page-123-2"></span>Information

Media Player allows you to enjoy photo, video or music recorded on the USB Flash Memory / USB HDD / network device, and content recorded with this TV to the formatted USB HDD.

(Example)

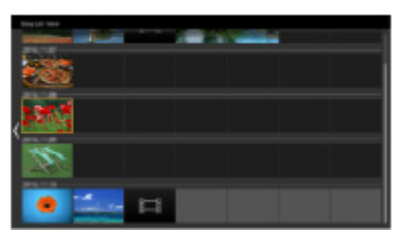

Easy List View:

Still pictures / moving pictures recorded with digital camera or digital video camera are played back.

Mix Folder View:

All files grouped by folder are displayed.

Recorded TV mode:

(For exclusive USB HDD) TV programmes recorded on the USB HDD with this TV are played back.

• During the operation, audio signal is output from DIGITAL AUDIO OUT and HDMI2 (ARC function) terminals. But no video signals are output. To use HDMI2 with ARC function, connect an amplifier that has ARC function and set to use theatre speakers.

[Functions](#page-205-0) > [VIERA Link "HDAVI Control™"](#page-221-0)

- Pictures may not appear correctly on this TV depending on the recording equipment used.
- Displaying may take some time when there are many files and folders.
- Partially degraded files may be displayed with reduced resolution.
- Picture setting may not work depending on the condition.
- Folder and file names may be different from those on the digital camera or digital video camera used.

■ To insert or remove the USB Flash Memory

• Depending on the model, it may be necessary to remove the terminal cover / cable cover before inserting or removing the USB Flash Memory.

Ensure alignment is straight and complete when inserting or removing.

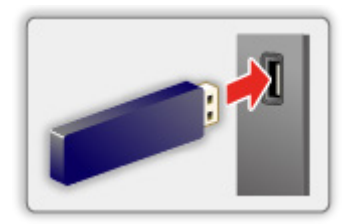

- To remove the USB Flash Memory safely from the TV, perform Safely remove USB in USB Device Setup.
	- 1) Display the menu with MENU.
	- 2) Select Setup > USB Device Setup and press OK to access.
	- 3) Select the device and press  $\Box$  (yellow) to set.
- $=$  Note  $=$ 
	- To connect the USB HDD

[Recording](#page-111-0) > [USB HDD setup](#page-111-1)

- Check the terminal type and devices are correct for connection.
- For details of the devices

[Media Player](#page-123-0) > [Connected device](#page-151-0)

• For details of supported file formats

[Media Player](#page-123-0) > [Supported format](#page-153-0)

## Selecting device / mode

1. Insert the USB Flash Memory to the TV.

[Media Player](#page-123-0) > [Using Media Player](#page-123-1) > [Information](#page-123-2)

• To play back content in the USB HDD, ensure the connection and settings are completed.

[Recording](#page-111-0) > [USB HDD setup](#page-111-1)

• To play back content in the network device, ensure the connection and settings are completed.

[Media Player](#page-123-0) > [Using Media Player](#page-123-1) > [Network device](#page-127-0)

- 2. Display Home with HOME.
- 3. Select Devices and press OK to access.
- 4. Select the device (USB Flash Memory / USB HDD / network device) and press OK to access.
	- When a confirmation screen about the network device is displayed, enter User / Password to access.
- 5. Select Easy List View / Mix Folder View / Recorded TV and press OK to access.

Easy List View

[Media Player](#page-123-0) > [Easy List View](#page-129-0)

Mix Folder View

[Media Player](#page-123-0) > [Mix Folder View](#page-132-0)

Recorded TV

[Media Player](#page-123-0) > [Recorded TV mode](#page-142-0)

6. The thumbnail view is displayed.

(Example)

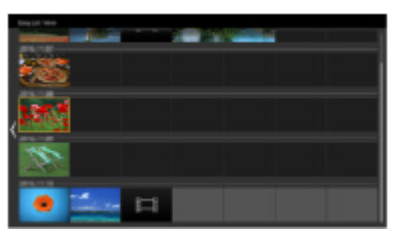

• To display / hide information of the highlighted content

**INFO** 

```
= Note =
```
- Recorded TV is available for content recorded on the USB HDD with this TV.
- Select the appropriate device and content for playing back each file.
- You can use the following buttons during playback. Confirm the remote control code is "73".

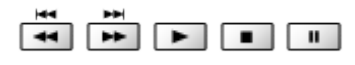

[Watching](#page-33-0) > [External equipment](#page-52-0) > Operating with TV's remote control

### <span id="page-127-0"></span>Network device

You can enjoy photo, video or music stored in the network devices.

• To enable this function, connect this TV to your home network.

**[Network](#page-158-0) > [Network connections](#page-164-0)** 

**[Network](#page-158-0) > [Network settings](#page-169-0)** 

### ■ How to set User / Password

- 1. Display the menu with MENU.
- 2. Select Network > File Sharing Settings > Network Device List and press OK to access.
- 3. Select the network device and press OK to access.
- 4. Enter User / Password with Cursor buttons or Numeric buttons, and press OK to set.

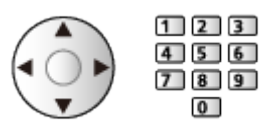

- Press RETURN to store.
- To register the new network device, set Server Name / Shared Folder. For details, read the manual of the equipment.
- 5. Select Register and press OK to set.
	- To delete the registered device, select Delete and press OK to set.
- $=$  Note  $=$
- Regarding performance, not all servers are guaranteed.
- Up to 48 devices can be registered.

## Sharing file

You can share the files between PC and devices connected to this TV.

• To enable this function, connect this TV to your home network.

**[Network](#page-158-0) > [Network connections](#page-164-0)** 

**[Network](#page-158-0) > [Network settings](#page-169-0)** 

- 1. Display the menu with MENU.
- 2. Select Network > File Sharing Settings > File Sharing Server and press OK to access.
- 3. Select On and press OK to set.
- 4. Operate your PC to share the files.
- This function is not available when the TV is turned off with Mains Power On / Off switch. You can share the files in Standby mode when DLNA Server is set to On.

 $=$  Note  $=$ 

- Regarding performance, not all PCs are guaranteed.
- Do not turn the TV off, pull out the mains plug or remove the device during operation (reading, copying, etc.). Doing so may cause malfunction of the device or damage the recorded data.
- All data in the USB HDD will be erased when you format the USB HDD with this TV for recording.
- To connect the USB HDD

 $R = Recording > USB HDD setup$  $R = Recording > USB HDD setup$  $R = Recording > USB HDD setup$  $R = Recording > USB HDD setup$ 

- Picture noise may occur on the screen when playback starts during operation (reading, copying, etc.).
- For details of the devices

**[Media Player](#page-123-0) > [Connected device](#page-151-0)** 

# <span id="page-129-0"></span>Easy List View

## <span id="page-129-1"></span>Selecting file

Still pictures / moving pictures recorded with digital camera or digital video camera are played back.

Select the file in the thumbnail view and press OK to start playback.

• If a file or folder is edited or renamed by digital camera, digital video camera, PC, etc., the thumbnail may not be displayed properly.

#### **Exercial**: Error display

- To sort by month
	- 1) Display the option menu with OPTION.
	- 2) Select Calendar and press OK to access.
- The preview will start when the title / scene is highlighted in the thumbnail view if it supports a preview. To turn off the preview, set Video Preview to Off.
	- 1) Display the option menu with OPTION.
	- 2) Select  $\blacktriangleright$  and press OK to access.
	- 3) Select Video Setup > Video Preview and press OK to access.
	- 4) Select On / Off and press OK to set.
		- Images may not be displayed for an instant in the thumbnail view. Set the preview Off to solve this.
		- This function is available in the thumbnail view.
- For details of supported file formats

[Media Player](#page-123-0) > [Supported format](#page-153-0)

• To play back the file

[Media Player](#page-123-0) > [Playback](#page-136-0) > [Playback](#page-136-1)

### ■ Settings

- 1. Display the option menu with OPTION.
- 2. Select  $\blacktriangleright$  and press OK to access.
- 3. Select one of the following items and press OK to access. Play Select / Repeat / Shuffle
- 4. Set the item and press OK to store.

### Play Select

Settings for playback file selection

### Repeat

(Folder / File Repeat / Off)

Playback repeat

Folder:

Playback repeat within the selected folder

File Repeat:

Playback repeat of the selected one file

#### **Shuffle**

(On / Off)

Files are played back at random.

## Filtering files

You can filter the files as the content type. (Photo / Video)

- 1. Display the option menu with OPTION.
- 2. Select Filter and press OK to access.
- 3. Select Photo / Video and press OK to set.
- 4. Select OK and press OK to change.
- To select the music file

[Media Player](#page-123-0) > [Mix Folder View](#page-132-0) > [Filtering files](#page-134-0)

# <span id="page-132-0"></span>Mix Folder View

## <span id="page-132-1"></span>Selecting file

Displays the thumbnail of all files which are grouped by folder.

Select the folder / file and press OK to start playback.

#### **Exercial**: Error display

- The preview will start when the title / scene is highlighted in the thumbnail view if it supports a preview. To turn off the preview, set Video Preview to Off.
	- 1) Display the option menu with OPTION.
	- 2) Select  $\blacktriangleright$  and press OK to access.
	- 3) Select Video Setup > Video Preview and press OK to access.
	- 4) Select On / Off and press OK to set.
		- Images may not be displayed for an instant in the thumbnail view. Set the preview Off to solve this.
		- This function is available in the thumbnail view.
- For details of supported file formats

[Media Player](#page-123-0) > [Supported format](#page-153-0)

• To play back the file

[Media Player](#page-123-0) > [Playback](#page-136-0) > [Playback](#page-136-1)

### ■ Settings

- 1. Display the option menu with OPTION.
- 2. Select  $\blacktriangleright$  and press OK to access.
- 3. Select one of the following items and press OK to access.

Play Select / Repeat / Shuffle

4. Set the item and press OK to store.

#### Play Select

Settings for playback file selection

### Repeat

(Folder / File Repeat / Off)

Playback repeat

Folder:

Playback repeat within the selected folder

File Repeat:

Playback repeat of the selected one file

### Shuffle

### (On / Off)

Files are played back at random.

# <span id="page-134-0"></span>Filtering files

You can filter the files as the content type. (Photo / Video / Music)

- 1. Display the option menu with OPTION.
- 2. Select Filter and press OK to access.
- 3. Select Photo / Video / Music and press OK to set.
- 4. Select OK and press OK to change.

# Sorting files

You can sort the files in alphabetical / date order.

- 1. Display the option menu with OPTION.
- 2. Select Sort and press OK to access.
- 3. Select Alphabet(A...Z) / Alphabet(Z...A) / Date(1...9) / Date(9...1) and press OK to change.

# <span id="page-136-0"></span>Playback

## <span id="page-136-1"></span>Playback

■ Photo playback

 $\triangleleft$ :

To the previous photo

 $\triangleright$  :

To the next photo

 $\bigtriangledown$  :

Stop

OK :

Switch the playback mode (Single view / Slideshow).

(blue) :

**Rotate** 

INFO :

Display / hide the operation guide.

RETURN :

Return to thumbnail.

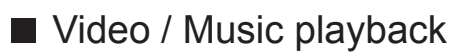

 $\triangleleft$ :

Rewind

 $\triangleright$  :

Fast forward

:

Stop

OK :

Pause (displays the time seek bar) / Playback

- To jump to the specified time point
	- 1) Display the time seek bar with OK.
	- 2) While the time seek bar is displayed Press  $\triangleleft$  /  $\triangleright$ :

Search approx. 10 seconds

Press and hold  $\triangleleft$  /  $\triangleright$ :

Search rapidly

- 3) Jump to the specified time point with OK.
- $\Box$  (red) :

To the previous title / scene / track

(green) :

To the next title / scene / track

INFO :

Display / hide the operation guide.

RETURN :

Return to thumbnail.

 $=$  Note  $=$ 

• To set Repeat / Shuffle for playback

[Media Player](#page-123-0) > [Easy List View](#page-129-0) > [Selecting file](#page-129-1)

[Media Player](#page-123-0) > [Mix Folder View](#page-132-0) > [Selecting file](#page-132-1)

### Slideshow Settings

Set up the settings for Photo mode.

- 1. Display the option menu with OPTION.
- 2. Select Slideshow Settings with OK.
- 3. Select one of the following items and press OK to access. Screen Mode / Interval / Back Ground Music
- 4. Set the item and press OK to store.

#### Screen Mode

#### (Normal / Zoom)

Selects enlarged or normal viewing.

• Depending on the photo size, the photo may not be fully enlarged to fill the screen (e.g. portrait style picture).

#### Interval

(Long / Normal / Short)

Selects slideshow interval.

#### Back Ground Music

#### (Off / Type1 / Type2 / Type3 / Type4 / Type5 / User / Auto)

Selects the background music during Photo mode.

#### Type1 - 5:

Music files installed on this TV at the factory settings are played back.

#### Auto:

Music files stored in the current device are played back.

• If there is no available music data, no sound is played back.

User:

Music files in the device registered by yourself are played back.

- If no music files have been registered or the device which had registered music files is removed, no sound is played back.
- To register music
	- 1) Select the music file and press OK to access.
		- Depending on the condition of the device, select folders until you reach the desired music file.
	- 2) Select File / Folder and press OK to set.

File:

The selected music file is registered.

#### Folder:

All the music files in the folder which contains the selected music file are registered.

 $=$  Note  $=$ 

- Picture quality may be degraded depending on the slideshow setting.
- Picture setting may not work depending on the slideshow setting.

### <span id="page-140-0"></span>Video Setup

Set up the settings for Video mode.

- 1. Display the option menu with OPTION.
- 2. Select Video Setup with OK.
- 3. Select one of the following items and press OK to access.

Audio Selection / Dual Mono Audio / Subtitle Settings

- Menu items and selectable options vary depending on the content.
- 4. Set the item and press OK to store.

#### Audio Selection, Dual Mono Audio

Selects for selectable sound tracks (if available).

- It may take several seconds to change the sound.
- This function is available during playback.

#### Subtitle Settings

Sets the subtitle setting.

• This function is available during playback.

Subtitle:

Display / hide subtitles (if available).

#### Subtitle Text:

Selects the font type to display subtitles correctly (if available).

Subtitle Text Size:

Selects the font size of subtitles.

Subtitle Text Colour:

Selects the colour of subtitles.

Subtitle Text Position:

Adjusts the position of subtitles on the screen.

#### Subtitle Text Delay:

Adjusts the delay time for the subtitles.

### Audio output settings

You can enjoy the multi-channel sound via an amplifier connected to DIGITAL AUDIO OUT or HDMI2 (ARC function) terminal.

• To confirm or change the current sound status

[Media Player](#page-123-0) > [Playback](#page-136-0) > [Video Setup](#page-140-0)

- 1. Display the menu with MENU.
- 2. Select Sound > SPDIF Selection and press OK to access.
- 3. Select Auto / PCM / Dolby Audio and press OK to set.

#### SPDIF Selection

#### (Auto / PCM / Dolby Audio)

Selects the initial setting for digital audio output signal from DIGITAL AUDIO OUT and HDMI2 (ARC function) terminals.

• SPDIF is a standard audio transfer file format.

#### Auto:

Dolby Audio (Dolby Digital, Dolby Digital Plus) and HE-AAC multichannel are output as Dolby Digital Bitstream. MPEG is output as PCM.

#### PCM:

Digital output signal is fixed to PCM.

#### Dolby Audio:

Dolby Audio (Dolby Digital, Dolby Digital Plus), HE-AAC and AAC are output as Dolby Digital Bitstream or Dolby Digital Plus Bitstream.

• ARC (Audio Return Channel) is a function of digital audio output using HDMI cable.

# <span id="page-142-0"></span>Recorded TV mode

### Selecting content

- For exclusive USB HDD
- To play back content in the USB HDD, ensure the connection and settings are completed.

[Recording](#page-111-0) > [USB HDD setup](#page-111-1)

- 1. Content list of the selected device is displayed in Recorded TV mode.
	- Remaining capacity of the selected device is displayed on the top right. (This value may not be accurate depending on the condition.)
	- Content list is displayed as All or Not Viewed.

All:

All the recorded TV programmes are listed.

Not Viewed:

Content not played back yet are listed.

- Icons are displayed.
	- $\blacktriangleright$  : Content not played back yet (Once you play back the content, this icon will disappear.)
	- **A: Protected content cannot be deleted.**
	- **C**: Currently recording (You can play back this recording content.)
	- **ight**: Group of content
- 2. Select the content and press OK to start playback.
	- If you have stopped the last playback halfway, a confirmation screen may be displayed to select whether to start from where you stopped last time or from the beginning.
	- If the content has multiple programmes with different parental ratings, the highest restriction is applied to the content. Once you unlock the restriction, all the programmes in the content can be played back.
	- For details of supported file formats

[Media Player](#page-123-0) > [Supported format](#page-153-0) > [Video format](#page-154-0)

- Playback
- To operate playback

 $\triangle$ : Manual skip

- Press to skip forward approx. 30 seconds.
- Press and hold to skip backward approx. 15 seconds.
- Australia only
- $\triangleleft$ : Rewind
- $\triangleright$ : Fast forward

 $\nabla$ : Stop

- OK : Pause / Playback
	- The time seek bar is displayed while pausing. (Australia only)
- To jump to the specified time point
	- 1) Display the time seek bar with OK.
	- 2) While the time seek bar is displayed

Press  $\triangleleft$  /  $\triangleright$  :

Search approx. 10 seconds

Press and hold  $\triangleleft$  /  $\triangleright$  :

Search rapidly

- 3) Jump to the specified time point with OK.
	- Australia only
- To display / hide the operation guide and information banner

**INFO** 

• To repeat between the starting point "A" and finishing point "B"

**blue**)

(Set "A" and "B" in order.)

- The points are reset by pressing again or by other operations.
- Australia only
- To the previous / next chapter

 $\Box$  (red) /  $\Box$  (green)

- A recorded content is automatically divided into chapters (approx. 5 minutes for each).
- Australia only
• To change aspect

### ASPECT

[Watching](#page-33-0) > [For best picture](#page-64-0) > [Aspect](#page-66-0)

• To display the subtitle (if available)

**STTL** 

• To confirm or change the current status (if available)

[Watching](#page-33-0) > [Basic](#page-33-1) > [AV Options](#page-39-0)

• To return to list

RETURN

- $=$  Note  $=$
- The recorded content may not be played back properly depending on the progress of recording.

### Grouping content

- 1. Select the content to edit and press (blue) to tick in the content list.
- 2. Display the option menu with OPTION.
- 3. Select Create Group / Release Group / Exclude from Group / Change Protect Status and press OK to set.

#### Create Group:

Create a group of content. Select and tick all the desired content, and then select Create Group.

#### Release Group:

Select the created group to release, and then select Release Group. (To release several groups at once, tick all the desired groups.)

#### Exclude from Group:

Select the group and press OK to display the grouped content. To exclude specific content from the group, tick it and then select Exclude from Group. (To exclude some of the content at once, tick all the desired content.)

#### Change Protect Status:

Select the content to protect from deletion, and then select Change Protect Status. Perform the same way to cancel the protection. (To change the status of some of the content at once, tick all the desired content.)

# Deleting content

- 1. Select the content to edit and press (blue) to tick in the content list.
- 2. Delete the content with  $\Box$  (red).
- 3. When a confirmation screen is displayed, select Yes and press OK to set.

## Chapter List

### For Australia

You can start playback from the chapter list you select.

- 1. Display the chapter list with  $\Box$  (yellow).
- 2. Select the chapter and press OK to start playback.

### = Note =

- The chapter list is not displayed while the selected content is being recorded.
- Depending on the recorded programmes, some playback operations may not work properly.

### Audio output settings

You can enjoy the multi-channel sound via an amplifier connected to DIGITAL AUDIO OUT or HDMI2 (ARC function) terminal.

• To confirm or change the current sound status

[Media Player](#page-123-0) > [Playback](#page-136-0) > [Video Setup](#page-140-0)

- 1. Display the menu with MENU.
- 2. Select Sound > SPDIF Selection and press OK to access.
- 3. Select Auto / PCM / Dolby Audio and press OK to set.

### SPDIF Selection

### (Auto / PCM / Dolby Audio)

Selects the initial setting for digital audio output signal from DIGITAL AUDIO OUT and HDMI2 (ARC function) terminals.

• SPDIF is a standard audio transfer file format.

### Auto:

Dolby Audio (Dolby Digital, Dolby Digital Plus) and HE-AAC multichannel are output as Dolby Digital Bitstream. MPEG is output as PCM.

### PCM:

Digital output signal is fixed to PCM.

### Dolby Audio:

Dolby Audio (Dolby Digital, Dolby Digital Plus), HE-AAC and AAC are output as Dolby Digital Bitstream or Dolby Digital Plus Bitstream.

• ARC (Audio Return Channel) is a function of digital audio output using HDMI cable.

# Other settings

## USB Sharing

You can copy the content from one device to another using the USB ports.

• To enable this function, connect the source drive and destination drive to the TV.

[Media Player](#page-123-0) > [Using Media Player](#page-123-1) > [Information](#page-123-2)

#### Source drive:

USB device which contains the data to be copied.

### Destination drive:

USB device to which the data is copied.

- 1. Display Apps with APPS.
- 2. Select USB Sharing and press OK to access.
- 3. Select the drive from Source drive and press OK to access.
- 4. Select the folder or file to copy and press (a) (red) to set.
	- To select all folders or files at once

(green)

- 5. Press  $\triangleright$  to go to Destination drive.
- 6. Select the drive and press OK to access.
	- You cannot select the source drive as the destination drive.
- 7. Select Copy Here and press OK to access.
- 8. When a confirmation screen is displayed, select Yes and press OK to start copying.
- The copy progress is shown on the top right of the TV screen. When copying has finished, Complete!! is displayed.
- To cancel the copying, select USB Sharing from Apps again.
- To watch TV while data copying is in progress, press TV.

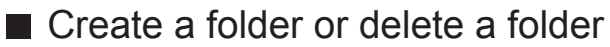

You can create a new folder or delete an old folder while the cursor is in Destination drive.

- To create a new folder
	- 1) Display the option menu with OPTION.
	- 2) Select Create Folder and press OK to access.
	- 3) Enter characters (maximum of 16 characters) with Cursor buttons or Numeric buttons, and press OK to set.

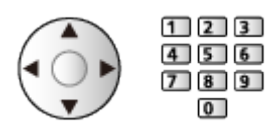

- 4) Press RETURN to store.
- To delete an old folder
	- 1) Select the folder.
	- 2) Display the option menu with OPTION.
	- 3) Select Delete and press OK to access.
	- 4) When a confirmation screen is displayed, select Yes and press OK to delete.

 $=$  Note  $=$ 

- Not valid for the content in the network device
- Some files may not be copied properly.
- Please note there may be a risk of file corruption due to power failure or sudden shutdown during USB Sharing process.
- In consideration of possible loss of the data contained in your USB devices for any reasons, Panasonic recommends you to store or back up the data included in the USB devices in other locations (storage mediums) before inserting the same in the USB port, and please do not turn the TV off during data communication / transfer.

# Connected device

## Device handling caution

- Data modified with a PC may not be displayed.
- Do not remove the device while the TV is accessing data. Otherwise this can damage the device or TV.
- Do not touch the pins on the device.
- Do not subject the device to a high pressure or impact.
- Insert the device in the correct direction. Otherwise this can damage the device or TV.
- Electrical interference, static electricity, or erroneous operation may damage the data or device.
- Back up the recorded data at regular intervals to prevent data deterioration, data damage or erratic operation of the TV. Panasonic is not liable for any deterioration or damage of recorded data.

### USB devices

- It is recommended to connect the device to the TV's USB port directly.
- Some USB devices or USB HUB may not be used with this TV.
- You cannot connect any devices using a USB card reader.

### ■ USB Flash Memory

USB Flash Memory format:

FAT16, FAT32 or exFAT

• USB HDDs formatted on a PC are not guaranteed to work in Media Player.

### ■ USB HDD

- The capacity of USB HDD that works with this TV is from 160 GB to 6 TB.
- Connect the USB HDD to the mains socket to record and play back properly with this TV.
- Use the USB HDD formatted with this TV.

[Recording](#page-111-0) > [USB HDD setup](#page-111-1) > [Setting for USB HDD](#page-113-0)

• Regarding performance, not all USB HDDs are guaranteed.

# Supported format

### Photo format

### ■ Supported Photo formats

- JPEG (.jpg, .jpeg) Sub-sampling: 4:4:4, 4:2:2, 4:2:0 Image resolution (pixel): 8 × 8 to 30 719 × 17 279
- DCF and EXIF standards
- Progressive JPEG is not supported.

 $=$  Note  $=$ 

- Some files may not be played back even if they fulfil these conditions.
- Some files may not be played back correctly depending on the resolution, etc.
- Do not use multi-byte characters or other special codes for file names.
- Connected devices may become unusable with this TV if the file or folder names are changed.

```
■ Supported Video formats
```
● AVI (.avi)

Video codec:

H.264, MPEG1, MPEG2, MPEG4, VC-1, WMV9

Audio codec:

AAC, ADPCM, Dolby Audio (Dolby Digital, Dolby Digital Plus), HE-AAC, LPCM, MP3, WMA, WMA Pro

 $\bullet$  MP4 (.f4v, .m4v, .mp4)

Video codec:

H.264, H.265 (HEVC), MPEG1, MPEG2, MPEG4

Audio codec:

AAC, Dolby Audio (Dolby Digital, Dolby Digital Plus), HE-AAC, MP3

• This TV supports this container recorded with Panasonic products. For details, read the manual of the products.

 $\bullet$  MKV (.mkv)

Video codec:

```
H.264, H.265 (HEVC), MPEG1, MPEG2, MPEG4
```
Audio codec:

AAC, Dolby Audio (Dolby Digital, Dolby Digital Plus), HE-AAC, MP3, Vorbis

● ASF (.asf, .wmv)

Video codec:

MPEG4, VC-1, WMV9

Audio codec:

AAC, Dolby Audio (Dolby Digital, Dolby Digital Plus), HE-AAC, LPCM, MP3, WMA, WMA Pro

• Copy-protected files cannot be played back.

 $\bullet$  FLV (.flv)

Video codec: H.264

Audio codec:

AAC, MP3

● 3GPP (.3gp, .3g2) Video codec: H.264, MPEG4 Audio codec: AAC, HE-AAC

● PS (.mod, .mpg, .mpeg, .vob, .vro)

Video codec:

H.264, MPEG1, MPEG2, VC-1

Audio codec:

AAC, Dolby Audio (Dolby Digital, Dolby Digital Plus), HE-AAC, LPCM, MP3

 $\bullet$  TS (.mts, .m2ts, .tp, .trp, .ts, .tts)

Video codec:

H.264, H.265 (HEVC), MPEG1, MPEG2, VC-1

Audio codec:

AAC, Dolby Audio (Dolby Digital, Dolby Digital Plus), HE-AAC, MP3

● WebM (.webm)

Video codec:

VP9

Audio codec:

Vorbis

### ■ Supported Subtitles formats

- MicroDVD, SubRip, TMPlayer (.srt, .sub, .txt)
- The video file and subtitles text file are inside the same folder, and the file names are the same except for the file extensions.
- If there are more than one subtitles text files inside the same folder, they are displayed in the following order of priority: ".srt", ".sub", ".txt".

 $=$  Note  $=$ 

- Some files may not be played back even if they fulfil these conditions.
- Some files may not be played back correctly depending on the resolution, frame rate condition, etc.
- Some subtitles or chapter functions may not be available.
- Do not use multi-byte characters or other special codes for file names.
- Connected devices may become unusable with this TV if the file or folder names are changed.
- Supported formats are different in Media Player and media server.

### Music format

- Supported Music formats
- MP3 (.mp3)
- AAC / Apple Lossless (.m4a)
- Copy-protected files cannot be played back.
- FLAC (.flac)
- WMA / WMA Pro (.wma)
- Copy-protected files cannot be played back.
- LPCM (.wav)
- = Note =
- Some files may not be played back even if they fulfil these conditions.
- Do not use multi-byte characters or other special codes for file names.
- Connected devices may become unusable with this TV if the file or folder names are changed.

# <span id="page-158-0"></span>**Network**

# Internet content

## Information

You can access some specific websites supported by Panasonic, and enjoy internet content such as videos, games, communication tools, etc. from Apps.

(Example)

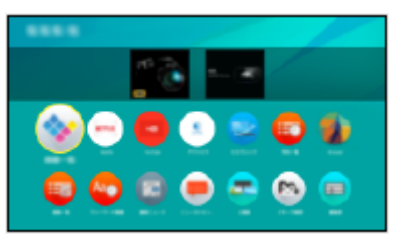

• A broadband network environment is required to use this function. Ensure the network connections and network settings are completed.

 $\Box$   $\Box$  [Network](#page-158-0) > [Network connections](#page-164-0)

**[Network](#page-158-0) > [Network settings](#page-169-0)** 

## Selecting internet content

Some features are not available on all models.

- 1. Display Apps with APPS.
	- For details of Apps

 $H$   $\rightarrow$  [Home](#page-21-0) > [Apps](#page-29-0)

- Depending on the usage conditions, it may take a while to read all the data.
- 2. Select the desired item and press OK to access.

(Example)

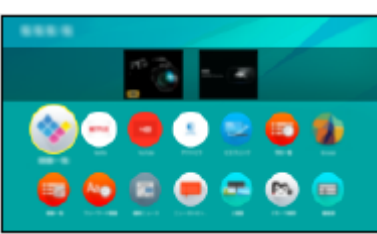

• To exit Apps

**EXIT** 

• You may operate the internet content with the free cursor and Voice Control function of Touch Pad Controller (supplied).

[Functions](#page-205-0) > [Voice Control](#page-205-1)

• You can connect a keyboard for character input in the applications. You can also use the keyboard for TV operation.

[Functions](#page-205-0) > [Bluetooth devices](#page-248-0)

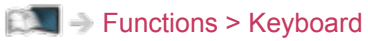

### **Note**

• If you cannot access the internet content, check the network connections and settings.

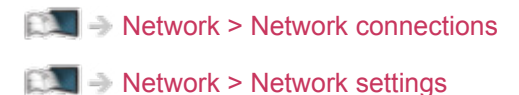

- Design and specifications are subject to change without notice.
- Not all the features of the websites are available.
- Be sure to update the software when a software update notice is displayed on the TV screen. If the software is not updated, you may not be able to use Apps. You can update the software later manually.

■ → [Network](#page-158-0) > [Network settings](#page-169-0) > [Software Update](#page-185-0)

- The services through Apps are operated by their respective service providers and such service may be discontinued either temporarily or permanently without notice. Therefore, Panasonic will make no warranty for the content or the continuity of the services.
- Content may be presented in specific languages.
- Depending on the connection environment, the internet connection may be slow or may not be successful.

# <span id="page-161-0"></span>DLNA

### <span id="page-161-1"></span>In-House streaming

This TV is a DLNA Certified™ product.

DLNA® (Digital Living Network Alliance) is a standard that makes DLNA Certified digital electronics easier and more convenient to use on a home network. To learn more, visit www.dlna.org.

• To enable this function, connect this TV to your home network.

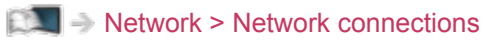

**[Network](#page-158-0) > [Network settings](#page-169-0)** 

### ■ Playback of sharing content stored in the media server

Store photo, video or music content into the DLNA Certified media server connected to your home network. And then you can enjoy the content on this TV.

(Example)

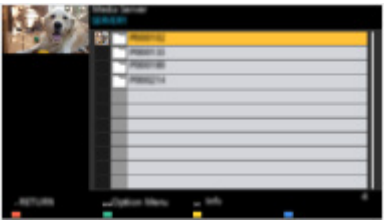

• For details of watching and operating content on this TV

**[Network](#page-158-0) > [DLNA](#page-161-0) > [Using DLNA](#page-163-0)** 

• For details of supported file formats

[Network](#page-158-0) > [Supported format](#page-200-0)

### ■ Playback of sharing content on this TV with the DMC (Digital Media Controller) network equipment

You can enjoy content stored in the media server by controlling with the DMC network equipment connected to your home network.

• To use this function with your smartphone or PC, set TV Remote App Settings of this TV.

#### ■ → [Network](#page-158-0) > [Network settings](#page-169-0) > [TV Remote App Settings](#page-178-0)

And you need to install the application for controlling this TV on your smartphone.

 $\mathbb{S}$   $\rightarrow$  [Support](#page-304-0) > [FAQs](#page-305-0) > [Detailed information](#page-314-0)

For the operations, refer to the support information of the application.

### ■ Sharing the content of this TV with another piece of network equipment

You can enjoy the content of this TV with another network equipment connected to your home network.

Available content:

- Photo, video or music content of this TV
- Current digital TV programme
- TV programmes recorded on USB HDDs with this TV

Available network equipment:

- DLNA Certified TV
- Smartphone, etc.
- To use this function with your smartphone, you need to install the application for controlling this TV on your smartphone.

[Support](#page-304-0) > [FAQs](#page-305-0) > [Detailed information](#page-314-0)

For the operations, refer to the support information of the application.

• To use this function with another DLNA Certified TV, set Network Link Settings of this TV.

**[Network](#page-158-0) > [Network settings](#page-169-0) > [Network Link Settings](#page-180-0)** 

- Sharing the current programme may not be available when selecting radio channels, encrypted (copy-protected) programmes or when the broadcast prohibits the output of video and audio.
- Display the TV full-screen for sharing the TV programme with another piece of network equipment.
- Only 1 piece of other equipment can share the content of this TV.
- $=$  Note  $=$
- This function is not available when the TV is turned off with Mains Power On / Off switch.
- This function may not be available in the following condition of this TV:
	- While the recording is in progress
- Selecting the channel or TV mode on your smartphone may not be available while the recording is in progress.

## <span id="page-163-0"></span>Using DLNA

To use DLNA® features, ensure the preparations of the media server, network connections and network settings are completed.

 $N =$ [Network](#page-158-0) > [DLNA](#page-161-0) > [In-House streaming](#page-161-1)

 $\mathbb{R}$   $\rightarrow$  [Network](#page-158-0) > [Network connections](#page-164-0)

**[Network](#page-158-0) > [Network settings](#page-169-0)** 

- 1. Display Home with HOME.
- 2. Select Devices and press OK to access.
- 3. Select the media server and press OK to access.
	- To display / hide information of the highlighted media server
		- 1) Display the option menu with OPTION.
		- 2) Select Show Info. and press OK to access.
- 4. Select the file and press OK to access.

(Example)

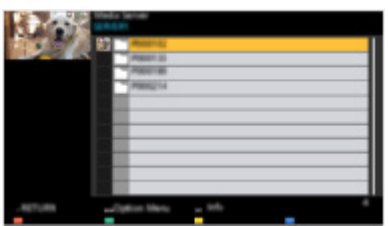

• Depending on the condition of media server, you may need to select the folder before selecting the file.

• To display / hide information of the highlighted file

INFO

 $=$  Note  $=$ 

- Non-playable files are also listed but cannot be selected.
- You can use the following buttons during playback. Confirm the remote control code is "73".

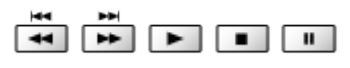

 $\Box$   $\rightarrow$  [Watching](#page-33-0) > [External equipment](#page-52-0) > Operating with TV's remote control

• Some operations may not be available depending on the content.

# <span id="page-164-0"></span>Network connections

## <span id="page-164-1"></span>Internet connection

A broadband network environment is required to use internet services.

- Depending on the model, it may be necessary to remove the terminal cover / cable cover before connecting or disconnecting the LAN cable.
- If you do not have any broadband network services, please consult your retailer for assistance.
- Dial-up internet connections cannot be used.
- Required speed (effective): at least 1.5 Mbps for SD (Standard Definition) and 6 Mbps for HD (High Definition) picture quality, respectively. If the transfer speed is not enough, content may not be played back properly.

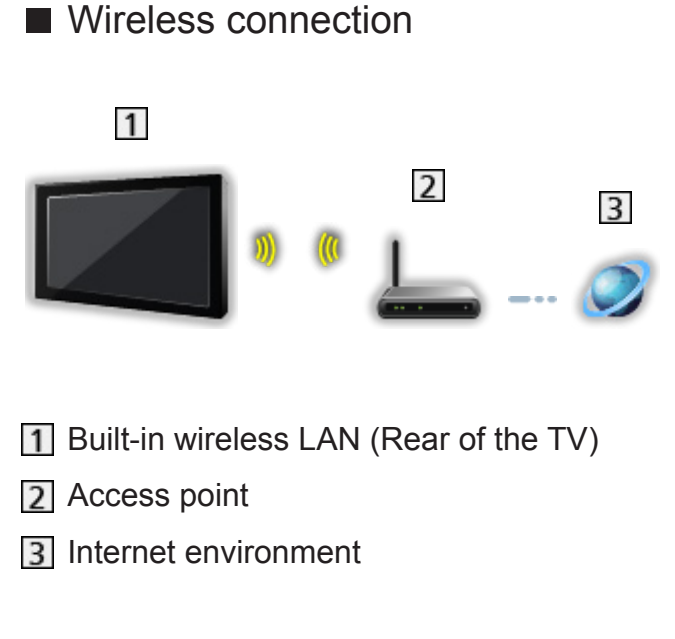

■ Wired connection

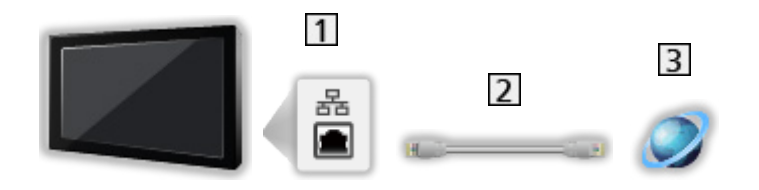

- 1 ETHERNET terminal
- 2 LAN cable (Shielded)
	- Use Shielded Twist Pair (STP) LAN cable.
- **3** Internet environment

### DLNA connection

To use DLNA features, you need a home network environment and you can operate the features without a broadband network environment.

• A broadband network environment is required to use internet services.

[Network](#page-158-0) > [Network connections](#page-164-0) > [Internet connection](#page-164-1)

- Depending on the model, it may be necessary to remove the terminal cover / cable cover before connecting or disconnecting the LAN cable.
- Wireless connection (For DLNA and internet service)

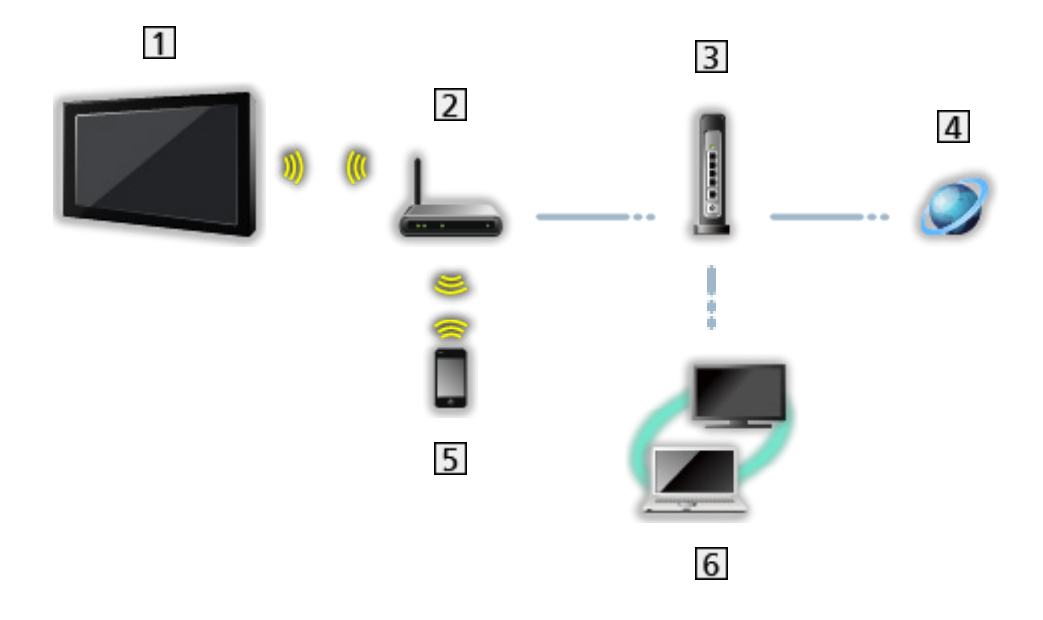

- 1 Built-in wireless LAN (Rear of the TV)
- 2 Access point
- 3 Hub / Router
- **4** Internet environment
- 5 Smartphone, etc.
- DLNA Certified media server (PC, etc.)

■ Wired connection (For DLNA and internet service)

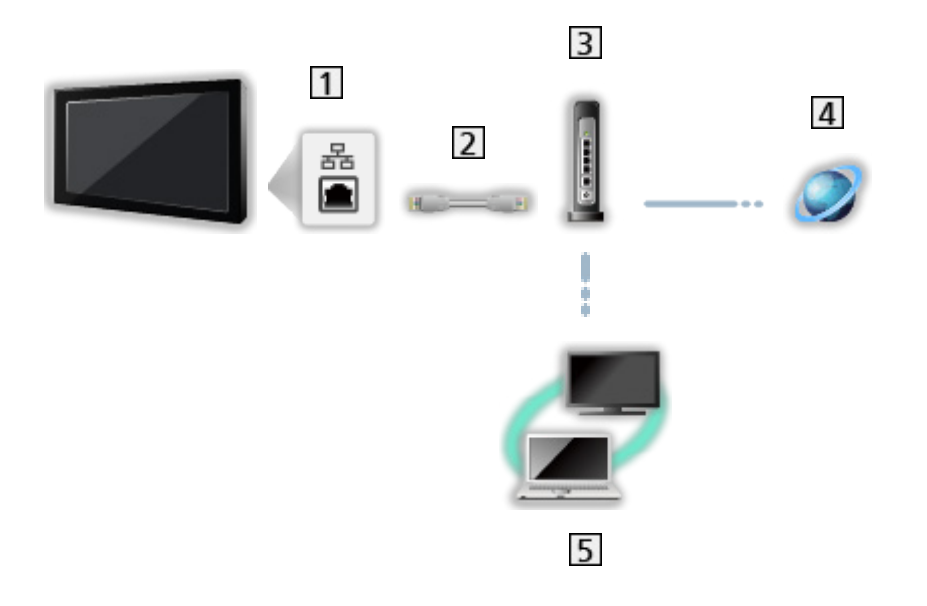

1 ETHERNET terminal

- 2 LAN cable (Shielded)
	- Use Shielded Twist Pair (STP) LAN cable.
- 3 Hub / Router
- **4** Internet environment
- **5** DLNA Certified media server (PC, etc.)

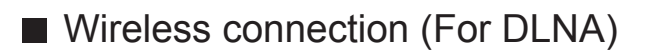

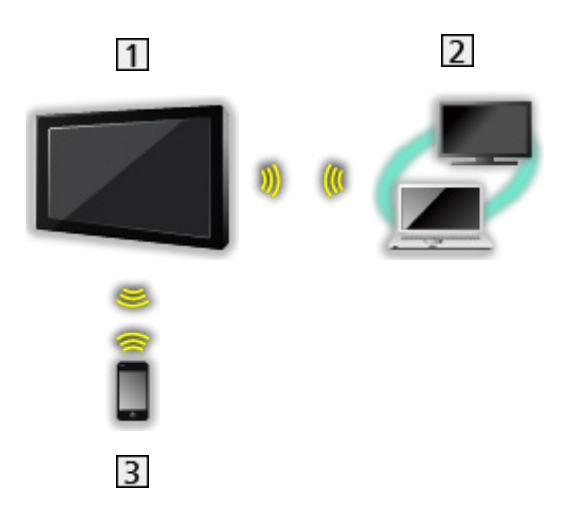

### $1$  TV

• To use the TV as a wireless access point

[Network](#page-158-0) > [Network settings](#page-169-0) > [Custom - Wireless Access Point](#page-175-0)

- 2 DLNA Certified media server (PC, etc.)
- 3 Smartphone, etc.

### **Note**

- Ensure to use a LAN straight cable.
- Set up and connect equipment required for the network environment. You cannot make such settings on this TV. Read the manual of the equipment.
- If your modem has no broadband router functions, use a broadband router.
- If your modem has broadband router functions but there are no vacant ports, use a hub.
- Ensure that the broadband routers and hubs are compatible with 10BASE-T / 100BASE-TX.
- If you use the equipment compatible only with 100BASE-TX, category 5 or later LAN cables are required.
- Contact your Internet Service Provider (ISP) or telecommunications company for further assistance regarding the network equipment.
- Confirm the terms and conditions of the contracts with your Internet Service Provider (ISP) or telecommunications company. Depending on the contracts, additional fees may be charged or multiple connections to the internet may be impossible.
- Turn the TV off with Mains Power On / Off switch, then turn it on again when changing or making the network connection again.
- Depending on the network condition, the content may not be played back properly.

# <span id="page-169-0"></span>Network settings

## Network Connection

Ensure the connections are completed before starting network setup.

**[Network](#page-158-0) > [Network connections](#page-164-0)** 

### ■ Quick setup - Wireless

- 1. Display the menu with MENU.
- 2. Select Network > Network Connection and press OK to access.
	- Confirm the encryption key, settings and position of your access point before starting setup. For details, read the manual of the access point.
- 3. Select Quick setup and press OK to access.
	- When the LAN cable is connected, wired setup will be done automatically.
- 4. Select your desired access point and press OK to access.
	- Available Wireless Networks are displayed automatically.
		- **•** Encrypted access point
	- For WPS(Push button)
		- 1) Select Easy setup with Push button and press OK to access.
		- 2) Press the WPS button on the access point until the light flashes.
		- 3) Connect the TV with the access point with OK.
		- WPS: Wi-Fi Protected Setup™
		- If the connection fails, check the settings and positions of your access point. And then, follow the on-screen instructions.
	- It is recommended to select the encrypted access point.
- 5. Enter the encryption key of the access point and press OK to set.
	- You can set characters using Numeric buttons.

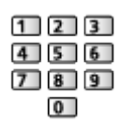

- Press RETURN to store.
- 6. Automatically setup is done and Network Status is displayed.

[Network](#page-158-0) > [Network settings](#page-169-0) > [Network Status](#page-176-0)

- 7. Select Exit and press OK to set.
- To set manually

[Network](#page-158-0) > [Network settings](#page-169-0) > [Custom - Wireless](#page-171-0)

- Quick setup Wired
- 1. Display the menu with MENU.
- 2. Select Network > Network Connection and press OK to access.
- 3. Select Quick setup and press OK to access.
- 4. Automatically setup is done and Network Status is displayed.

[Network](#page-158-0) > [Network settings](#page-169-0) > [Network Status](#page-176-0)

- 5. Select Exit and press OK to set.
- To set manually

[Network](#page-158-0) > [Network settings](#page-169-0) > [Custom - Wired](#page-173-0)

- $=$  Note  $=$
- To deactivate wireless, set Easy Mirroring to Off and confirm the network connection type is set to Wired.

### <span id="page-171-0"></span>Custom - Wireless

Ensure the connections are completed before starting network setup.

**[Network](#page-158-0) > [Network connections](#page-164-0)** 

- 1. Display the menu with MENU.
- 2. Select Network > Network Connection > Custom > Wireless and press OK to access.
	- Confirm the encryption key, settings and position of your access point before starting setup. For details, read the manual of the access point.
- 3. Select your desired access point and press OK to access.
	- Available Wireless Networks are displayed automatically.

**Exercise**: Encrypted access point

- For WPS(Push button)
	- 1) Press  $\Box$  (red).
	- 2) Press the WPS button on the access point until the light flashes.
	- 3) Connect the TV with the access point with OK.
	- WPS: Wi-Fi Protected Setup™
	- If the connection fails, check the settings and positions of your access point. And then, follow the on-screen instructions.
- For WPS(PIN)
	- 1) Press  $\Box$  (green).
	- 2) Enter the PIN code to the access point.
	- 3) Connect the TV with the access point with OK.
- For Manual
	- 1) Press  $\Box$  (yellow).
	- 2) You can set up SSID, security settings and encryption key manually.
	- 3) Follow the on-screen instructions and set manually.
- To search access points again

**blue**)

- To display / hide information of the highlighted access point INFO
- It is recommended to select the encrypted access point.
- 4. Enter the encryption key of the access point and press OK to set.
	- You can set characters using Numeric buttons.

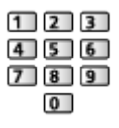

- Press RETURN to store.
- 5. IP/DNS Settings is displayed.

#### Acquire IP Address / Acquire DNS Address

- Auto is recommended.
- Available settings are displayed automatically.
- To set manually, select and set IP Address / Subnet Mask / Default Gateway / DNS Address.

#### Proxy Settings

- It is not required for normal household use.
- Some internet services may not be available depending on the proxy setting.

#### Proxy:

This is the address of the relay server which is connected between the browser and the target server to send data to the browser.

- 1) Select Proxy and press OK to access.
- 2) Enter the address with Cursor buttons or Numeric buttons, and press OK to set.

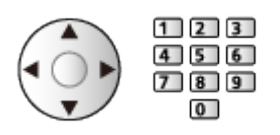

3) Press RETURN to store.

#### Proxy Port:

This number is also specified by the provider with the proxy address.

- 1) Select Proxy Port.
- 2) Enter the number with Numeric buttons.

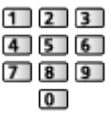

- 3) Press RETURN to store.
- 6. Select Network Status and press OK to access.

[Network](#page-158-0) > [Network settings](#page-169-0) > [Network Status](#page-176-0)

7. Select Exit and press OK to set.

### <span id="page-173-0"></span>Custom - Wired

Ensure the connections are completed before starting network setup.

**[Network](#page-158-0) > [Network connections](#page-164-0)** 

- 1. Display the menu with MENU.
- 2. Select Network > Network Connection > Custom > Wired and press OK to access.
- 3. IP/DNS Settings is displayed.

#### Acquire IP Address / Acquire DNS Address

- Auto is recommended
- Available settings are displayed automatically.
- To set manually, select and set IP Address / Subnet Mask / Default Gateway / DNS Address.

#### Proxy Settings

- It is not required for normal household use.
- Some internet services may not be available depending on the proxy setting.

#### Proxy:

This is the address of the relay server which is connected between the browser and the target server to send data to the browser.

- 1) Select Proxy and press OK to access.
- 2) Enter the address with Cursor buttons or Numeric buttons, and press OK to set.

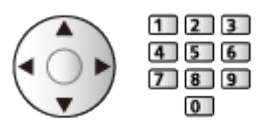

3) Press RETURN to store.

#### Proxy Port:

This number is also specified by the provider with the proxy address.

- 1) Select Proxy Port.
- 2) Enter the number with Numeric buttons.

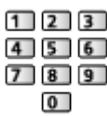

3) Press RETURN to store.

4. Select Network Status and press OK to access.

■ → [Network](#page-158-0) > [Network settings](#page-169-0) > [Network Status](#page-176-0)

- 5. Select Exit and press OK to set.
- $=$  Note  $=$ 
	- To deactivate wireless, set Easy Mirroring to Off and confirm the network connection type is set to Wired.

## <span id="page-175-0"></span>Custom - Wireless Access Point

You can use the TV as a wireless access point and connect the network equipment without an access point.

- Confirm the PIN code, network settings of the equipment before starting setup. For details, read the manual of the equipment.
- 1. Display the menu with MENU.
- 2. Select Network > Network Connection > Custom > Wireless Access Point and press OK to access.
- 3. Select Connect to device in WPS and press OK to access.
	- To set manually, select Change settings (see below).
- 4. Select and set WPS(Push button) / WPS(PIN) and press OK to access.

WPS(Push button):

Set up the equipment for WPS(Push button). For details, read the manual of the equipment.

#### WPS(PIN):

Enter the PIN code of the equipment.

• If the connection fails, check the settings and positions of the equipment. And then, follow the on-screen instructions.

### ■ Change settings

You can set up Network name(SSID), Encryption key, Wireless type and Channel setting method manually.

Follow the on-screen instructions and set manually.

• Set Reset settings to reset the items for Change settings.

#### $=$  Note  $=$

- You cannot connect the internet service while the TV is set to Wireless Access Point.
- You can connect up to 7 devices. But the transfer rate varies according to communication environment or the numbers of connected equipment.
- To confirm the current network settings

[Network](#page-158-0) > [Network settings](#page-169-0) > [Network Status](#page-176-0)

- Ensure the equipment to connect supports WPS for this setup.
- WPS: Wi-Fi Protected Setup™

## <span id="page-176-0"></span>Network Status

Displays and checks the network status (MAC Address, current network settings, etc.).

- 1. Display the menu with MENU.
- 2. Select Network > Network Status and press OK to access.
- 3. Automatically testing is done and Network Status is displayed.

#### Try Again:

Performs automatic testing of the network connection for the TV and displays the current status again.

### Status Details:

Displays the detailed network status (SSID, security settings, etc.).

• For information about the network connection, select Help.

## TV Name

Sets your favourite name for this TV.

- 1. Display the menu with MENU.
- 2. Select Network > TV Name and press OK to access.
- 3. Enter characters and press OK to set.
	- This name is used as the name of this TV on the screen of the other network equipment.
	- When you use two or more TVs in your network environment, set the names of the TVs for each.

# <span id="page-178-0"></span>TV Remote App Settings

Sets to control the TV with the equipment (smartphone, etc.) connected to your network.

- 1. Display the menu with MENU.
- 2. Select Network > TV Remote App Settings and press OK to access.
- 3. Select one of the following items and press OK to access.

TV Remote / Powered On by Apps / Wake on LAN / Wireless LAN / Home Streaming / Device to upload contents / Delete All Pairings

4. Set the item and press OK to store.

### TV Remote

(On / Off)

Enables controlling the TV from the network equipment (smartphone, etc.).

### Powered On by Apps

### (On / Off)

Enables turning the TV on from the network equipment (smartphone, etc.).

- Depending on the network condition, you may have to turn the TV on with Standby On / Off switch of the TV's remote control.
- Changing the default configuration may result in higher energy consumption of the product.
- LED turns to orange in Standby mode when Powered On by Apps is set to On.

### Wake on LAN / Wireless LAN

### (On / Off)

Enables turning the TV on via the LAN cable or wireless LAN using a wake-up message sent from the network equipment in the home network.

• Changing the default configuration may result in higher energy consumption of the product.

### Home Streaming

#### (Always / Only when powered on)

Enables sharing the TV programme and content of this TV with the network equipment (smartphone, etc.) in the home network.

- Changing the default configuration may result in higher energy consumption of the product.
- LED turns to orange in Standby mode when Home Streaming is set to Always.

#### Device to upload contents

Selects device to upload content from the network equipment (smartphone, etc.).

#### Delete All Pairings

Delete the pairing information for all paired devices.

#### $=$  Note  $=$

- This function is not available when the TV is turned off with Mains Power On / Off switch.
- You need to install the application for controlling this TV on your smartphone.

[Support](#page-304-0) > [FAQs](#page-305-0) > [Detailed information](#page-314-0)

For the operations, refer to the support information of the application.

- Depending on the network condition, this function may not be available.
- Depending on the area, this function may not be available. For details, consult your local Panasonic dealer.
### Network Link Settings

Sets to control the TV with devices connected to the network.

- 1. Display the menu with MENU.
- 2. Select Network > Network Link Settings and press OK to access.
- 3. Select one of the following items and press OK to access. DLNA Server / Registration Type / Remote Device List
- 4. Set the item and press OK to store.

### DLNA Server

### (On / Off)

Enables sharing the TV programme and content of this TV with the network equipment (DLNA Certified TV, etc.).

- To use this function with another TV, select the name of this TV from the DLNA server list of another TV, and then select the content to share. Also read the manual of another TV.
- To use this function with your smartphone, you need to install the application for controlling this TV on your smartphone.

 $\mathbb{S}$   $\rightarrow$  [Support](#page-304-0) > [FAQs](#page-305-0) > [Detailed information](#page-314-0)

For the operations, refer to the support information of the application.

- Changing the default configuration may result in higher energy consumption of the product.
- LED turns to orange in Standby mode when DLNA Server is set to On.

### Registration Type

#### (Auto / Manual)

Selects the type to restrict the access to this TV for each piece of equipment on the home network.

Auto:

All available equipment on the home network is accessible (maximum 16 pieces of equipment).

#### Manual:

Sets the restrictions for each piece of equipment in Remote Device List.

#### Remote Device List

Lists the equipment accessible to this TV on the home network.

- $=$  Note  $=$ 
	- Depending on the area, this function may not be available. For details, consult your local Panasonic dealer.

### TV Anytime Settings

Settings for watching TV or editing timer programming with the network equipment (smartphone, etc.) from outside the home network.

[Functions](#page-205-0) > [TV Anytime](#page-214-0) > [TV Anytime Settings](#page-215-0)

### File Sharing Settings

File Sharing Server

(On / Off)

Sets to share the files between PC and devices connected to this TV.

[Media Player](#page-123-0) > [Using Media Player](#page-123-1) > [Sharing file](#page-128-0)

### Network Device List

Lists the accessible network devices to play back the content in Media Player.

[Media Player](#page-123-0) > [Using Media Player](#page-123-1) > [Network device](#page-127-0)

### Mirroring Settings

Settings for the mirroring function

[Functions](#page-205-0) > [Mirroring](#page-216-0) > [Mirroring Settings](#page-217-0)

### Software Update

Accesses the specific website to update the TV's software if any updates are available.

- 1. Display the menu with MENU.
- 2. Select Network > Software Update and press OK to access.
- 3. Follow the on-screen instructions.
	- A broadband network environment is required to use this function.

### New Software Message

Selects whether to give a notification message when new software is found via network or not.

- 1. Display the menu with MENU.
- 2. Select Network > New Software Message and press OK to access.
- 3. Select On / Off and press OK to set.

### Terms of Service and Settings

Displays the terms of service and settings.

- 1. Display the menu with MENU.
- 2. Select Network > Terms of Service and Settings and press OK to access.
- 3. Follow the on-screen instructions.

# Photos

### Selecting file

Ensure the preparations of the media server, network connections and network settings are completed.

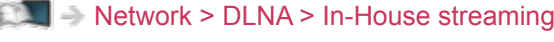

- $R^2$  [Network](#page-158-0) > [Network connections](#page-164-0)
- **[Network](#page-158-0) > [Network settings](#page-169-0)**
- 1. Display Home with HOME.
- 2. Select Devices and press OK to access.
- 3. Select the media server and press OK to access.
	- To display / hide information of the highlighted media server
		- 1) Display the option menu with OPTION.
		- 2) Select Show Info. and press OK to access.
- 4. Select the file and press OK to access.
	- Depending on the condition of media server, you may need to select the folder before selecting the file.
	- To display / hide information of the highlighted file

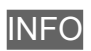

- $=$  Note  $=$ 
	- Non-playable files are also listed but cannot be selected.

### Viewing photo

- Playback
- To operate Single view
	- $\triangleleft$  : To the previous photo
	- $\triangleright$ : To the next photo
	- $\nabla$ : Stop (return to list)
	- OK : Slideshow
- To display / hide the operation guide

**INFO** 

• To rotate 90°

**b** (blue)

• To return to list

RETURN

### Using Slideshow

- 1. Select the file from the thumbnail of photos for the first view.
- 2. Start Slideshow with (Fig. (red) and OK.
- To display / hide the operation guide

**INFO** 

• To pause (return to Single view)

**OK** 

• To return to list

**RETURN** 

### ■ Slideshow Settings

Set up the settings for photo file operations on this TV.

- 1. Display the option menu with OPTION.
- 2. Select Slideshow Settings and press OK to access.
- 3. Select one of the following items and press OK to access. Interval / Repeat / Back Ground Music
- 4. Set the item and press OK to store.

### Interval

(Long / Normal / Short)

Selects slideshow interval.

#### Repeat

(On / Off)

Slideshow repeat

Back Ground Music

(Off / Type1 / Type2 / Type3 / Type4 / Type5)

Selects the background music during Photo mode.

# <span id="page-191-0"></span>Videos

### Selecting file

Ensure the preparations of the media server, network connections and network settings are completed.

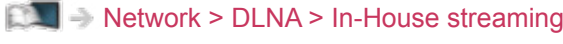

- $R^2$  [Network](#page-158-0) > [Network connections](#page-164-0)
- **[Network](#page-158-0) > [Network settings](#page-169-0)**
- 1. Display Home with HOME.
- 2. Select Devices and press OK to access.
- 3. Select the media server and press OK to access.
	- To display / hide information of the highlighted media server
		- 1) Display the option menu with OPTION.
		- 2) Select Show Info. and press OK to access.
- 4. Select the file and press OK to access.
	- Depending on the condition of media server, you may need to select the folder before selecting the file.
	- To display / hide information of the highlighted file

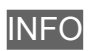

- $=$  Note  $=$ 
	- Non-playable files are also listed but cannot be selected.

### Watching video

### ■ Playback

If you have stopped the last playback halfway, a confirmation screen may be displayed to select whether to start from where you stopped last time or from the beginning.

• To operate playback

 $\triangle$ : Manual skip (if available)

– Press to skip forward approx. 30 seconds.

: Rewind

 $\triangleright$  Fast forward

 $\nabla$ : Stop

OK : Pause (displays the time seek bar / slow playback) / Playback

- To jump to the specified time point
	- 1) Display the time seek bar with OK.
	- 2) While the time seek bar is displayed

Press  $\triangleleft$  /  $\triangleright$ 

Search approx. 10 seconds

Press and hold  $\langle | \rangle$  :

Search rapidly

- 3) Jump to the specified time point with OK.
- To display / hide the operation guide and information banner

**INFO** 

• To the previous content

**T** (red)

• To the next content

(green)

- To change aspect
	- 1) Display Aspect Selection with ASPECT.
	- 2) Select the mode and press OK to set.

Aspect1:

Displays the content in original size.

Aspect2:

Displays the content enlarged without distortion.

- You can also change the mode by pressing ASPECT. (Press repeatedly until you reach the desired mode.)
- Aspect cannot be changed depending on the content.
- To return to list

RETURN

### <span id="page-194-0"></span>Video Setup

Set up the settings for video file operations on this TV.

- 1. Display the option menu with OPTION.
- 2. Select Video Setup and press OK to access.
- 3. Select one of the following items and press OK to access.

Video Preview / Audio Selection / Dual Audio / Dual Mono Audio / Repeat / Subtitle Settings

- Menu items and selectable options vary depending on the content.
- 4. Set the item and press OK to store.

### Video Preview

### (On / Off)

Sets to start the preview of the title or scene in the thumbnail view.

• Images may not be displayed for an instant in the thumbnail view. Set the preview Off to solve this.

### Audio Selection, Dual Audio, Dual Mono Audio

Selects for selectable sound tracks (if available).

- It may take several seconds to change the sound.
- This function is available during playback.

### Repeat

### (On / Off)

Playback repeat within the selected file

### Subtitle Settings

Sets the subtitle setting.

• This function is available during playback.

### Subtitle:

Display / hide subtitles (if available).

### Subtitle Text:

Selects the font type to display subtitles correctly (if available).

### Subtitle Text Size:

Selects the font size of subtitles.

### Subtitle Text Colour:

Selects the colour of subtitles.

Subtitle Text Position:

Adjusts the position of subtitles on the screen.

Subtitle Text Delay:

Adjusts the delay time for the subtitles.

### Audio output settings

You can enjoy the multi-channel sound via an amplifier connected to DIGITAL AUDIO OUT or HDMI2 (ARC function) terminal.

• To confirm or change the current sound status

[Network](#page-158-0) > [Videos](#page-191-0) > [Video Setup](#page-194-0)

- 1. Display the menu with MENU.
- 2. Select Sound > SPDIF Selection and press OK to access.
- 3. Select Auto / PCM / Dolby Audio and press OK to set.

### SPDIF Selection

### (Auto / PCM / Dolby Audio)

Selects the initial setting for digital audio output signal from DIGITAL AUDIO OUT and HDMI2 (ARC function) terminals.

• SPDIF is a standard audio transfer file format.

### Auto:

Dolby Audio (Dolby Digital, Dolby Digital Plus) and HE-AAC multichannel are output as Dolby Digital Bitstream. MPEG is output as PCM.

### PCM:

Digital output signal is fixed to PCM.

### Dolby Audio:

Dolby Audio (Dolby Digital, Dolby Digital Plus), HE-AAC and AAC are output as Dolby Digital Bitstream or Dolby Digital Plus Bitstream.

• ARC (Audio Return Channel) is a function of digital audio output using HDMI cable.

• During the operation, audio signal is output from DIGITAL AUDIO OUT and HDMI2 (ARC function) terminals. But no video signals are output. To use HDMI2 with ARC function, connect an amplifier that has ARC function and set to use theatre speakers.

[Functions](#page-205-0) > [VIERA Link "HDAVI Control™"](#page-221-0)

<sup>=</sup> Note =

# **Music**

### Selecting file

Ensure the preparations of the media server, network connections and network settings are completed.

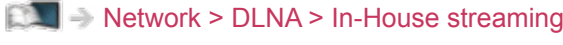

- $R^2$  [Network](#page-158-0) > [Network connections](#page-164-0)
- **[Network](#page-158-0) > [Network settings](#page-169-0)**
- 1. Display Home with HOME.
- 2. Select Devices and press OK to access.
- 3. Select the media server and press OK to access.
	- To display / hide information of the highlighted media server
		- 1) Display the option menu with OPTION.
		- 2) Select Show Info. and press OK to access.
- 4. Select the file and press OK to access.
	- Depending on the condition of media server, you may need to select the folder before selecting the file.
	- To display / hide information of the highlighted file

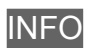

- $=$  Note  $=$ 
	- Non-playable files are also listed but cannot be selected.

### Playing music

- Playback
- To operate playback
	- $\triangleleft$ : Rewind
	- : Fast forward
	- $\nabla$ : Stop
	- OK : Pause (displays the time seek bar) / Playback
- To jump to the specified time point
	- 1) Display the time seek bar with OK.
	- 2) While the time seek bar is displayed

Press  $\triangleleft$  /  $\triangleright$  :

Search approx. 10 seconds

```
Press and hold \triangleleft / \triangleright :
```
Search rapidly

- 3) Jump to the specified time point with OK.
- To display / hide the operation guide

**INFO** 

• To the previous track

**T** (red)

• To the next track

(green)

• To return to list

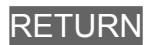

### Music Setup

Set up the settings for music file operations on this TV.

- 1. Display the option menu with OPTION.
- 2. Select Music Setup > Repeat with OK.
- 3. Select Off / Folder / One and press OK to set.

### Folder:

Playback repeat within the selected folder

### One:

Playback repeat of the selected one file

## Supported format

### Photo format

### ■ Supported Photo formats

- JPEG (.jpg, .jpeg) Sub-sampling: 4:4:4, 4:2:2, 4:2:0 Image resolution (pixel): 8 × 8 to 30 719 × 17 279
- DCF and EXIF standards
- Progressive JPEG is not supported.

 $=$  Note  $=$ 

- Some files may not be played back even if they fulfil these conditions.
- Do not use multi-byte characters or other special codes for file names.
- Connected devices may become unusable with this TV if the file or folder names are changed.

```
■ Supported Video formats
```
● AVI (.avi)

Video codec:

H.264, MPEG1, MPEG2, MPEG4, VC-1, WMV9

Audio codec:

AAC, ADPCM, Dolby Audio (Dolby Digital, Dolby Digital Plus), HE-AAC, LPCM, MP3, WMA

 $\bullet$  MP4 (.f4v, .m4v, .mp4)

Video codec:

H.264, H.265 (HEVC), MPEG1, MPEG2, MPEG4

Audio codec:

AAC, Dolby Audio (Dolby Digital, Dolby Digital Plus), HE-AAC, MP3

• This TV supports this container recorded with Panasonic products. For details, read the manual of the products.

 $\bullet$  MKV (.mkv)

Video codec:

```
H.264, H.265 (HEVC), MPEG1, MPEG2, MPEG4
```
Audio codec:

AAC, Dolby Audio (Dolby Digital, Dolby Digital Plus), HE-AAC, MP3, Vorbis

● ASF (.asf, .wmv)

Video codec:

MPEG4, VC-1, WMV9

Audio codec:

AAC, Dolby Audio (Dolby Digital, Dolby Digital Plus), HE-AAC, LPCM, MP3, WMA

• Copy-protected files cannot be played back.

 $\bullet$  FLV (.flv)

Video codec: H.264

Audio codec:

AAC, MP3

● 3GPP (.3gp, .3g2) Video codec: H.264, MPEG4 Audio codec: AAC, HE-AAC

● PS (.mod, .mpg, .mpeg, .vob, .vro) Video codec: MPEG1, MPEG2 Audio codec: Dolby Audio (Dolby Digital), LPCM

● TS (.mts, .m2ts, .tp, .trp, .ts, .tts) Video codec:

H.264, H.265 (HEVC), MPEG1, MPEG2

Audio codec:

AAC, Dolby Audio (Dolby Digital, Dolby Digital Plus), HE-AAC

● WebM (.webm)

Video codec:

VP9

Audio codec:

Vorbis

### ■ Supported Subtitles formats

- MicroDVD, SubRip, TMPlayer (.srt, .sub, .txt)
- The video file and subtitles text file are inside the same folder, and the file names are the same except for the file extensions.
- If there are more than one subtitles text files inside the same folder, they are displayed in the following order of priority: ".srt", ".sub", ".txt".

 $=$  Note  $=$ 

- Some files may not be played back even if they fulfil these conditions.
- Some subtitles or chapter functions may not be available.
- Do not use multi-byte characters or other special codes for file names.
- Connected devices may become unusable with this TV if the file or folder names are changed.
- Supported formats are different in Media Player and media server.

### Music format

- Supported Music formats
- MP3 (.mp3)
- AAC / Apple Lossless (.m4a)
- Copy-protected files cannot be played back.
- FLAC (.flac)
- WMA (.wma)
- Copy-protected files cannot be played back.
- LPCM (.wav)
- = Note =
- Some files may not be played back even if they fulfil these conditions.
- Do not use multi-byte characters or other special codes for file names.
- Connected devices may become unusable with this TV if the file or folder names are changed.

# <span id="page-205-0"></span>Functions

# <span id="page-205-1"></span>Voice Control

### Information

Some features are not available on all models.

Voice Control function allows you to operate the TV (e.g. selecting a channel), search the content from various features, etc. with your speech.

• A broadband network environment is required to fully use this function. Ensure the network connections and network settings are completed.

**[Network](#page-158-0) > [Network connections](#page-164-0)** 

**[Network](#page-158-0) > [Network settings](#page-169-0)** 

• To use this function with Touch Pad Controller, ensure the pairing is completed.

[Functions](#page-205-0) > [Touch Pad Controller](#page-209-0) > [Pairing](#page-210-0)

• To use this function with your smartphone, you need to install the application for controlling this TV on your smartphone.

 $\Box$   $\Box$  [Support](#page-304-0) > [FAQs](#page-305-0) > [Detailed information](#page-314-0)

For the operations, refer to the support information of the application.

### How to use

Some features are not available on all models.

- 1. Press  $\bullet$  on the Touch Pad Controller or the screen of your smartphone to display the operation guide.
- When a confirmation screen is displayed, read carefully and start Voice Control function.

(Example)

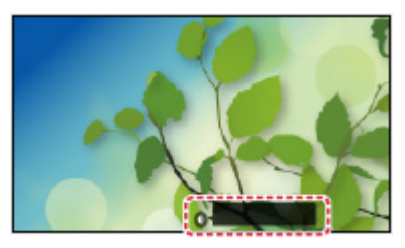

2. Say a key word (e.g. Volume up) to the microphone while the operation guide is displayed.

(Example)

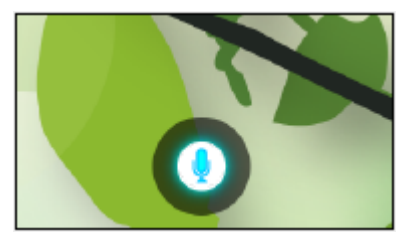

- The operation guide turns to blue during processing.
- The operation guide automatically disappears after a certain period of time. Press  $\bigcirc$  again to start the Voice Control function.
- To display voice command list
	- 5
- To exit Voice Control function

$$
\overline{a}
$$

### **Settings**

You can set items for Voice Control function.

- 1. Display the menu with MENU.
- 2. Select Setup > Voice Control Settings and press OK to access.
- 3. Select one of the following items and press OK to access.

Language / Speech Detection Level / Terms of Service / Instructions for Voice Control

4. Set the item and press OK to store.

### Language

Select the language for Voice Control function.

• All languages may not be available. When the selected language is not supported, Language is set to English automatically.

### Speech Detection Level

#### (High / Standard)

Adjusts the sensitivity to recognise your speech.

### Terms of Service

Displays the terms of service.

### Instructions for Voice Control

Displays details of Voice Control function in eHELP.

### **Note**

Some features are not available on all models.

- When you start Voice Control function, sound level of the TV becomes low.
- Voice Control function may not work properly in the following conditions:
	- Not pronouncing words clearly and correctly
	- Speaking too loudly or too quietly.
	- Surrounded by loud background noise.
- Phrases other than Voice Command may not be recognised.
- It is recommended to speak within approx. 15 cm from the microphone when using Touch Pad Controller.
- Design and specifications are subject to change without notice.
- A broadband network environment is required to fully use this function, because this function accesses the speech recognition server with the internet connection. Even if you have the internet environment, this function may not be available depending on the proxy setting. Please connect the internet without proxy settings. (Proxy settings are not required for normal household use. For details of the internet environment, consult your Internet Service Provider (ISP) or telecommunications company.)

# <span id="page-209-0"></span>Touch Pad Controller

### Information

Only for the model with the Touch Pad Controller

The Touch Pad Controller is designed for convenient and intuitive operation, especially with Home or internet content.

- Touch Pad Controller can be used exclusively for controlling this TV.
- Register the Touch Pad Controller to this TV with Bluetooth wireless technology before using. The registration starts automatically when you press any buttons (except Standby On / Off switch) after installing batteries. To register again, set Touch Pad Controller in the Setup Menu.

[Functions](#page-205-0) > [Touch Pad Controller](#page-209-0) > [Pairing](#page-210-0)

- After registering, you can operate the TV without pointing this controller at the TV (except Standby On / Off switch).
- It is recommended to speak within approx. 15 cm from the microphone of Touch Pad Controller when using the Voice Control function.

### <span id="page-210-0"></span>Pairing

Only for the model with the Touch Pad Controller

Perform the registration when Touch Pad Controller is used for the first time.

The registration starts automatically when you press any buttons (except Standby On / Off switch) after installing batteries.

To register again, take following steps.

- 1. Display the menu with MENU.
- 2. Select Setup > Touch Pad Controller > Pairing and press OK to access.
- 3. Follow the on-screen instructions.
- $=$  Note  $=$
- Place Touch Pad Controller within 50 cm from the TV while registration is in progress.
- Only 1 Touch Pad Controller can be registered.

### Identifying controls

Only for the model with the Touch Pad Controller

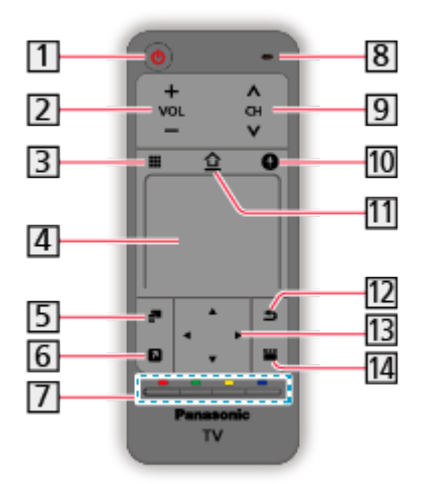

- 11 Standby On / Off switch
- 2 Volume Up / Down
- 3 On-screen remote control
	- Press to display the remote control GUI (Graphical User Interface).
	- Press again to move the position of GUI. Swipe to select the button.
	- $-$  Press  $\overline{12}$  to exit the on-screen remote control.
- 4 Touch pad
	- For operations, refer to Operation Guide in the Setup menu.

[Functions](#page-205-0) > [Touch Pad Controller](#page-209-0) > [Settings](#page-213-0)

**5** Option menu

– Easy optional setting for viewing, sound, etc.

My App

– Assigns your favourite application and starts the application easily only by pressing the button.

 $\Box$   $\Box$   $\Box$  [Home](#page-21-0) > [Apps](#page-29-0) > [Option menu](#page-30-0)

Coloured buttons (red-green-yellow-blue)

- Used for the selection, navigation and operation of various functions.
- 8 Microphone
- 9 Channel Up / Down
- **10** Voice Control button
	- For details of Voice Control function

[Functions](#page-205-0) > [Voice Control](#page-205-1)

11 HOME

– Displays Home.

12 Return

– Returns to the previous menu / page.

13 Cursor buttons

14 APPS

- Displays Apps.
- $=$  Note  $=$ 
	- To use Standby On / Off switch, point the controller directly at the TV's remote control signal receiver because it works with infrared sensors. (You can operate the switch without registration.)

### <span id="page-213-0"></span>**Settings**

Only for the model with the Touch Pad Controller

- 1. Display the menu with MENU.
- 2. Select Setup > Touch Pad Controller and press OK to access.
- 3. Select one of the following items and press OK to access.

Pairing / Cursor Sensitivity / Operation Guide

4. Follow the on-screen instructions.

#### **Pairing**

Registers Touch Pad Controller (supplied) to this TV.

[Functions](#page-205-0) > [Touch Pad Controller](#page-209-0) > [Pairing](#page-210-0)

Cursor Sensitivity

(Max / Mid / Min)

Adjusts the sensitivity of the cursor.

### Operation Guide

Displays the operation guide of Touch Pad Controller.

# <span id="page-214-0"></span>TV Anytime

### How to use

You can watch TV and set timer event with the network equipment (smartphone, etc.) from outside the home network.

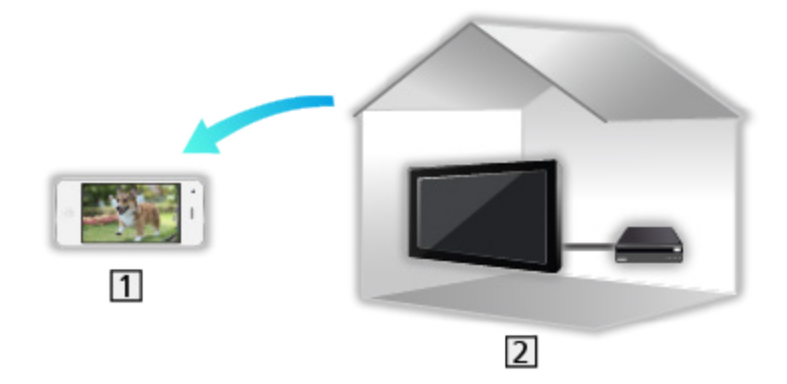

1 Smartphone, etc.

 $2$  TV

• Ensure the network connections and network settings are completed.

```
R^2Network Network connections
```
**[Network](#page-158-0) > [Network settings](#page-169-0)** 

1. Set TV Anytime to On.

[Functions](#page-205-0) > [TV Anytime](#page-214-0) > [TV Anytime Settings](#page-215-0)

- 2. Connect the device (smartphone, etc.) to the home network and access to the TV.
	- You need to install the application for controlling this TV on your smartphone.

 $\Box$   $\Box$   $\Box$  [Support](#page-304-0) > [FAQs](#page-305-0) > [Detailed information](#page-314-0)

For the operations, refer to the support information of the application.

 $=$  Note  $=$ 

- This function is not available when the TV is turned off with Mains Power On / Off switch.
- Due to network conditions or certain broadcaster restrictions, this function may not be available.

### <span id="page-215-0"></span>TV Anytime Settings

- 1. Display the menu with MENU.
- 2. Select Network > TV Anytime Settings and press OK to access.
- 3. Select one of the following items and press OK to access.

TV Anytime / Powered on by Swipe & Share / Device ID / Device Password

4. Follow the on-screen instructions.

### TV Anytime

### (On / Off)

Enables watching TV and setting timer event with the network equipment (smartphone, etc.) from outside the home network.

- Changing the default configuration may result in higher energy consumption of the product.
- LED turns to orange in Standby mode when TV Anytime is set to On.

### Powered on by Swipe & Share

### (On / Off)

Enables turning on the TV automatically when the Swipe & Share function is activated from the other devices (smartphone, etc.).

- Set TV Anytime to On to use this function.
- Use the Swipe & Share function to turn on the TV only when you can see the status of the TV.

### Device ID

Displays the device ID of this TV.

#### Device Password

Displays the device password of this TV.
## <span id="page-216-0"></span>Mirroring

### How to use

You can watch and display images of other devices (smartphone, etc.) on the TV screen using a mirroring function.

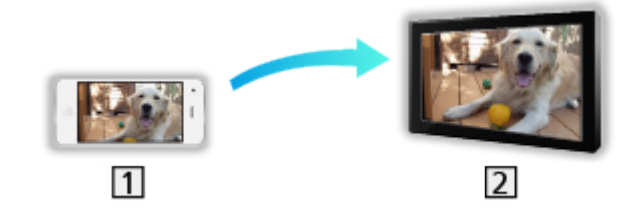

1 Smartphone, etc.

 $2$  TV

- 1. Display Home with HOME.
- 2. Select Devices and press OK to access.
- 3. Select Mirroring and press OK.
- 4. Follow the on-screen instructions.
- Pairing information of the device (smartphone, etc.) is registered once you use this function.

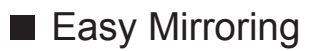

You can also start the mirroring function from the other devices (smartphone, etc.) when Easy Mirroring is set to On.

[Functions](#page-205-0) > [Mirroring](#page-216-0) > [Mirroring Settings](#page-217-0)

• You cannot use Easy Mirroring function while the TV is set to Wireless Access Point.

[Network](#page-158-0) > [Network settings](#page-169-0) > [Network Status](#page-176-0)

 $=$  Note  $=$ 

• This function is available with the other devices (smartphone, etc.) supporting the mirroring function. For details, refer to the operating instructions of the devices.

## <span id="page-217-0"></span>Mirroring Settings

You can set items for the mirroring function.

- 1. Display the menu with MENU.
- 2. Select Network > Mirroring Settings and press OK.
- 3. Select one of the following items and press OK to access. Easy Mirroring / Powered On by Easy Mirroring / Delete All Pairings
- 4. Set the item and press OK to store.

#### Easy Mirroring

#### (On / Off)

Enables starting the mirroring function from the other devices (smartphone, etc.) without operating the TV.

• To deactivate wireless, set Easy Mirroring to Off and confirm the network connection type is set to Wired.

[Network](#page-158-0) > [Network settings](#page-169-0) > [Network Status](#page-176-0)

• Not valid when the TV is set to Wireless Access Point

#### Powered On by Easy Mirroring

#### (On / Off)

Enables turning on the TV automatically when the mirroring function is activated from the other devices (smartphone, etc.).

- Changing the default configuration may result in higher energy consumption of the product.
- Use the mirroring function to turn on the TV only when you can see the status of the TV.
- Register the devices (smartphone, etc.) before using this function.
- LED turns to orange in Standby mode when Powered On by Easy Mirroring is set to On.

#### Delete All Pairings

Delete the pairing information for all paired devices.

## Multi Window

## Information

Displays two windows at once for viewing the TV programmes or external input (AV / COMPONENT / HDMI) as shown below (example).

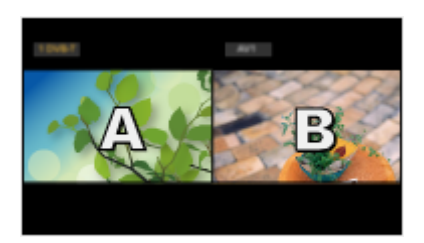

• To swap windows

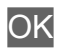

- Not valid while recording is in progress
- To exit multi window

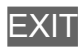

### How to use

You can select a channel while watching another programme or external input.

- 1. Display Apps with APPS.
- 2. Select Multi Window and press OK to access.

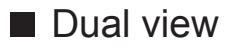

(Example)

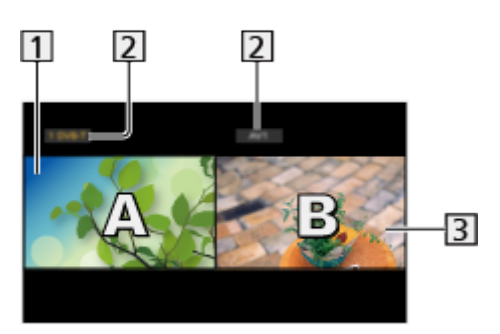

**1** Main screen

TV mode / Input mode / Channel position and name

- **3** Sub screen
	- Press  $\triangleleft$  /  $\triangleright$  to select the screen to operate.
		- $\mathbb{F}$  displays on the screen.
	- To select the sound
		- 1) Display the option menu with OPTION.
		- 2) Select Sound Output and press OK to access.
		- 3) Select Main / Sub and press OK to set.
		- $\triangleright$  displays on the screen.
	- To confirm or change the current status

#### **OPTION**

– Menu items and selectable options vary between the main screen and sub screen.

 $\Box$   $\Box$  [Watching](#page-33-0) > [Basic](#page-33-1) > [AV Options](#page-39-0)

• To display / hide the operation guide

**INFO** 

### **Note**

- This function may not work properly depending on the signal format.
- Not valid in Analogue TV
- Data services are not available in multi window.
- You cannot change the aspect ratio in multi window.
- External input mode can only be displayed either on the main screen or sub screen.
- HDMI is available for the main screen.
- Some signals are reformatted for suitable viewing on your display.
- Playback in fast-forward or in reverse on the sub screen may affect the picture quality on the main screen.

## <span id="page-221-0"></span>VIERA Link "HDAVI Control™"

## <span id="page-221-1"></span>Summary of VIERA Link

Enjoy additional HDMI Inter-Operability with Panasonic products which have "HDAVI Control™" function.

VIERA Link (HDAVI Control) connects the TV and the equipment with VIERA Link function, and enables easy control, playback, energy saving, creating home theatre, etc. without complicated settings. Connections to the equipment (DVD Recorder, HD Video Camera, Player theatre, Amplifier, etc.) with HDMI cable allow you to interface them automatically. These features are limited to models incorporating "HDAVI Control" and "VIERA Link".

- This TV supports "HDAVI Control 5" function.
- Some functions are not available depending on the equipment's version of HDAVI Control. Confirm the connected equipment's version of HDAVI Control.
- VIERA Link "HDAVI Control" is a unique function that we have developed and added based on the control functions provided by HDMI which is an industry standard known as HDMI CEC (Consumer Electronics Control). As such, its operation with other manufacturers' product that supports HDMI CEC cannot be guaranteed.
- VIERA Link features may be available even with other manufacturers' equipment supporting HDMI CEC.
- Please refer to individual manuals for other manufacturers' product supporting VIERA Link function.
- About applicable Panasonic product, consult your local Panasonic dealer.

### ■ VIERA Link (HDMI connection)

- Depending on the model, it may be necessary to remove the terminal cover / cable cover before connecting or disconnecting cables.
- Use a fully wired HDMI compliant cable.
- Connect the equipment supporting VIERA Link to the TV's HDMI terminal via an HDMI cable.

About HDMI cable for connecting Panasonic HD Video Camera or LUMIX Camera, read the manual of the equipment.

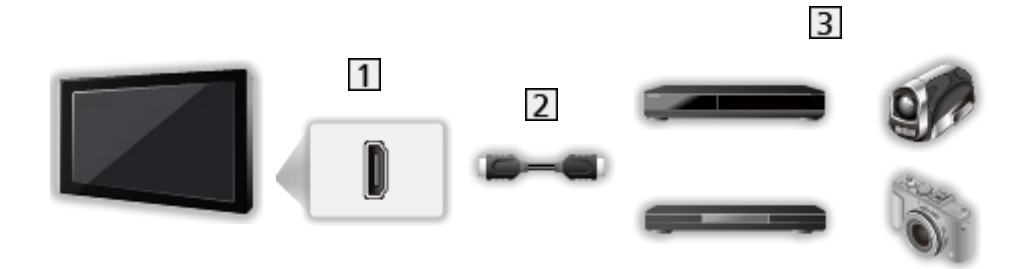

- **1** HDMI terminal
- 2 HDMI cable
- Equipment with VIERA Link function (DVD Recorder / DVD Player / Bluray Disc Player / HD Video Camera / LUMIX Camera)

■ Available features (HDMI connection)

DVD Recorder / DVD Player / Blu-ray Disc Player

- Easy playback
- Power on Link
- Power off Link
- Standby Power Save $*^2$
- Intelligent Auto Standby\*2
- VIERA Link Control\*1

HD Video Camera / LUMIX Camera

- Easy playback
- Power on Link
- Power off Link
- VIERA Link Control\*1
- : For equipment which has "HDAVI Control 2 or later" function.
- : For equipment which has "HDAVI Control 4 or later" function.

■ VIERA Link (HDMI and Audio out connections)

- Depending on the model, it may be necessary to remove the terminal cover / cable cover before connecting or disconnecting cables.
- Use a fully wired HDMI compliant cable.
- Connect the equipment supporting VIERA Link to the TV's HDMI terminal via an HDMI cable.
- Use the optical digital audio cable for audio output from the TV.

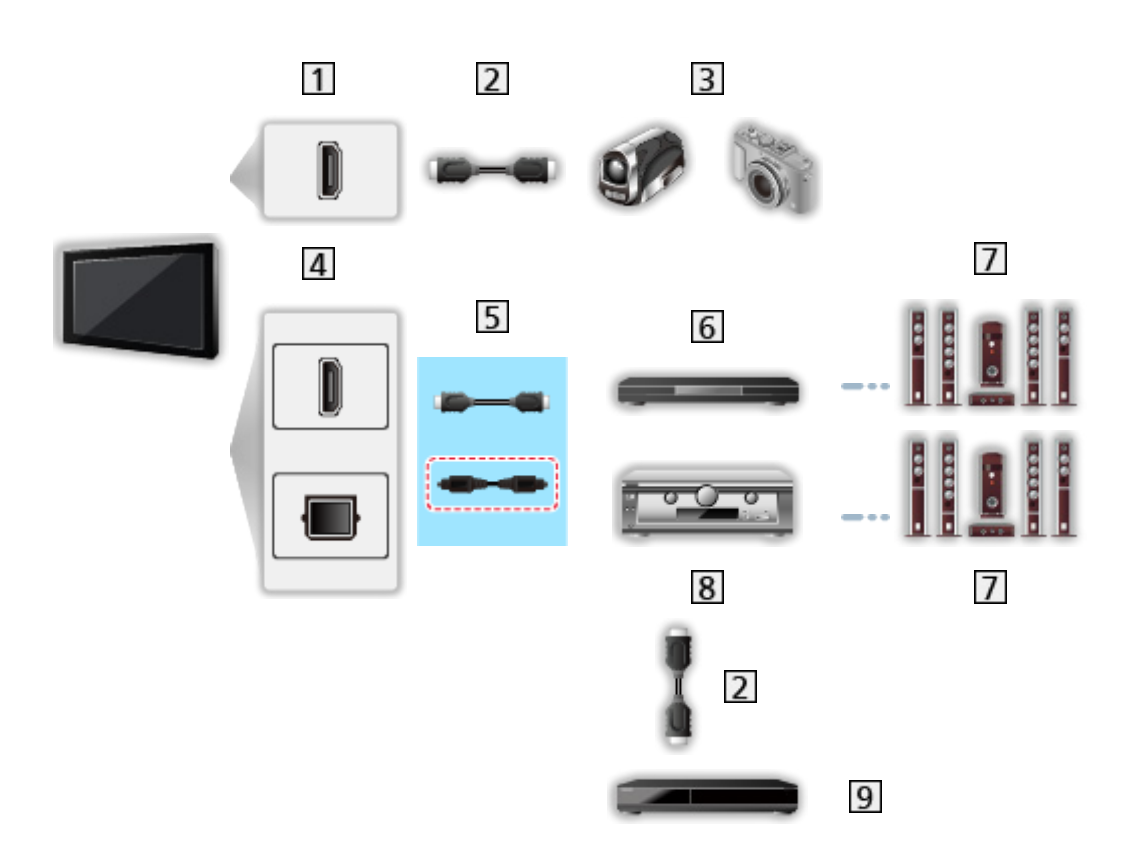

- **1** HDMI terminal
- 2 HDMI cable
- **B** HD Video Camera / LUMIX Camera with VIERA Link function
- HDMI terminal / DIGITAL AUDIO OUT
- $\boxed{5}$  HDMI cable (Optical digital audio cable \*)
- **6** Player theatre / Blu-ray Disc theatre with VIERA Link function
- **7** Speaker system
- **8** Amplifier with VIERA Link function
- **9** DVD Recorder with VIERA Link function
- : If the connected equipment has "HDAVI Control 5" function, you do not have to use this audio cable (Optical digital audio cable). In this case, connect the equipment to the TV's HDMI2 terminal via an HDMI cable.

#### Player theatre

- $\cdot$  Easy playback\*<sup>3</sup>
- Power on Link
- Power off Link
- Intelligent Auto Standby\*2\*4
- VIERA Link Control\*1
- Speaker Selection

Blu-ray Disc theatre

- $\cdot$  Easy playback\*<sup>3</sup>
- Power on Link
- Power off Link
- Standby Power Save $*^{2}$
- Intelligent Auto Standby $*2*4$
- VIERA Link Control\*1
- Speaker Selection

#### Amplifier

- Power off Link
- Intelligent Auto Standby\*<sup>2</sup>
- Speaker Selection
- \*1 : For equipment which has "HDAVI Control 2 or later" function.
- \*<sup>2</sup> : For equipment which has "HDAVI Control 4 or later" function.
- \*<sup>3</sup> : While playing a disc
- \*4 : Except for watching a disc

■ VIERA Link Control of compatible equipment

The following is the maximum number of compatible equipment that can be controlled by VIERA Link Control. This includes connections to equipment already connected to the TV.

For example, DVD Player connected to Amplifier which is connected to the TV via an HDMI cable.

[Functions](#page-205-0) > [VIERA Link "HDAVI Control™"](#page-221-0) > [VIERA Link Control](#page-232-0)

• Recorder:

Maximum 3

● Player:

Maximum 3 (DVD Player, Blu-ray Disc Player, HD Video Camera, LUMIX Camera, Digital Camera, Player theatre, Blu-ray Disc theatre, etc.)

• Audio system:

Maximum 1 (Player theatre, Blu-ray Disc theatre, Amplifier, etc.)

• Tuner:

Maximum 4 (Set top box, etc.)

### **Preparations**

- Connect the equipment supporting VIERA Link.
- For details of VIERA Link connections

[Functions](#page-205-0) > [VIERA Link "HDAVI Control™"](#page-221-0) > [Summary of VIERA Link](#page-221-1)

- Use a fully wired HDMI compliant cable.
- Set up the connected equipment. Read the manual of the equipment.
- Set VIERA Link to On in the Setup Menu.
- Set up the TV. After connection, turn the equipment on and then switch the TV on. Select the HDMI input from Input Selection with AV and make sure that an image is displayed correctly. (This setup should be done each time the following conditions occur.)
	- First time operation
	- Adding or reconnecting equipment
	- Changing setup

## Easy playback

Automatic input switching - When the connected equipment is operated, the input mode is switched automatically.

## Power on Link

Set Power on Link to On in VIERA Link Settings to use this function.

When the connected equipment is operated, the TV is automatically turned on. (Only when the TV is in Standby mode.)

## Power off Link

Set Power off Link to On in VIERA Link Settings to use this function.

When the TV is set to Standby mode, the connected equipment is also automatically set to Standby.

• This function will work even if the TV enters Standby mode automatically by auto power standby function.

## Standby Power Save

Set Standby Power Save to On in VIERA Link Settings to use this function.

The power consumption of the connected equipment in Standby mode is controlled higher or lower in synchronisation with the TV on / off state to reduce the consumption.

When the TV is set to Standby mode, the connected equipment is automatically set to Standby and the power consumption of the connected equipment is automatically minimised.

When the TV is turned on, the connected equipment is still in Standby mode, but the power consumption is increased to quickly start the connected equipment.

- This function is effective if the connected equipment can change the power consumption in Standby mode and is set to higher consumption.
- This function works when Power off Link is set to On.

## Intelligent Auto Standby

Set Intelligent Auto Standby to On in VIERA Link Settings to use this function.

When the TV is on, non-used connected equipment goes into Standby mode automatically to reduce the power consumption. For example, when the input mode is switched from HDMI or when Speaker Selection is changed to TV (except for watching a disc).

• This function may not work properly depending on the connected equipment. In this case, set to Off.

## <span id="page-232-0"></span>VIERA Link Control

You can control some functions of the connected equipment with this TV's remote control by pointing at the TV's signal receiver.

- 1. Display Apps with APPS.
- 2. Select VIERA Link and press OK to access.
- 3. Select VIERA Link Control and press OK to access.
- 4. Select one of the following items and press OK to access.

Recorder / Player / Home Cinema / Video Camera / LUMIX / Digital Camera / Other

(The menu of the accessed equipment is displayed. The input mode is changed automatically.)

- The displayed item may vary depending on the connected equipment.
- Home Cinema means Player theatre, Blu-ray Disc theatre or Recorder theatre.
- Other means Tuner set top box.
- 5. Follow the on-screen instructions to operate the menu of the equipment.
	- Confirm the remote control code is "73".

 $\Box$   $\rightarrow$  [Watching](#page-33-0) > [External equipment](#page-52-0) > Operating with TV's remote control

• To display the operation guide

#### **OPTION**

(If other manufacturers' product is accessed, Setup / Contents Selection menu may be displayed.)

• Available TV's remote control buttons depend on the connected equipment.

#### ■ If multiple recorders or players are connected

Each recorder / player is numbered. The number is given from the TV's lower number of HDMI terminal connected to the same type of equipment. For example, when two recorders are connected to HDMI2 and HDMI3, the recorder connected to HDMI2 is displayed as Recorder1, and the recorder connected to HDMI3 is displayed as Recorder2.

#### ■ If you access non-VIERA Link equipment

The type of the connected equipment is displayed. Although you can access the connected equipment, you cannot operate it. Use the remote control of the connected equipment.

- $=$  Note  $=$
- If you cannot operate the equipment, check the settings and the equipment.

[Functions](#page-205-0) > [VIERA Link "HDAVI Control™"](#page-221-0) > [Summary of VIERA Link](#page-221-1)

- Some operations may not be available depending on the equipment. In this case, use the remote control of the connected equipment.
- For details of the operations for the connected equipment, read the manual of the equipment.

## Speaker Selection

You can control the theatre speaker with this TV's remote control by pointing at the TV's signal receiver.

- 1. Display Apps with APPS.
- 2. Select VIERA Link and press OK to access.
- 3. Select Speaker Selection and press OK to access.
- 4. Select TV / Home Cinema and press OK to set.

TV:

TV speakers are active.

#### Home Cinema:

The sound is delivered from theatre speakers. Player theatre, Bluray Disc theatre or Amplifier will be automatically turned on if it is in Standby mode.

- The sound of TV speakers is mute. When the equipment is turned off, TV speakers will be activated.
- You can use Volume Up / Down and MUTE.

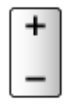

#### ■ Multi-channel sound

If you want to enjoy the multi-channel sound (e.g. Dolby Audio (Dolby Digital) 5.1ch) via an Amplifier, connect it with an HDMI cable and Optical digital audio cable, and then select Home Cinema. If your Amplifier has the "HDAVI Control 5" function, you only need to connect it with an HDMI cable to the TV's HDMI2 terminal.

To enjoy multi-channel sound from DIGA Recorder, connect an HDMI cable from the DIGA Recorder to the Amplifier.

= Note =

• If you cannot operate the equipment, check the settings and the equipment.

[Functions](#page-205-0) > [VIERA Link "HDAVI Control™"](#page-221-0) > [Summary of VIERA Link](#page-221-1)

• Some operations may not be available depending on the equipment.

### **Note**

- These functions may not work properly depending on the connected equipment.
- Image or sound may not be delivered for the first few seconds when the input mode is switched.
- "HDAVI Control 5" is the newest standard for HDAVI Control compatible equipment. This standard is compatible with conventional HDAVI equipment.
- To confirm the HDAVI Control version of this TV

[Support](#page-304-0) > [Help menu](#page-304-1) > [Using Help menu](#page-304-2)

## Child Lock

## Using Child Lock

You can lock specific channels / AV input terminals to restrict access to them. When the locked channel / input is selected, a message appears. Enter the PIN number to watch.

- 1. Display the menu with MENU.
- 2. Select Setup > Child Lock and press OK to access.
- 3. Enter the PIN number (4 digits) with Numeric buttons.

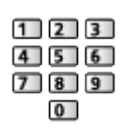

- "0000" has been stored as the default PIN number.
- 4. Select Child Lock List and press OK to access.
- 5. Select the channel / input and press OK to lock.
	- $\cdot$  **e** appears when the channel / input is locked.
	- To cancel
		- 1) Select the locked channel / input.
		- 2) Press OK.
	- To lock all

**green**)

• To cancel all locks

**i** (yellow)

• To jump to the head of the next channel / input group

**blue**)

### ■ Show Adult App

Set to Off to lock specific applications to restrict access to them (if available).

 $=$  Note  $=$ 

● For internet content

### ■ Player PIN Control

Applies access control for some digital text services.

 $=$  Note  $=$ 

- For Digital TV
- New Zealand only

## PIN number

You can change the PIN number.

- 1. Select Change PIN and press OK to access.
- 2. Enter a new PIN number twice with Numeric buttons.

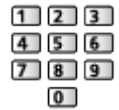

= Note =

- Setting Shipping Condition erases the PIN number and all settings.
- If you have forgotten your changed PIN, input "6969" as the PIN number.

## Parental Rating

To watch the digital TV programme that has rating information on the selected age, enter the PIN number (depending on the broadcaster).

- 1. Select Parental Rating and press OK to access.
- 2. Select an age for the restriction of programmes and press OK to set.

#### ■ Meaning of rating

For Australia

- No Block: Not classified
- R: Restricted 18+
- AV 15+: Adult strong Violence 15+
- MA 15+: Mature Adult 15+
- M: Mature
- PG: Parental Guidance recommended
- G: General
- C: Children
- P: Pre school

For New Zealand

- No Block: Not classified
- AO: Adults Only
- PGR: Parental Guidance Recommended
- G: General
- $=$  Note  $=$
- Setting Shipping Condition erases the PIN number and all settings.
- If you have forgotten your changed PIN, input "6969" as the PIN number.

## Data Service Application

## Using Data Service Application

You can enjoy Hybrid Broadcast Broadband TV application that may be provided via digital broadcasting as interactive data services.

- 1. Display the menu with MENU.
- 2. Select Setup > Data Service Application > Service and press OK to access.
- 3. Select Auto Start / Manual Start / Off for each channel.

Auto Start:

Automatically starts the application.

Manual Start:

Starts the application by pressing **(Fig. 2)** (red).

• To sort channel names in alphabetical order

(red)

• To set Auto Start for all channels

(green)

- To disable the service for all channels
	- **T** (yellow)
- To set Manual Start for all channels

(blue)

- 4. Press RETURN to store.
- A notification message will appear when the application is available. Follow the on-screen instructions.
- $\circled{2}$  is displayed on the information banner if the programme has Hybrid Broadcast Broadband TV application.

 $\Box$   $\Box$  [Watching](#page-33-0) > [Basic](#page-33-1) > [Information banner](#page-37-0)

• To terminate the running application. (The default application may start immediately.)

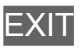

### Privacy Setting

- 1. Display the menu with MENU.
- 2. Select Setup > Data Service Application > Privacy Setting and press OK to access.
- 3. Select Low / High / Custom and press OK to set.

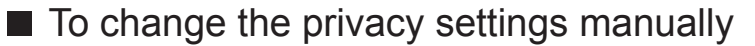

You can set up the detailed privacy settings when Privacy Setting is set to Custom.

#### Store Cookie

#### (On / Off)

Enables storing the technical information that a data service application leaves into the TV in order to recognise to use it again.

#### Delete Cookie

Deletes all of technical information left by a data service application.

#### Do Not Track Setting

#### (Mode1 / Mode2 / Mode3)

Sets to notify websites and some applications about tracking your browsing activities.

Mode1:

Notifies websites that you want to be tracked.

Mode<sub>2</sub>.

Notifies websites that you do not want to be tracked.

Mode3:

Sends no configuration information about tracking.

Allow Unique Device ID

#### (On / Off)

Sends identifying ID of this TV for the data service application.

#### Reset Unique Device ID

Resets the identifying ID of this TV.

### **Note**

• A broadband network environment is required to fully use Hybrid Broadcast Broadband TV application. Ensure the network connections and network settings are completed.

 $\Box$   $\Box$  [Network](#page-158-0) > [Network connections](#page-164-0)

**[Network](#page-158-0) > [Network settings](#page-169-0)** 

- Not all the data services are available depending on the area and broadcaster.
- Not valid in multi window mode
- Depending on the connection environment, the internet connection may be slow or may not be successful.
- Operations may vary depending on the broadcaster. Follow the on-screen instructions.
- On-screen instructions may not correspond to the remote control buttons.

## <span id="page-243-0"></span>Shipping Condition

## Shipping Condition

Resets the TV to its original condition (i.e. no channels tuned in).

All settings other than USB Device Setup are reset (channels, picture, sound settings, etc.).

- 1. Display the menu with MENU.
- 2. Select Setup > System Menu > Shipping Condition and press OK to access.
- 3. When a confirmation screen is displayed, select Yes and press OK to set.
- 4. Follow the on-screen instructions.
	- Auto Tuning automatically starts.
- $=$  Note  $=$
- To retune TV channels only (e.g. after moving house), set Auto Tuning.

[Watching](#page-33-0) > [Tuning and editing channels](#page-101-0) > [Auto Tuning](#page-105-0)

## Updating the TV Software

## Information

A new version of software may be released for download to enhance the performance or operations of the TV.

If there is an update available and the channel has the update information, a notification message is displayed.

• To download

**OK** 

- Press EXIT when not downloading.
- To update via the internet

**[Network](#page-158-0) > [Network settings](#page-169-0) > [Software Update](#page-185-0)** 

## Auto update

You can update new software automatically.

- 1. Display the menu with MENU.
- 2. Select Setup > System Menu > System Update > Auto Update Search in Standby and press OK to access.
- 3. Select Immediately / 1 hour after / Off and press OK to set.
- If System Update is performed, the software will be updated (TV functions may be changed). If you do not want to do so, set Auto Update Search in Standby to Off.
- Every time you set, the TV automatically performs search in Standby and downloads an update if any software updates are available.
- The automatic updating cannot be performed in the following conditions:
	- TV turned off with Mains Power On / Off switch
	- Recording is in progress.
- $=$  Note  $=$ 
	- Download may take a few hours.
	- During software download and update, DO NOT switch off the TV.
	- A notification message may be a reminder. In this case, schedule information (the date when the new version can be used) will appear. You can set the reservation for update. The update will not start when the TV is off.

## Manual update

You can update new software manually.

- 1. Display the menu with MENU.
- 2. Select Setup > System Menu > System Update > System Update Search Now and press OK to access.
- 3. Searches for an update (for several minutes) and displays a corresponding message if any.
- 4. Download with OK.
- $=$  Note  $=$
- Download may take a few hours.
- During software download and update, DO NOT switch off the TV.

## <span id="page-247-0"></span>Setting characters

## <span id="page-247-1"></span>Using Numeric buttons

You can enter characters for free input items using Numeric buttons.

Press Numeric buttons repeatedly until you reach the desired character.

- $\boxed{1}$ : . @ / 1 ! : # + \* \_ ( ) " ' % & ? , ; = \$ [ ] ~ < > { } | ` ^ \
- $2$ : a b c 2 A B C
- $3$ : def3DEF
- $\boxed{4}$ : g h i 4 G H I
- $5$ : j k l 5 J K L
- : m n o 6 M N O
- : p q r s 7 P Q R S
- $8$ : tu v 8 T U V
- : w x y z 9 W X Y Z
- **0**: Space 0
- The character is set automatically if you leave for 1 second.
- You can also set the character pressing OK or other Numeric buttons less than 1 second.
- The characters may vary depending on the input item.

## Bluetooth devices

## Bluetooth Setup

You can use Bluetooth keyboards<sup>\*1</sup>, Bluetooth mouses<sup>\*1</sup> and Bluetooth audio devices\*<sup>2</sup> (headphones, smartphone, etc.) with this TV by setting Bluetooth Setup in the Setup Menu.

- : HID (Human Interface Device Profile) compliant keyboards and mouses can be used.
- : A2DP (Advanced Audio Distribution Profile) and AVRCP (Audio Video Remote Control Profile) compliant audio devices can be used.
- 1. Display the menu with MENU.
- 2. Select Setup > Bluetooth Setup and press OK to access.
- 3. Select one of the following items and press OK to access.

Devices / Bluetooth Audio Mode Setting / Bluetooth Audio Settings

4. Set the item and press OK to store.

#### **Devices**

Searches the available device and displays the status.

- Place the device within 50 cm from the TV while registration is in progress.
- Turn the device on for registering. The setup for registration may be required depending on the device. Read the manual of the device.
- You cannot use two or more A2DP compliant audio devices simultaneously.

#### Not paired:

The device is not registered. Register the device by following the onscreen instructions to use with this TV.

#### Connected:

The device is registered and you can use with this TV.

#### Not connected:

The device is already registered, but not connected to this TV. Check the device is turned on and set within the available range.

#### Bluetooth Audio Mode Setting

#### (Transmitter / Receiver)

Selects the TV's Bluetooth audio mode.

Transmitter:

Connects an audio device such as headphones, speaker, etc.

Receiver:

Connects an audio device such as a smartphone, audio player, etc.

#### Bluetooth Audio Settings

Adjusts the volume for an audio device, etc. in the transmitter mode.

#### Audio Output:

Sets to Bluetooth only to mute the TV speakers automatically when using a Bluetooth audio device. And you can adjust the volume of the device using Volume Up / Down.

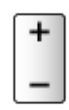

#### Volume:

Adjusts the volume of a Bluetooth audio device.

#### Audio Control:

Sets to control a Panasonic Bluetooth audio device with this TV.

- Settings on a Panasonic Bluetooth audio device are also required to use this audio control function.
- Settings in the Sound Menu may not be effective for the Bluetooth audio devices.
- To use Audio Link
	- 1) Display Apps with APPS.
	- 2) Select Audio Link and press OK to access.
	- 3) Follow the on-screen instructions.
- This setup is not designed for Touch Pad Controller supporting Bluetooth wireless technology.
- If using the 2.4 GHz band on the wireless router, simultaneous use with Bluetooth device may result in connection interruptions. If your wireless router supports 5 GHz band, try using the 5 GHz band. If you have a wired LAN connection, try using the wired LAN connection.
- If the sound interruption occurs, place Bluetooth device closer to the TV.
- When a Bluetooth device is connected to the TV, it is possible that the Bluetooth audio output may not be synchronised (i.e. be delayed) with relation to the images on the screen. This is not a defect of the TV or the device. The delay time will differ depending on the device.

## Keyboard

## Keyboard

- Keyboards requiring the drivers are not supported.
- Characters may not be displayed correctly on the TV screen depending on the connected keyboard.
- Some of the keys of keyboards may correspond to the operation of the remote control.

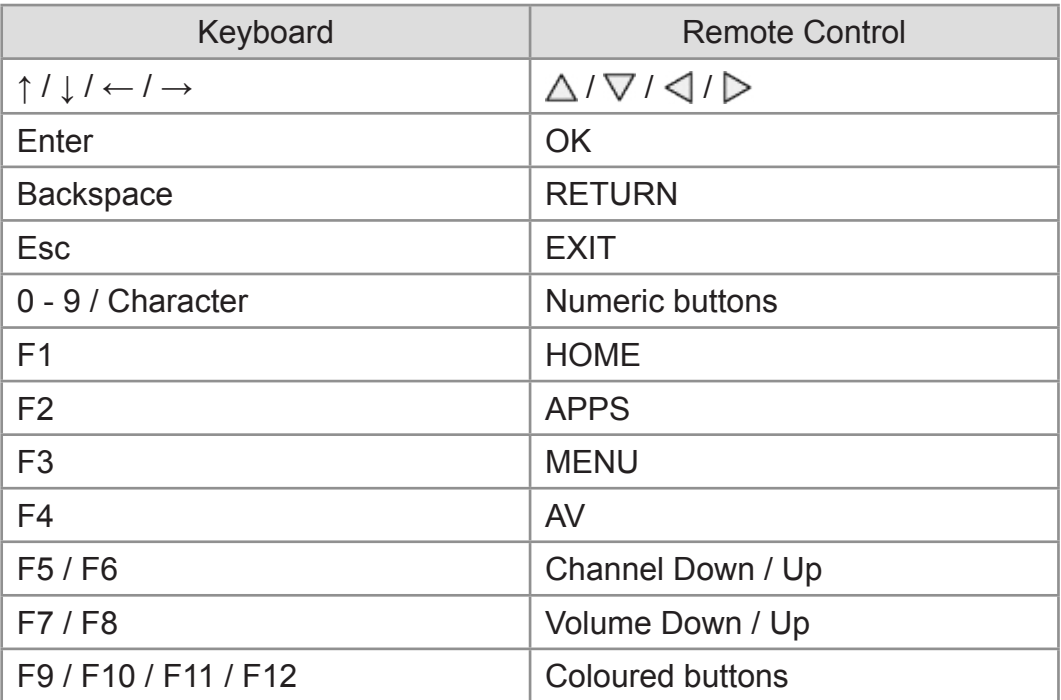

# **Settings**

## Setting menu

## How to use

Various menus allow you to make settings for the picture, sound, and other functions.

- 1. Display the menu with MENU.
	- Displayed items vary depending on the input signal.
- 2. Select the menu and press OK to access.
- 3. Select the items and press OK to access.
	- Only available items can be selected.
	- You can also access from eHELP pressing (red) at each item (if available).
	- You can select from among alternatives with  $\triangle$  /  $\nabla$  and press OK to set.
	- You can adjust using the slide bar with  $\langle \cdot | \cdot \rangle$  and press OK to set.
	- You can go to the next screen with OK.
	- You can enter names or numbers freely for some items.
		- 1) Enter characters one by one with Cursor buttons and press OK to set.

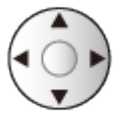

– You can set characters using Numeric buttons.

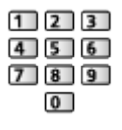

[Functions](#page-205-0) > [Setting characters](#page-247-0) > [Using Numeric](#page-247-1) buttons

- 2) Press RETURN to store.
- To reset the settings
	- To initialise picture or sound settings only, select Reset Picture Defaults in the Picture Menu or Reset Sound Defaults in the Sound Menu.
	- To initialise all settings, select Shipping Condition.

 $E =$  [Functions](#page-205-0) > [Shipping Condition](#page-243-0)
• To exit the menu screen

#### **EXIT**

• To return to the previous screen

#### **RETURN**

#### $=$  Note  $=$

- Menu items and selectable options vary depending on the mode (TV mode, Media Player, Network services, etc.).
- Some settings in Picture menu may also affect the menu screen when watching content in 4K format.
- Depending on the model, the initial setting value of Viewing Mode may differ between Home and Shop even when selecting the same viewing mode.

The setting value can be adjusted by pressing MENU and selecting Picture.

### ■ Using control panel buttons

- 1. Press and hold INPUT/OK/HOLD for MENU button for 3 seconds to display the menu.
- 2. Select and set with following control panel buttons.
	- Move the cursor / select from a range of options / select the menu item / adjust levels

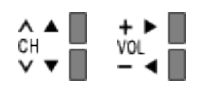

• Access the menu / store settings after adjustments have been made or options have been set with INPUT/OK/HOLD for MENU button

# **Picture**

## Viewing Mode

Selects your favourite picture mode for each input.

[Watching](#page-33-0) > [For best picture](#page-64-0) > [Viewing Mode](#page-64-1)

### Basic settings

Luminance Level, Contrast, Brightness, Colour, Tint, Sharpness

Adjusts the levels of these options according to your personal preference.

[Watching](#page-33-0) > [For best picture](#page-64-0) > [Basic settings](#page-67-0)

#### Colour Temperature

Sets the overall colour tone of the picture (bluer - redder).

 $\Box$   $\rightarrow$  [Watching](#page-33-0) > [For best picture](#page-64-0) > [Basic settings](#page-67-0)

#### Vivid Colour

Automatically adjusts colours to vivid ones.

[Watching](#page-33-0) > [For best picture](#page-64-0) > [Basic settings](#page-67-0)

#### Colour Remaster

Displays the vivid images with the expanded colour gamut.

 $\Box$   $\rightarrow$  [Watching](#page-33-0) > [For best picture](#page-64-0) > [Basic settings](#page-67-0)

#### Rec.2020 Colour Remaster

Displays the vivid images with the suitable colour gamut.

[Watching](#page-33-0) > [For best picture](#page-64-0) > [Basic settings](#page-67-0)

#### Reversal Film Effect

Provides the picture effect such as the reversal film for photo content.

[Watching](#page-33-0) > [For best picture](#page-64-0) > [Basic settings](#page-67-0)

#### Resolution Remaster

Enhances picture resolution to make the image sharper.

[Watching](#page-33-0) > [For best picture](#page-64-0) > [Basic settings](#page-67-0)

#### Dynamic Range Remaster

Enhances bright areas of the image closer to the original luminance making improved picture impact.

 $\Box$   $\rightarrow$  [Watching](#page-33-0) > [For best picture](#page-64-0) > [Basic settings](#page-67-0)

### Intelligent Frame Creation

Automatically compensates the picture frame rate and removes juddering movements to make the images smooth.

[Watching](#page-33-0) > [For best picture](#page-64-0) > [Basic settings](#page-67-0)

### Ambient Sensor

Automatic Brightness Control function

Adjusts picture settings automatically depending on ambient lighting condition.

[Watching](#page-33-0) > [For best picture](#page-64-0) > [Ambient Sensor](#page-70-0)

## HDR Brightness Setting

You can adjust and set up the details of HDR brightness.

[Watching](#page-33-0) > [For best picture](#page-64-0) > [HDR Brightness Setting](#page-71-0)

### Noise reduction settings

#### Noise Reduction

Reduces unwanted picture noise.

[Watching](#page-33-0) > [For best picture](#page-64-0) > [Noise reduction settings](#page-72-0)

#### MPEG Remaster

Reduces flicker noise in contoured parts of a picture and block noise.

[Watching](#page-33-0) > [For best picture](#page-64-0) > [Noise reduction settings](#page-72-0)

## Advanced Settings

You can adjust and set up the detailed picture settings.

[Watching](#page-33-0) > [For best picture](#page-64-0) > [Advanced Settings](#page-73-0)

### Option Settings

#### Game Mode

Provides suitable images for fast response signals when playing games.

**EX** → [Watching](#page-33-0) > [For best picture](#page-64-0) > [Option Settings](#page-77-0)

#### Film Cadence Mode

Improves vertical resolution for movie images.

**EX** → [Watching](#page-33-0) > [For best picture](#page-64-0) > [Option Settings](#page-77-0)

#### Black Frame Insertion

Makes the blurring image clearer such as when Game Mode is set, etc.

[Watching](#page-33-0) > [For best picture](#page-64-0) > [Option Settings](#page-77-0)

#### 1080p Pure Direct

Reproduces the original image quality in detail for 1080p (HDMI) input signal.

 $\Box$   $\rightarrow$  [Watching](#page-33-0) > [For best picture](#page-64-0) > [Option Settings](#page-77-0)

#### 4K Pure Direct

Reproduces the original image quality in detail for 4K (HDMI) input signal.

[Watching](#page-33-0) > [For best picture](#page-64-0) > [Option Settings](#page-77-0)

#### 1080p Pixel by 4pixels

Displays like pixel by pixel to make the image sharper for 1080p signal.

[Watching](#page-33-0) > [For best picture](#page-64-0) > [Option Settings](#page-77-0)

#### HDMI Content Type

Adjusts the picture settings of each HDMI input according to the selected content type.

**■** → [Watching](#page-33-0) > [For best picture](#page-64-0) > [Option Settings](#page-77-0)

#### HDMI EOTF Type

Selects the EOTF type for each HDMI input. Set to Auto for general use.

■ [Watching](#page-33-0) > [For best picture](#page-64-0) > [Option Settings](#page-77-0)

#### EOTF Type

Selects the EOTF type of broadcast or video content.

 $\mathbb{R}$   $\rightarrow$  [Watching](#page-33-0) > [For best picture](#page-64-0) > [Option Settings](#page-77-0)

#### HDMI Colorimetry Type

Selects the colourimetry type for each HDMI input.

 $\Box$   $\rightarrow$  [Watching](#page-33-0) > [For best picture](#page-64-0) > [Option Settings](#page-77-0)

#### HDMI RGB Range

Adjusts the black level of the image for each HDMI input.

 $\Box$   $\rightarrow$  [Watching](#page-33-0) > [For best picture](#page-64-0) > [Option Settings](#page-77-0)

#### HDMI YCbCr Range

Adjusts the black level of the image in the YCbCr signal for each HDMI input.

**■** → [Watching](#page-33-0) > [For best picture](#page-64-0) > [Option Settings](#page-77-0)

#### 3D-COMB

Makes still or slow moving pictures more vivid.

[Watching](#page-33-0) > [For best picture](#page-64-0) > [Option Settings](#page-77-0)

### Screen Settings

#### 16:9 Overscan

Selects the screen area displaying the image for 16:9 aspect.

[Watching](#page-33-0) > [For best picture](#page-64-0) > [Screen Settings](#page-80-0)

#### Zoom Adjustments

Adjusts the vertical position and size when aspect is set to Zoom.

[Watching](#page-33-0) > [For best picture](#page-64-0) > [Screen Settings](#page-80-0)

#### Screen Display

Turns the screen off when you select Off.

[Watching](#page-33-0) > [For best picture](#page-64-0) > [Screen Settings](#page-80-0)

#### Pixel Orbiter

Sets the pixel shifting of the image to prevent panel "image retention".

[Watching](#page-33-0) > [For best picture](#page-64-0) > [Screen Settings](#page-80-0)

#### Panel Maintenance

Turns the screen off and perform the maintenance to prevent the panel "image retention".

**■** → [Watching](#page-33-0) > [For best picture](#page-64-0) > [Screen Settings](#page-80-0)

#### Panel Maintenance Message

Enables to display the regular panel maintenance notification.

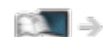

[Watching](#page-33-0) > [For best picture](#page-64-0) > [Screen Settings](#page-80-0)

## Lock Settings

Locks the settings of Professional1 / 2 for each input.

[Watching](#page-33-0) > [For best picture](#page-64-0) > [Lock Settings](#page-82-0)

### Copy Adjustment

Copies the picture settings of True Cinema, Custom, Professional1 or Professional2 to those of the other input mode or Viewing Mode.

[Watching](#page-33-0) > [For best picture](#page-64-0) > [Copy Adjustment](#page-83-0)

## Reset Picture Defaults

Resets the current Picture Viewing Mode to the default settings.

# Sound

### Mode

Selects your favourite sound mode for each input.

[Watching](#page-33-0) > [For best audio](#page-84-0) > [Sound mode](#page-84-1)

### Basic settings

#### Bass

Adjusts level to enhance or minimise lower, deeper sound output.

[Watching](#page-33-0) > [For best audio](#page-84-0) > [Basic settings](#page-85-0)

#### **Treble**

Adjusts level to enhance or minimise sharper, higher sound output.

[Watching](#page-33-0) > [For best audio](#page-84-0) > [Basic settings](#page-85-0)

#### **Equaliser**

Adjusts the frequency level to suit your favourite sound quality.

[Watching](#page-33-0) > [For best audio](#page-84-0) > [Basic settings](#page-85-0)

#### **Balance**

Adjusts volume level of right and left speakers.

[Watching](#page-33-0) > [For best audio](#page-84-0) > [Basic settings](#page-85-0)

#### **Surround**

Selects surround sound settings.

[Watching](#page-33-0) > [For best audio](#page-84-0) > [Basic settings](#page-85-0)

#### Bass Boost

Enhances the effect of bass sounds.

[Watching](#page-33-0) > [For best audio](#page-84-0) > [Basic settings](#page-85-0)

### Volume settings

#### Speaker Selection

Enables controlling the theatre speaker with this TV's remote control by pointing at the TV's signal receiver.

 $\mathbb{R}$   $\rightarrow$  [Watching](#page-33-0) > [For best audio](#page-84-0) > [Volume settings](#page-87-0)

#### TV Speaker Setting

Selects the sound output to adjust volume.

[Watching](#page-33-0) > [For best audio](#page-84-0) > [Volume settings](#page-87-0)

#### Headphone Volume

Adjusts the volume of headphones.

 $\Box$   $\Box$  [Watching](#page-33-0) > [For best audio](#page-84-0) > [Volume settings](#page-87-0)

#### Auto Gain Control

Automatically regulates large sound level differences between channels and inputs.

[Watching](#page-33-0) > [For best audio](#page-84-0) > [Volume settings](#page-87-0)

#### Volume Correction

Adjusts the volume of each individual channel or input mode.

 $\Box$   $\rightarrow$  [Watching](#page-33-0) > [For best audio](#page-84-0) > [Volume settings](#page-87-0)

#### Clear Sound Adjustment

If the sound from TV speakers is unclear due to installation environment, On is recommended.

 $\Box$   $\Box$   $\Box$  [Watching](#page-33-0) > [For best audio](#page-84-0) > [Volume settings](#page-87-0)

### Voice Guidance Settings

#### Voice Guidance

Set to On to enable voice guidance of the basic features (on-screen messages, etc.) for visually impaired users.

[Watching](#page-33-0) > [For best audio](#page-84-0) > [Voice Guidance Settings](#page-89-0)

#### Speed

Selects the readout speed for the voice guidance.

[Watching](#page-33-0) > [For best audio](#page-84-0) > [Voice Guidance Settings](#page-89-0)

#### Volume

Selects the volume for the voice guidance.

 $\mathbb{R}$   $\rightarrow$  [Watching](#page-33-0) > [For best audio](#page-84-0) > [Voice Guidance Settings](#page-89-0)

#### Language

Changes language for the voice guidance.

 $\mathbb{R}$   $\rightarrow$  [Watching](#page-33-0) > [For best audio](#page-84-0) > [Voice Guidance Settings](#page-89-0)

#### User Level

Selects the level of verbosity for the voice guidance.

 $\Box$   $\rightarrow$  [Watching](#page-33-0) > [For best audio](#page-84-0) > [Voice Guidance Settings](#page-89-0)

#### Web Browser

Set to On to enable voice guidance of the network content in web browser function.

[Watching](#page-33-0) > [For best audio](#page-84-0) > [Voice Guidance Settings](#page-89-0)

## Audio Description

#### Audio Description

Narration settings for visually impaired users

[Watching](#page-33-0) > [For best audio](#page-84-0) > [Audio Description](#page-90-0)

#### Volume

Adjusts the volume for Audio Description.

[Watching](#page-33-0) > [For best audio](#page-84-0) > [Audio Description](#page-90-0)

### Advanced settings

#### MPX

Selects multiplex sound mode (if available).

[Watching](#page-33-0) > [For best audio](#page-84-0) > [Advanced settings](#page-91-0)

#### Digital Audio Preference

Selects the initial setting for audio tracks.

 $\Box$   $\rightarrow$  [Watching](#page-33-0) > [For best audio](#page-84-0) > [Advanced settings](#page-91-0)

#### SPDIF Selection

Selects the initial setting for digital audio output signal from DIGITAL AUDIO OUT and HDMI2 (ARC function) terminals.

 $\Box$   $\rightarrow$  [Watching](#page-33-0) > [For best audio](#page-84-0) > [Advanced settings](#page-91-0)

#### HDMI Audio Format

Selects the audio format for the HDMI input signal.

[Watching](#page-33-0) > [For best audio](#page-84-0) > [Advanced settings](#page-91-0)

#### **PCM Optical Level**

Adjusts the audio level of PCM output from DIGITAL AUDIO OUT and HDMI2 (ARC function) terminals to equalise with that of the other audio types.

[Watching](#page-33-0) > [For best audio](#page-84-0) > [Advanced settings](#page-91-0)

#### HDMI Input

Selects to fit the input signal.

[Watching](#page-33-0) > [For best audio](#page-84-0) > [Advanced settings](#page-91-0)

## Reset Sound Defaults

Resets the current Sound Mode to the default settings.

# **Network**

### Network Connection

Sets the network setting to use this TV in your network environment.

[Network](#page-158-0) > [Network settings](#page-169-0) > [Network Connection](#page-169-1)

### Network Status

Displays and checks the network status (MAC Address, current network settings, etc.).

[Network](#page-158-0) > [Network settings](#page-169-0) > [Network Status](#page-176-0)

## TV Name

Sets your favourite name for this TV.

[Network](#page-158-0) > [Network settings](#page-169-0) > [TV Name](#page-177-0)

## TV Remote App Settings

Sets to control the TV from network equipment (smartphone, etc.).

[Network](#page-158-0) > [Network settings](#page-169-0) > [TV Remote App Settings](#page-178-0)

## Network Link Settings

Sets to control the TV with devices connected to the network.

[Network](#page-158-0) > [Network settings](#page-169-0) > [Network Link Settings](#page-180-0)

## TV Anytime Settings

You can set timer programming with the network equipment (smartphone, etc.) from outside the home network.

[Functions](#page-205-0) > [TV Anytime](#page-214-0) > [How to use](#page-214-1)

## File Sharing Settings

#### File Sharing Server

Sets to share the files between PC and devices connected to this TV.

[Media Player](#page-123-0) > [Using Media Player](#page-123-1) > [Sharing file](#page-128-0)

#### Network Device List

Lists the accessible network devices to play back the content in Media Player.

[Media Player](#page-123-0) > [Using Media Player](#page-123-1) > [Network device](#page-127-0)

## Mirroring Settings

Settings for the mirroring function

[Functions](#page-205-0) > [Mirroring](#page-216-0) > [Mirroring Settings](#page-217-0)

### Other settings

#### Software Update

Checks for available software updates from the Panasonic website.

[Network](#page-158-0) > [Network settings](#page-169-0) > [Software Update](#page-185-0)

#### New Software Message

Selects whether to give a notification message when new software is found via network or not.

**[Network](#page-158-0) > [Network settings](#page-169-0) > [New Software Message](#page-186-0)** 

#### Terms of Service and Settings

Displays the terms of service and settings.

[Network](#page-158-0) > [Network settings](#page-169-0) > [Terms of Service and Settings](#page-187-0)

# Timer

### Off Timer

Sets the duration of time until the TV automatically goes into Standby mode.

[Watching](#page-33-0) > [Basic](#page-33-1) > [Off Timer](#page-43-0)

## Timer Programming

Sets a timer to record forthcoming programmes.

[Recording](#page-111-0) > [Timer Programming](#page-116-0) > [Setting Timer Programming](#page-116-1)

### Clock Settings

Some features are not available on all models. Available menu items are displayed on your TV screen.

#### **Mode**

Selects the clock setting mode for this TV.

[Watching](#page-33-0) > [Basic](#page-33-1) > [Adjusting time](#page-46-0)

#### **Date**

Sets the current date manually.

[Watching](#page-33-0) > [Basic](#page-33-1) > [Adjusting time](#page-46-0)

#### **Time**

Sets the current time manually.

[Watching](#page-33-0) > [Basic](#page-33-1) > [Adjusting time](#page-46-0)

#### Daylight Saving Time

Selects time offset from the standard time for Summer Time.

[Watching](#page-33-0) > [Basic](#page-33-1) > [Adjusting time](#page-46-0)

#### Select State / Territory

Selects the region where you live to adjust the standard time.

 $\Box$   $\Box$  [Watching](#page-33-0) > [Basic](#page-33-1) > [Adjusting time](#page-46-0)

### Auto Standby

Automatically turns the TV to Standby mode for energy saving when no operation is performed for 4 hours.

[Watching](#page-33-0) > [Basic](#page-33-1) > [Energy saving functions](#page-44-0)

## No signal Power off

Automatically turns the TV to Standby mode to prevent unnecessary power consumption when no signal is received and no operation is performed for 10 minutes.

[Watching](#page-33-0) > [Basic](#page-33-1) > [Energy saving functions](#page-44-0)

# **Setup**

## Eco Navigation

Automatically sets the TV to the most suitable energy-saving mode.

[Watching](#page-33-0) > [Basic](#page-33-1) > [Energy saving functions](#page-44-0)
## Voice Control Settings

Settings for Voice Control function

[Functions](#page-205-0) > [Voice Control](#page-205-1) > [Settings](#page-207-0)

### USB Device Setup

Formats the USB HDD or safely removes USB device.

[Recording](#page-111-0) > [USB HDD setup](#page-111-1) > [Setting for USB HDD](#page-113-0)

### Recording Setup

Settings for the recording feature of the USB HDD

[Recording](#page-111-0) > [Recording current programme](#page-115-0) > [One Touch Recording](#page-115-1)

### Touch Pad Controller

Only for the model with the Touch Pad Controller

#### Pairing

Registers Touch Pad Controller (supplied) to this TV.

[Functions](#page-205-0) > [Touch Pad Controller](#page-209-0) > [Pairing](#page-210-0)

#### Cursor Sensitivity

Adjusts the sensitivity of the cursor.

[Functions](#page-205-0) > [Touch Pad Controller](#page-209-0) > [Settings](#page-213-0)

#### Operation Guide

Displays the operation guide of Touch Pad Controller.

[Functions](#page-205-0) > [Touch Pad Controller](#page-209-0) > [Settings](#page-213-0)

### Bluetooth Setup

Settings for the specific devices supporting Bluetooth wireless technology

[Functions](#page-205-0) > [Bluetooth devices](#page-248-0) > [Bluetooth Setup](#page-248-1)

### Child Lock

Applies access control for channels or inputs to prevent unwanted access.

[Functions](#page-205-0) > [Child Lock](#page-236-0) > [Using Child Lock](#page-236-1)

### Tuning Menu

Some features are not available on all models. Available menu items are displayed on your TV screen.

#### Favourites Edit

Creates a list of favourite channels.

[Watching](#page-33-0) > [Tuning and editing channels](#page-101-0) > [Favourites Edit](#page-102-0)

#### Channel List

Skips unwanted channels or edits channels.

 $\Box$   $\rightarrow$  [Watching](#page-33-0) > [Tuning and editing channels](#page-101-0) > [Channel List](#page-104-0)

#### Auto Tuning

Automatically searches for receivable channels.

[Watching](#page-33-0) > [Tuning and editing channels](#page-101-0) > [Auto Tuning](#page-105-0)

#### Manual Tuning

Searches for channels manually.

[Watching](#page-33-0) > [Tuning and editing channels](#page-101-0) > [Manual Tuning](#page-106-0)

#### Update Channel List

Updates the channel list while keeping your settings.

 $\Box$   $\rightarrow$  [Watching](#page-33-0) > [Tuning and editing channels](#page-101-0) > [Update Channel List](#page-107-0)

#### New Channel Message

Selects whether to give a notification message when a new channel is found or not.

[Watching](#page-33-0) > [Tuning and editing channels](#page-101-0) > [New Channel Message](#page-108-0)

#### Signal Condition

Checks the signal condition.

 $\Box$   $\rightarrow$  [Watching](#page-33-0) > [Tuning and editing channels](#page-101-0) > [Signal Condition](#page-109-0)

#### Add TV Signal

Adds the TV mode.

 $\Box$   $\rightarrow$  [Watching](#page-33-0) > [Tuning and editing channels](#page-101-0) > [Add TV Signal](#page-110-0)

- $=$  Note  $=$ 
	- The settings in Tuning Menu are applicable only for the selected TV mode. The menu name varies depending on the TV mode. (Digital TV Tuning Menu / Analogue TV Tuning Menu)

### Language

Some features are not available on all models. Available menu items are displayed on your TV screen.

#### OSD Language

Changes language for on-screen displays.

[Watching](#page-33-0) > [Basic](#page-33-1) > [Language](#page-48-0)

#### Preferred Audio Language

Selects the preferred language for digital channel multi audio (depending on the broadcaster).

[Watching](#page-33-0) > [Basic](#page-33-1) > [Language](#page-48-0)

#### Preferred Subtitles

Selects the preferred language for digital channel subtitles (depending on the broadcaster).

[Watching](#page-33-0) > [Basic](#page-33-1) > [Language](#page-48-0)

### Display Settings

Some features are not available on all models. Available menu items are displayed on your TV screen.

#### Subtitle Type

Selects the preferred subtitle type.

[Watching](#page-33-0) > [Basic](#page-33-1) > [Subtitle](#page-41-0)

#### **Teletext**

Selects teletext display mode.

[Watching](#page-33-0) > [Teletext](#page-98-0) > [Teletext mode](#page-100-0)

#### Input Labels

Accessing the input labels list allows you to change the input name or skip the input if unconnected, improving identification and selection in the Input Selection banner.

[Watching](#page-33-0) > [External equipment](#page-52-0) > [Watching external input](#page-56-0)

#### Banner Display Timeout

Sets how long the information banner stays on screen.

[Watching](#page-33-0) > [Basic](#page-33-1) > [Information banner](#page-37-0)

#### Playing Time Display

Set to On to display a time period of continuous use in Game Mode on the top right of the screen every 30 minutes.

 $\mathbb{R}$   $\rightarrow$  [Watching](#page-33-0) > [External equipment](#page-52-0) > [Watching external input](#page-56-0)

#### **Notification**

(On / Off)

Displays a notification message.

### **HDMI Auto Setting**

Set to Mode1 when the image or sound in HDMI input is not played properly.

[Watching](#page-33-0) > [4K resolution](#page-49-0) > [HDMI Auto Setting](#page-50-0)

# **HDMI HDR Setting**

Set to On when the HDR device is connected to the TV.

[Watching](#page-33-0) > [External equipment](#page-52-0) > [HDMI HDR Setting](#page-62-0)

### VIERA Link Settings

#### VIERA Link

Sets to use VIERA Link functions.

[Functions](#page-205-0) > [VIERA Link "HDAVI Control™"](#page-221-0) > [Preparations](#page-226-0)

#### Power on Link

Sets to use Power on Link functions.

[Functions](#page-205-0) > [VIERA Link "HDAVI Control™"](#page-221-0) > [Power on Link](#page-228-0)

#### Power off Link

Sets to use Power off Link functions.

[Functions](#page-205-0) > [VIERA Link "HDAVI Control™"](#page-221-0) > [Power off Link](#page-229-0)

#### Standby Power Save

Controls the connected equipment to reduce power consumption in Standby.

[Functions](#page-205-0) > [VIERA Link "HDAVI Control™"](#page-221-0) > [Standby Power Save](#page-230-0)

#### Intelligent Auto Standby

Makes non-watched or non-used connected equipment go into Standby mode to reduce the power consumption.

[Functions](#page-205-0) > [VIERA Link "HDAVI Control™"](#page-221-0) > [Intelligent Auto Standby](#page-231-0)

### Data Service Application

#### **Service**

Sets to use Hybrid Broadcast Broadband TV application.

[Functions](#page-205-0) > [Data Service Application](#page-240-0) > [Using Data Service Application](#page-240-1)

#### Privacy Setting

Settings for the privacy in the interactive data services

[Functions](#page-205-0) > [Data Service Application](#page-240-0) > [Privacy Setting](#page-241-0)

### System Menu

#### Shipping Condition

Resets all settings to the original condition.

[Functions](#page-205-0) > [Shipping Condition](#page-243-1) > Shipping Condition

#### System Update

Downloads new software to this TV.

Fig.  $\rightarrow$  [Functions](#page-205-0) > [Updating the TV Software](#page-244-0) > [Auto update](#page-245-0)

#### Licence Menu

Displays the software licence information.

### Other Settings

Power Save

(On / Off)

Reduces brightness of the picture to economise on power consumption.

# <span id="page-304-0"></span>Support

# <span id="page-304-1"></span>Help menu

### <span id="page-304-2"></span>Using Help menu

- 1. Display the menu with MENU.
- 2. Select Help and press OK to access.
- 3. Select TV Self Test / System Information / Device Information and press OK to access.

#### TV Self Test

Makes a diagnosis of picture or sound problems.

Follow the on-screen instructions.

#### System Information

Displays the system information of this TV.

#### Device Information

Displays the device information of this TV.

# FAQs

### Picture

Before requesting service or assistance, please follow these simple guides to solve the problem. Also makes a diagnosis of picture problem in TV Self Test.

[Support](#page-304-0) > [Help menu](#page-304-1) > [Using Help menu](#page-304-2)

If the problem still persists, please contact your local Panasonic dealer for assistance.

Black and white picture

- 
- Check that the output of the external equipment matches the input of the TV.

Chaotic image, noisy

- Set Noise Reduction and MPEG Remaster in the Picture Menu to remove
	- noise.

[Watching](#page-33-0) > [For best picture](#page-64-0) > [Noise reduction settings](#page-72-0)

• Check nearby electrical equipment (car, motorcycle, fluorescent lamp).

No image is displayed

- 
- Check the correct input mode is selected.
- Check the setting of AV (COMPONENT / VIDEO) in Input Selection to match the signal being output by the external equipment.

 $\mathbb{R}$   $\rightarrow$  [Watching](#page-33-0) > [External equipment](#page-52-0)

• Is Luminance Level, Contrast, Brightness or Colour in the Picture Menu set to the minimum?

[Watching](#page-33-0) > [For best picture](#page-64-0) > [Basic settings](#page-67-0)

• Check all required cables and connections are firmly in place.

Blurry or distorted image (no sound or low volume)

• Reset channels.

 $\Box$   $\rightarrow$  [Watching](#page-33-0) > [Tuning and editing channels](#page-101-0) > [Auto Tuning](#page-105-0)

White spots or shadow images (noise)

• Check the position, direction, and connection of the aerial.

There may be a short black image

• A black image is displayed to avoid picture distortion when an input signal changes.

There may be white spots, red spots, blue spots, green spots and black spots on the screen

• An image on a TV screen is created by many small groups of dots known as pixels (which is similar to the image in a newspaper). It also naturally follows that higher panel resolutions contain more pixels. To create a colour image, each pixel consists of three tiny coloured dots (known as sub-pixels), one each of red, green and blue. Each one of these dots is precisely controlled by the electronics of the TV to produce the picture. Whilst Panasonic maintains the highest standards in manufacturing technology and processes in the construction of these panels, there are a number of allowable pixel / subpixel failures that still allow the panel to be defined as a good panel. It is not possible to guarantee absolutely no pixel loss.

Shop appears on screen at switch on

• Shop was selected in first time Auto Tuning when the TV is turned on for the first time. Reset settings in Shipping Condition, then select Home in first time Auto Tuning.

\_\_\_\_\_\_\_\_\_\_\_\_\_\_\_\_\_\_\_\_\_\_\_\_\_\_\_\_

[Functions](#page-205-0) > [Shipping Condition](#page-243-1) > Shipping Condition

A white horizontal line appears in Standby mode

• A white horizontal line may appear on the screen for a while to adjust the panel. This is not a malfunction.

### Digital TV

Before requesting service or assistance, please follow these simple guides to solve the problem.

If the problem still persists, please contact your local Panasonic dealer for assistance.

• Due to the digital reception technologies involved, quality of the Digital TV signals may be relatively low in some cases, despite good reception of Analogue TV channels.

Unable to receive signals with a high-performance aerial

• Install an aerial individually for the TV and VCR (or use a splitter).

Interference or frozen / disappearing image

- Check Signal Condition. If the level of Signal Quality is low, check aerial.  $\Box$   $\rightarrow$  [Watching](#page-33-0) > [Tuning and editing channels](#page-101-0) > [Signal Condition](#page-109-0)
- Turn the TV off with Mains Power On / Off switch, then turn it on again.

### Sound

Before requesting service or assistance, please follow these simple guides to solve the problem. Also makes a diagnosis of sound problem in TV Self Test.

 $\mathbb{S}$   $\rightarrow$  [Support](#page-304-0) > [Help menu](#page-304-1) > [Using Help menu](#page-304-2)

If the problem still persists, please contact your local Panasonic dealer for assistance.

No sound is produced

- Is "Sound mute" active? Press MUTE to switch sound mute on or off.
- Is the volume set to the minimum?
- Check connections and setting of external equipment.

[Watching](#page-33-0) > [External equipment](#page-52-0)

- Ensure that Speaker Selection is set to TV.
	- [Watching](#page-33-0) > [For best audio](#page-84-0) > [Volume settings](#page-87-0)
	- [Functions](#page-205-0) > [VIERA Link "HDAVI Control™"](#page-221-0) > [Speaker Selection](#page-234-0)
- Ensure that TV Speaker Setting is set to TV Speaker.

 $\Box$   $\rightarrow$  [Watching](#page-33-0) > [For best audio](#page-84-0) > [Volume settings](#page-87-0)

• Check the supplied external speaker is connected to the exclusive speaker terminal of the TV properly. (Only for the model with the supplied external speaker)

Sound level is low or sound is distorted

- Sound signal reception may be poor.
- Set MPX in the Sound Menu to Mono. (Analogue TV)

 $\Box$   $\rightarrow$  [Watching](#page-33-0) > [For best audio](#page-84-0) > [Advanced settings](#page-91-0)

### HDMI

Before requesting service or assistance, please follow these simple guides to solve the problem.

If the problem still persists, please contact your local Panasonic dealer for assistance.

#### Sound is unusual

- 
- Check the setting of HDMI Audio Format in the Sound Menu to match the audio signal from the connected equipment.

 $\Box$   $\rightarrow$  [Watching](#page-33-0) > [For best audio](#page-84-0) > [Advanced settings](#page-91-0)

• Check the HDMI Input setting in the Sound Menu.

[Watching](#page-33-0) > [For best audio](#page-84-0) > [Advanced settings](#page-91-0)

• If digital sound connection has a problem, select analogue sound connection.

 $\mathbb{E}$   $\rightarrow$  [Watching](#page-33-0) > [External equipment](#page-52-0) > [HDMI features](#page-60-0)

• Set HDMI Auto Setting in the Setup Menu to Mode1.

[Watching](#page-33-0) > [4K resolution](#page-49-0) > [HDMI Auto Setting](#page-50-0)

Pictures from external equipment are unusual when the equipment is connected via HDMI

• Check the HDMI cable is connected properly.

 $\mathbb{C}$   $\rightarrow$  [Watching](#page-33-0) > [External equipment](#page-52-0) > [External connection](#page-52-1)

- Turn the TV and equipment off, then turn them on again.
- Check an input signal from the equipment.

 $\Box$   $\rightarrow$  [Watching](#page-33-0) > [External equipment](#page-52-0) > [Valid input signals](#page-63-0)

- Use equipment compliant with EIA/CEA-861/861D.
- Set HDMI Auto Setting in the Setup Menu to Mode1.

■E■ → [Watching](#page-33-0) > [4K resolution](#page-49-0) > [HDMI Auto Setting](#page-50-0)

• The valid 4K format varies depending on the HDMI terminal.

 $\Box$   $\Box$  [Watching](#page-33-0) > [4K resolution](#page-49-0) > [Valid 4K format](#page-51-0)

### **Network**

Before requesting service or assistance, please follow these simple guides to solve the problem.

If the problem still persists, please contact your local Panasonic dealer for assistance.

Cannot connect to the network

• Check the LAN cable or wireless LAN is connected properly.

**[Network](#page-158-0) > [Network connections](#page-164-0)** 

• Check the connections and settings.

 $R = \text{Network} > \text{Network connections}$  $R = \text{Network} > \text{Network connections}$  $R = \text{Network} > \text{Network connections}$ 

**[Network](#page-158-0) > [Network settings](#page-169-0)** 

- Check the network equipment and network environment.
- The router may not be set to issue IP address automatically. If the network administrator prefers to allocate an IP address, set an IP address manually.

 $\Box$  > [Network](#page-158-0) > [Network settings](#page-169-0)

• The router may be using MAC address filtering (security setting). Confirm the MAC Address of this TV and set the router to use it.

[Network](#page-158-0) > [Network settings](#page-169-0) > [Network Status](#page-176-0)

• If the problem persists, consult your Internet Service Provider or telecommunications company.

Cannot select the file during DLNA operations

. . . . . . . . . . . . . . . .

• Is media server of the connected equipment prepared?

 $\Box$   $\Box$  [Network](#page-158-0) > [DLNA](#page-161-0) > [In-House streaming](#page-161-1)

• Check applicable data format.

 $\Box$   $\Box$  [Network](#page-158-0) > [Supported format](#page-200-0)

• Check the settings of Network Link Settings.

[Network](#page-158-0) > [Network settings](#page-169-0) > [Network Link Settings](#page-180-0)

Cannot operate internet content

- Check the connections and settings.
	- [Network](#page-158-0) > [Network connections](#page-164-0) > [Internet connection](#page-164-1)
	- [Network](#page-158-0) > [Network settings](#page-169-0)
- The server or connected line may be busy now.

### **Other**

Some features are not available on all models.

Before requesting service or assistance, please follow these simple guides to solve the problem.

If the problem still persists, please contact your local Panasonic dealer for assistance.

VIERA Link function does not work and an error message appears

- \_\_\_\_\_\_\_\_\_\_\_\_\_\_\_\_\_\_\_\_\_\_\_\_\_\_\_\_\_
- Check the connections

EX → [Functions](#page-205-0) > [VIERA Link "HDAVI Control™"](#page-221-0) > [Summary of VIERA Link](#page-221-1)

• Turn the connected equipment on and then switch the TV on.

[Functions](#page-205-0) > [VIERA Link "HDAVI Control™"](#page-221-0)

Parts of the TV become hot

• Parts of the TV may become hot. These temperature rises do not pose any problems in terms of performance or quality.

Overcurrent error message appears

- The connected USB device may cause this error. Remove the device and turn the TV off with Mains Power On / Off switch, then turn it on again.
- Check foreign objects are not inside the USB port.

An error message appears

- Follow the message's instructions.
- If the problem persists, contact your local Panasonic dealer or the authorised service centre.

Touch Pad Controller does not work or cannot be registered

- Are the batteries installed correctly?
- The batteries may be running low. Replace them with new ones.
- Register again.

[Functions](#page-205-0) > [Touch Pad Controller](#page-209-0) > [Settings](#page-213-0)

• Use Touch Pad Controller within approx. 3.2 m from the TV. (The range may be shortened depending on the obstacle between the TV and the controller, or the surrounding environment.)

Voice Control function does not work

- Voice Control function may not work properly depending on the pronunciation, noise and network environment.
- For details of the Voice Control function

[Functions](#page-205-0) > [Voice Control](#page-205-1)

LED does not turn to red in Standby mode

- LED turns to orange in Standby mode in the following conditions:
	- Recording is in progress.
	- Timer Programming is set.
	- DLNA Server is set to On.
	- Powered On by Apps is set to On.
	- Home Streaming is set to Always.
	- TV Anytime is set to On.
	- Powered On by Easy Mirroring is set to On.
- LED turns to orange during adjustment of the panel (approx. 10 minutes to maximum 80 minutes). LED turns to orange again in standby mode when the TV is turned on / off before the panel adjustment is completed. (Be sure to turn the TV off with the remote control to adjust the panel.)

The panel maintenance notification is displayed when turning the TV off with Standby On / Off switch of the TV's remote control.

- Perform the panel maintenance. Select Turn the TV off now and press OK to start the panel maintenance.
	- The panel maintenance is interrupted when selecting Don't start panel maintenance this time or turning the TV off while the notification is displayed.

When pushed with a finger, the display panel moves slightly and makes a noise

• There is a little gap around the panel to prevent damage to the panel. This is not a malfunction.

### Detailed information

Support information about the application, optional devices, operation, etc. may be found on the following website.

http://panasonic.jp/support/global/cs/tv/ (English only)

# **Maintenance**

### Care and Cleaning

First, remove the mains plug from the mains socket.

#### ■ Display panel, Cabinet, Pedestal

Regular care:

Gently wipe the surface of the display panel, cabinet, or pedestal by using a soft cloth to remove dirt or fingerprints.

For stubborn dirt:

(1) First clean the dust from the surface.

(2) Dampen a soft cloth with clean water or diluted neutral detergent (1 part detergent to 100 parts water).

(3) Wring out the cloth firmly. (Please note, do not let liquid enter the TV inside as it may lead to product failure.)

(4) Carefully wipe moisten and wipe away the stubborn dirt.

(5) Finally, wipe away all the moisture.

= Caution =

- Do not use a hard cloth or rub the surface too hard, otherwise this may cause scratches on the surface.
- Take care not to subject the surfaces to insect repellent, solvent, thinner or other volatile substances. This may degrade surface quality or cause peeling of the paint.
- The surface of the display panel is specially treated and may be easily damaged. Take care not to tap or scratch the surface with your fingernail or other hard objects.
- Do not allow the cabinet and pedestal to make contact with a rubber or PVC substance for a long time. This may degrade surface quality.

■ Speaker (Only for the model with the supplied external speaker)

Clean the speaker with a soft, dry cloth.

 $=$  Caution  $=$ 

- When cleaning the speaker, use a fine cloth. Do not use tissues or other materials (towels, etc.) that can fall apart. Small grains may get stuck inside the speaker cover.
- Do not wipe the speaker net with a wet cloth.
- Never use alcohol, paint thinner or benzine to clean this speaker.
- Before using chemically-treated cloth, carefully read the instructions that came with the cloth.
- Mains plug
- Wipe the mains plug with a dry cloth at regular intervals. Moisture and dust may lead to fire or electrical shock.